# **Panasonic**

# **Système de contrôle centralisé** CZ-256ESMC2

# **CONTRÔLEUR INTELLIGENT**

# **Manuel d'instructions**

Merci d'avoir choisi le Contrôleur Intelligent CZ-256ESMC2.

Avant d'utiliser le système, assurez-vous d'avoir lu ce manuel attentivement. Notamment, assurezvous d'avoir lu les "Consignes de sécurité importantes".

Après avoir lu ce manuel, conservez-le en lieu sûr.

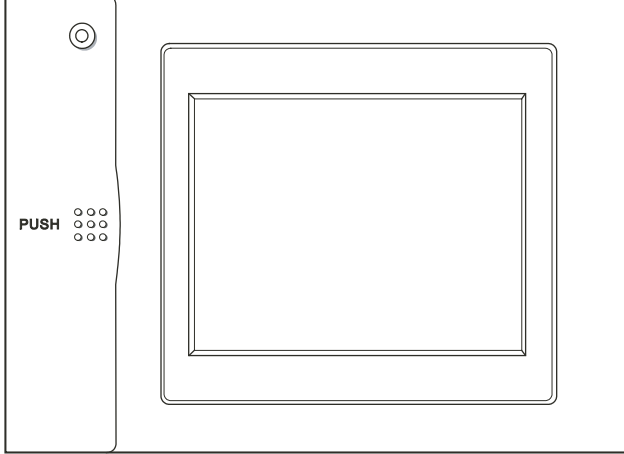

#### **Table des matières**

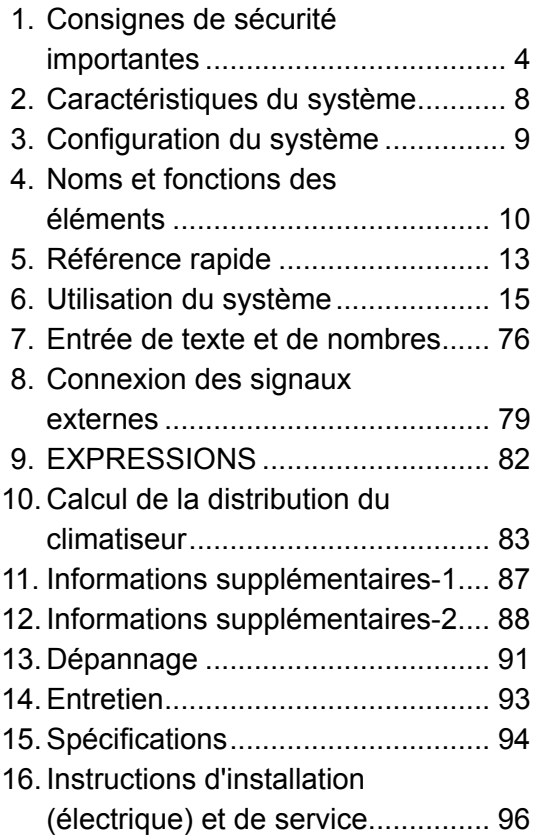

**Système de contrôle centralisé**

# **CZ-256ESMC2**

# **CONTRÔLEUR INTELLIGENT Manuel d'instructions**

## **Table des matières**

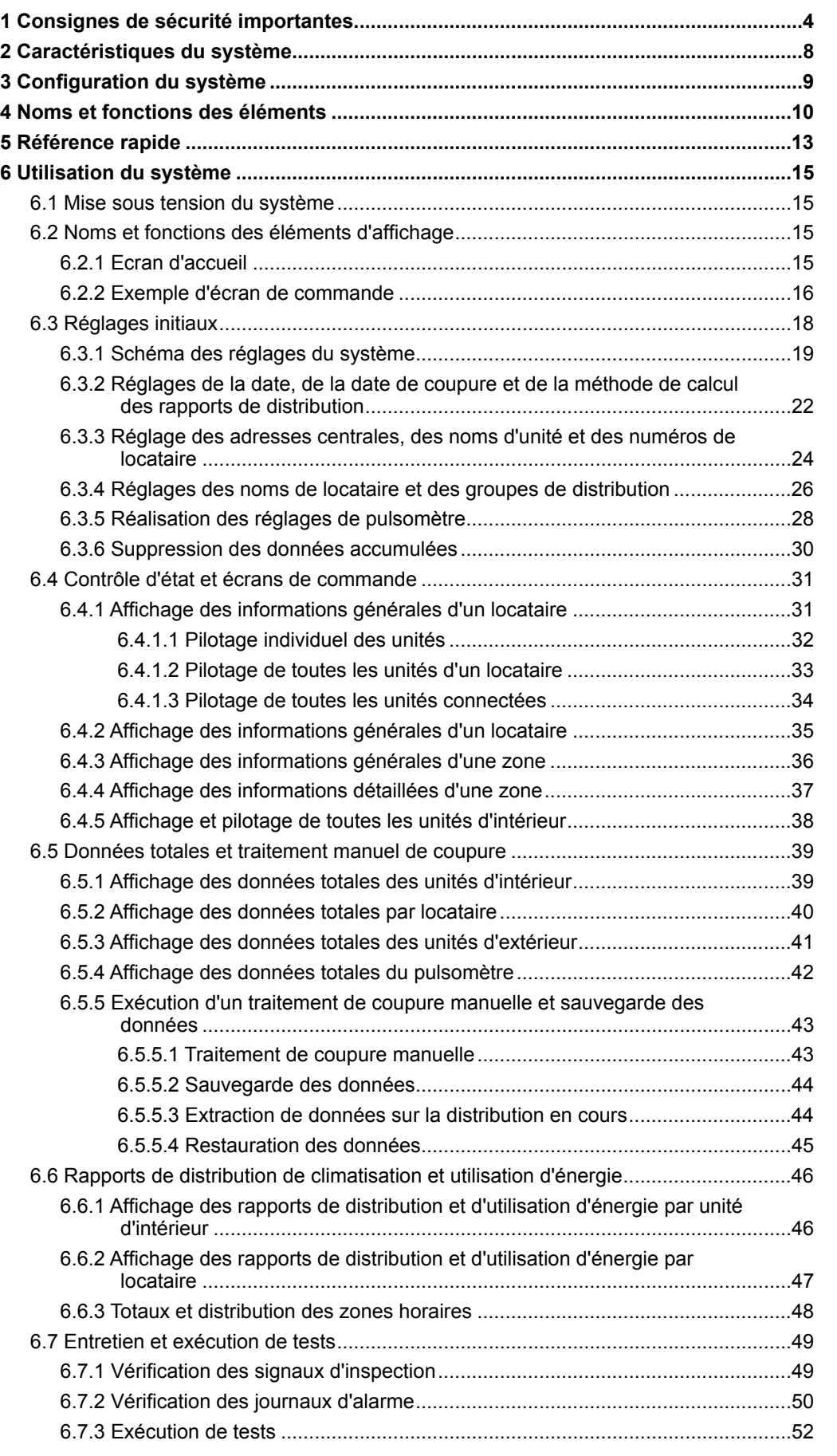

Principal*55*Sous*11*

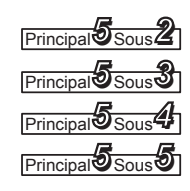

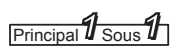

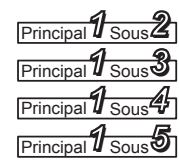

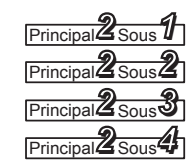

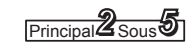

Principal*33*Sous*11*

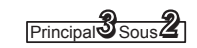

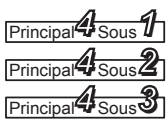

Principal*55*Sous*11* se rapporte à l'explication du menu principal 5, sous-menu 1.

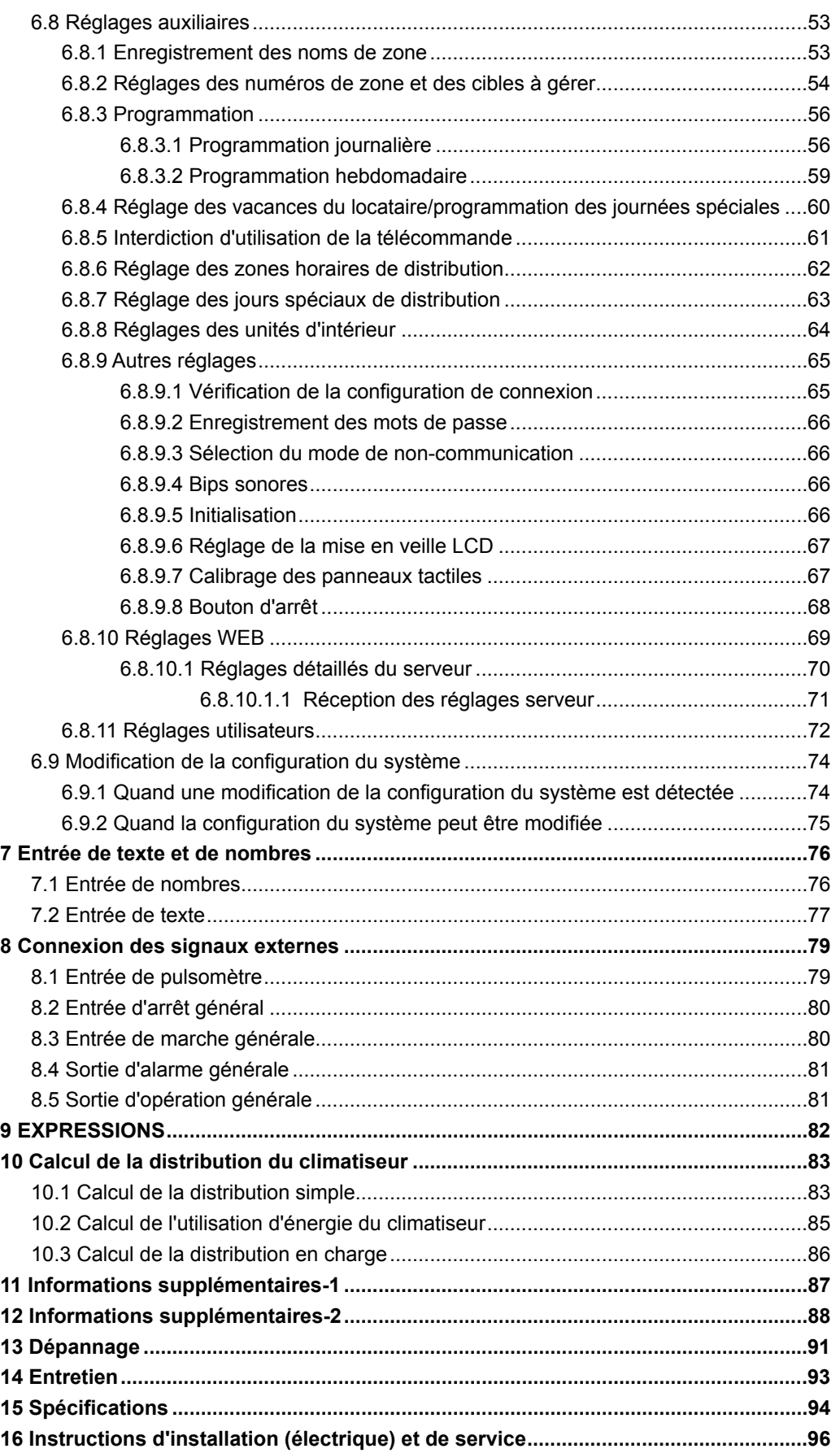

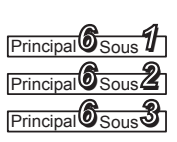

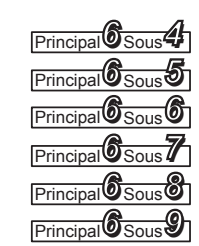

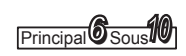

## Principal*66*Sous*1111*

**Avant d'utiliser le système, assurez-vous d'avoir lu ces "Consignes de sécurité importantes".**

Les avertissements fournis par ce manuel consistent en " *A* Danger" et **" Attention" particuliers. Ils détaillent des informations importantes en rapport avec la sécurité et ils sont importants pour votre sécurité, la sécurité des autres et le fonctionnement sans problème du système. Assurez-vous d'observer strictement toutes les consignes de sécurité.**

 $\bullet$  Les étiquettes et leur signification sont décrites ci-dessous.

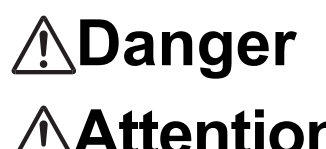

Il s'agit d'une procédure ou d'une pratique risquée ou dangereuse qui peut provoquer des blessures graves ou la mort.

Il s'agit d'une procédure ou d'une pratique risquée ou dangereuse qui peut **Attention** Il s'agit d'une procédure ou d'une pratique risquée ou dangereuse qu<br>**Attention** provoquer des blessures ou des dommages au produit ou aux biens.

● Signification des symboles

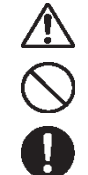

Signifie "Danger" ou "Attention".

Signifie "Interdit".

Signifie une action qui doit toujours être exécutée.

Après avoir lu ce manuel, conservez-le en lieu sûr.

Assurez-vous de fournir ce manuel à quiconque pourrait utiliser ce produit.

## Précautions d'installation

# **Danger**

N'installez pas le produit vous-même Utilisez uniquement les climatiseurs

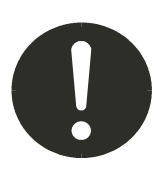

L'installation doit toujours être réalisée par votre concessionnaire ou par un fournisseur de service professionnel. Une décharge électrique ou un incendie peut se produire si une personne inexpérimentée réalise incorrectement les procédures d'installation ou de câblage.

## spécifiés

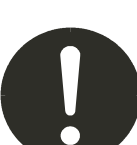

Utilisez toujours les climatiseurs spécifiés par le concessionnaire.

Les travaux électriques doivent s'effectuer par du personnel qualifié.

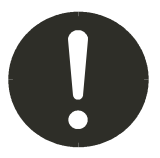

Contactez votre concessionnaire pour l'installation. N'essayez pas d'installer le produit vous-même.

## Emplacement

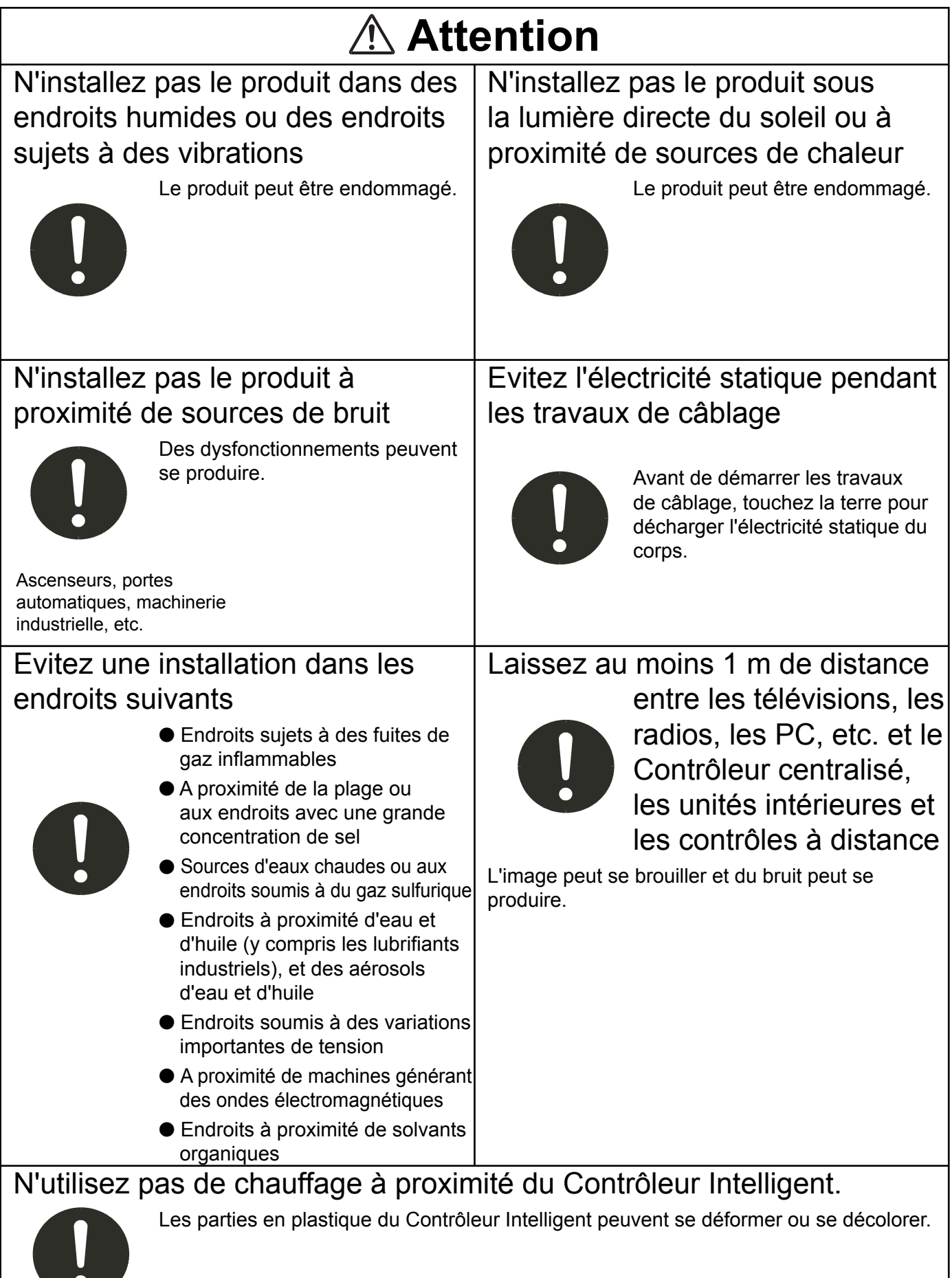

## Précautions d'emploi

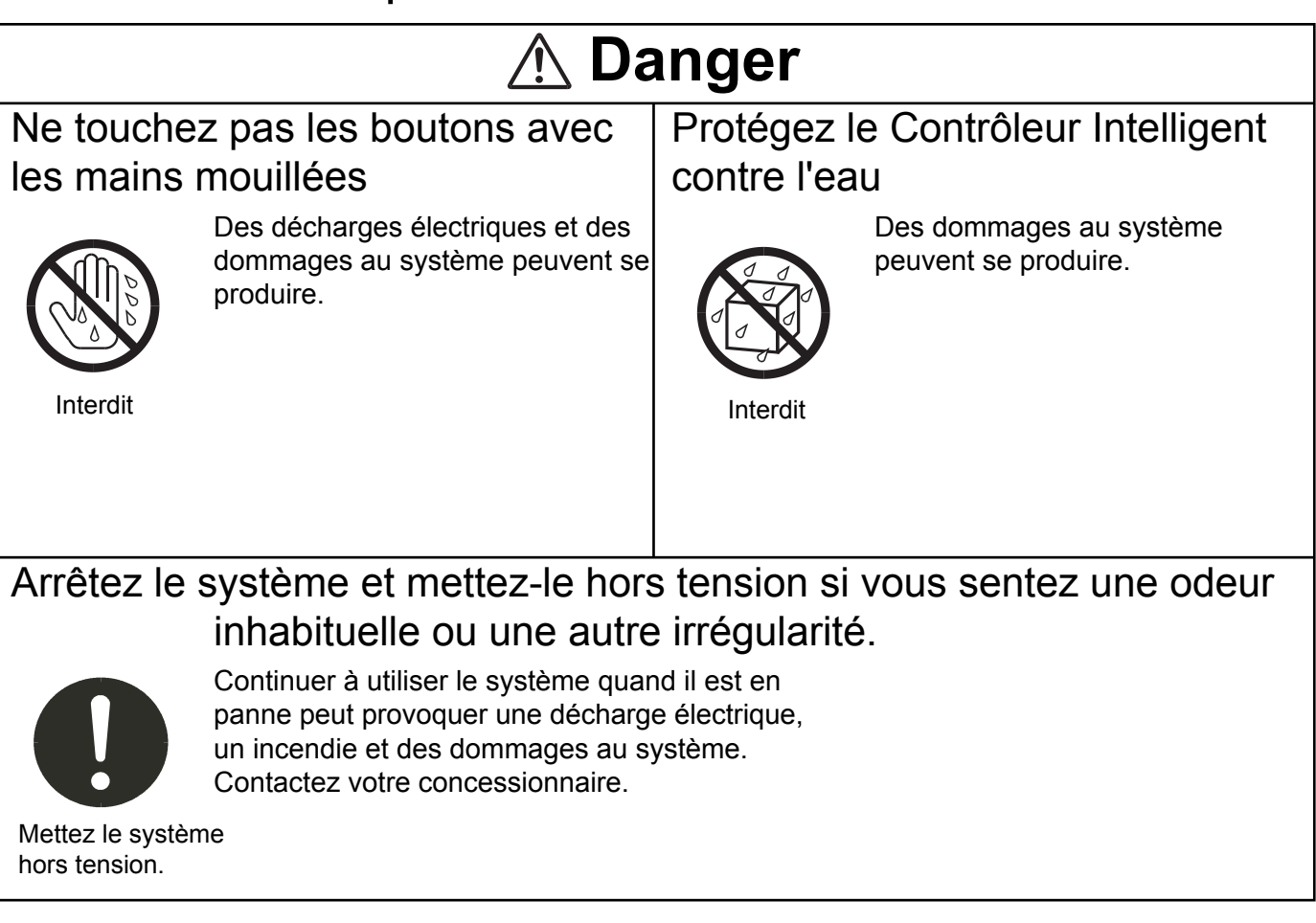

# **Attention**

Ne lancez pas le système ou ne le soumettez pas à des chocs violents

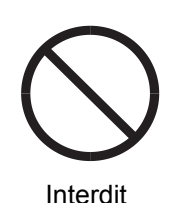

Des dommages au système peuvent se produire.

### N'utilisez que des fusibles d'une puissance appropriée

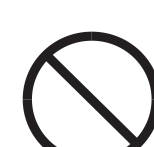

Utiliser des épingles ou du fil de cuivre peut provoquer un incendie et des dommages au système.

Interdit

## N'utilisez que la source d'alimentation spécifiée

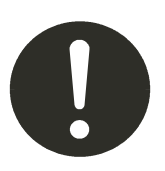

Utiliser une autre source d'alimentation peut provoquer un incendie et des dommages au système. Utilisez du courant 100-240 V monophasé.

# **Attention**

#### Utilisez le stylet fourni

Appuyer sur le panneau tactile avec un objet autre que le stylet fourni peut provoquer des dommages au système.

Interdit

## Précautions de transport et de réparation

# **Danger**

#### Ne démontez pas et ne réparez pas Contactez votre concessionnaire

Interdit

système vous-même. Contactez votre concessionnaire pour la réparation.

Ne démontez jamais ni réparez le

Des décharges électriques ou un incendie peut se peuvent si une personne inexpérimentée tente de réparer le système.

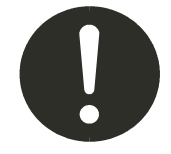

## avant de déplacer le système

Contactez votre concessionnaire ou un fournisseur de service professionnel pour déplacer et réinstaller le système.

Une décharge électrique ou un incendie peut se produire si une personne inexpérimentée réalise incorrectement les procédures d'installation.

### Ne touchez pas l'écran LCD s'il fuit

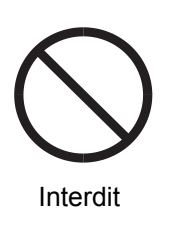

Si le panneau tactile est endommagé, le cristal liquide de l'intérieur de l'affichage risque de s'écouler. N'avalez pas le liquide et évitez le contact avec la peau.

En cas de contact accidentel avec la peau, rincez bien la zone de contact sous l'eau courante pendant au moins 15 minutes.

En cas d'ingestion accidentelle, rincez l'intérieur de la bouche à grande eau. Buvez beaucoup d'eau et essayez de vomir, puis consultez immédiatement un médecin.

# **2 Caractéristiques du système**

Le Contrôleur Intelligent est un système de gestion centralisée de la climatisation consacré aux unités PAC et GHP pour les immeubles de petite et moyenne taille.

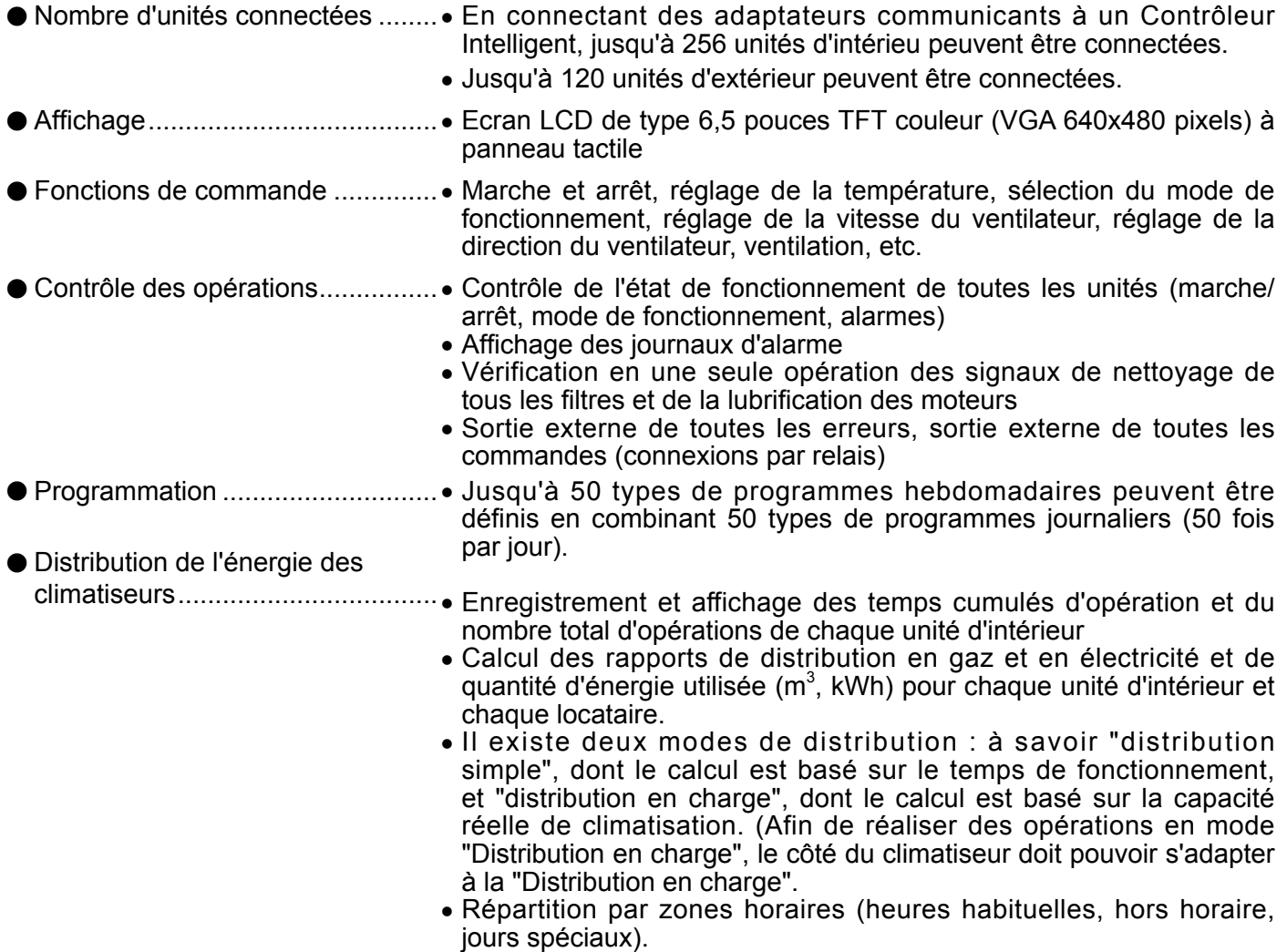

• Enregistrement jusqu'aux 24 derniers mois des données de coupure.

#### **Expressions et abréviations utilisées dans ce manuel et dans le logiciel du système**

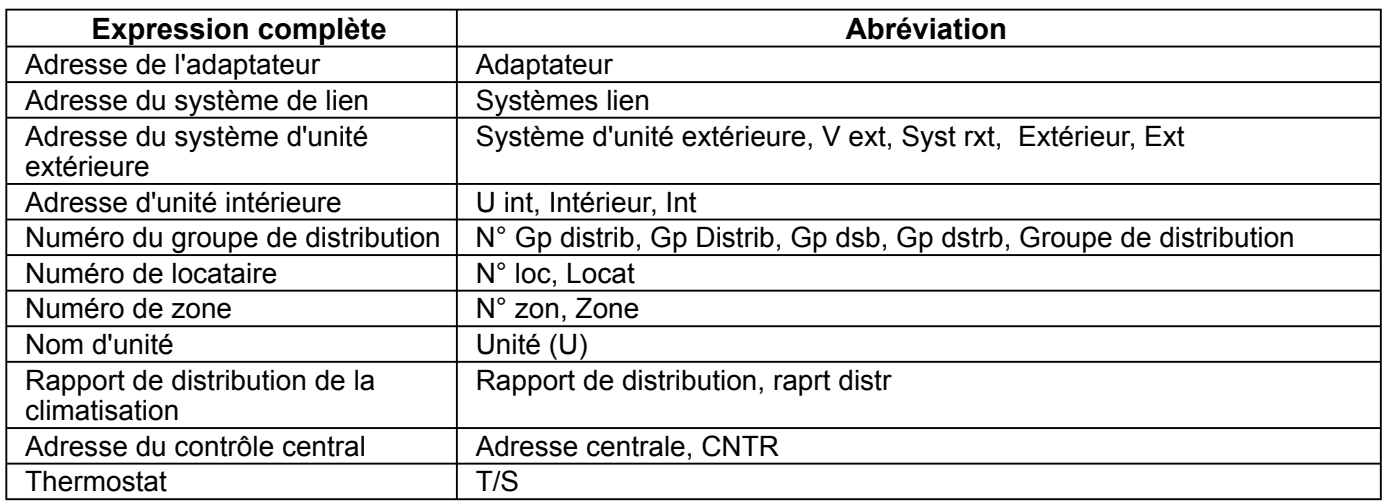

\* Pour en savoir plus sur les expressions, consultez "9 Expressions".

# **3 Configuration du système**

## Exemple de configuration du système

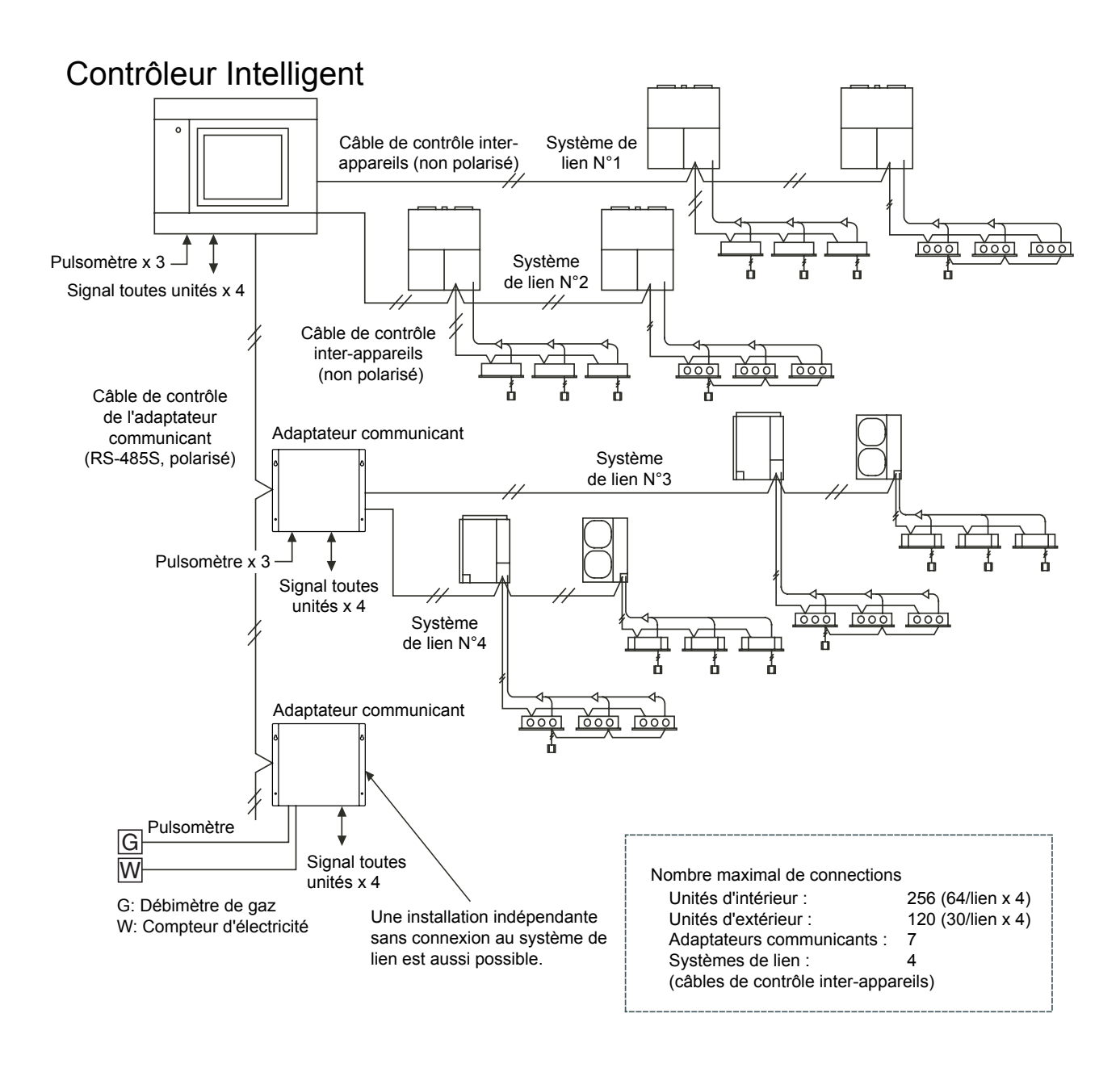

\* Pour la connexion des systèmes de lien (Câbles de contrôle inter-appareils), connectez d'abord LINK1 et LINK2 sur le Contrôleur Intelligent. Jusqu'à 4 systèmes de lien peuvent être connectés.

## **4 Noms et fonctions des éléments**

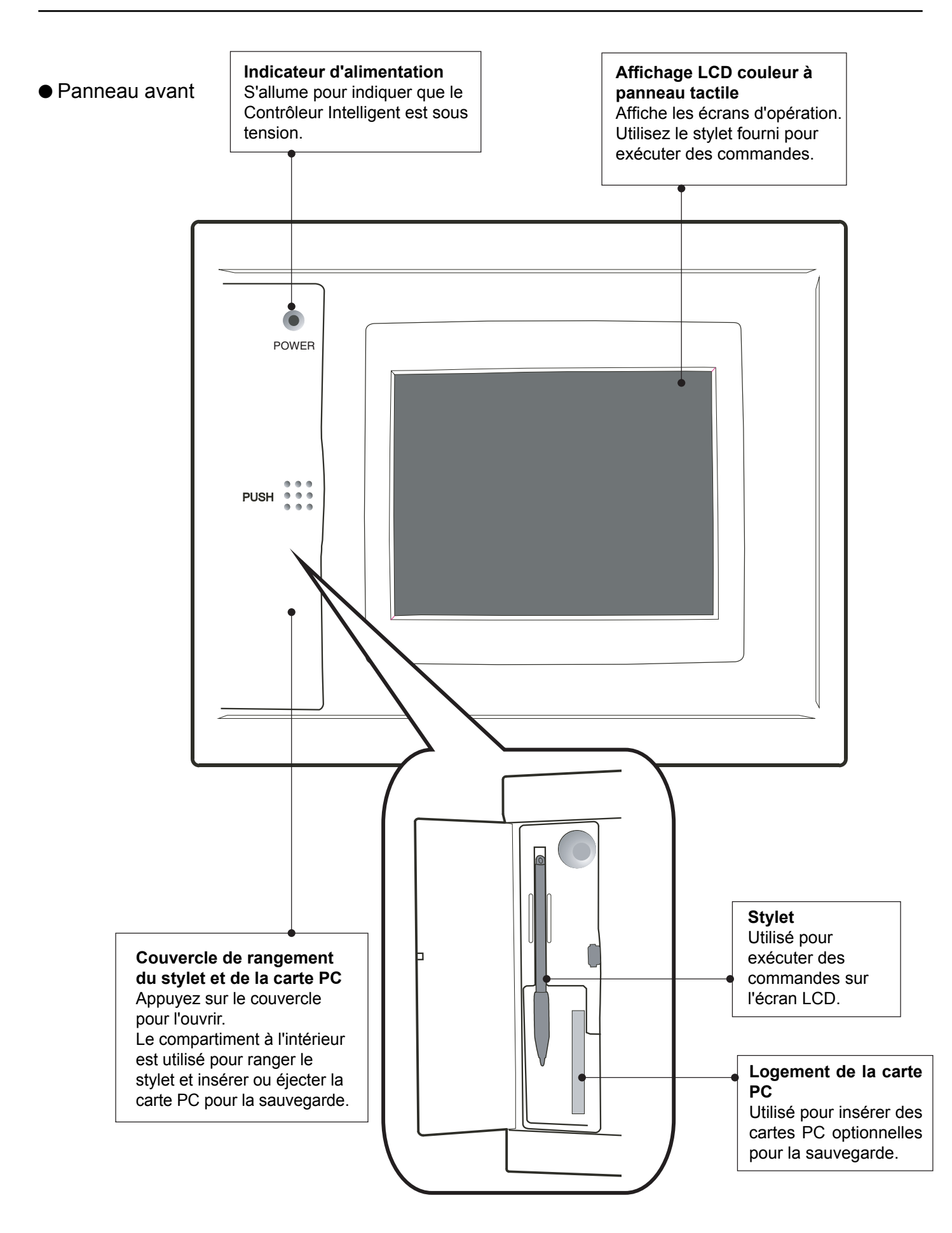

### **4 Noms et fonctions des éléments**

#### Panneau arrière

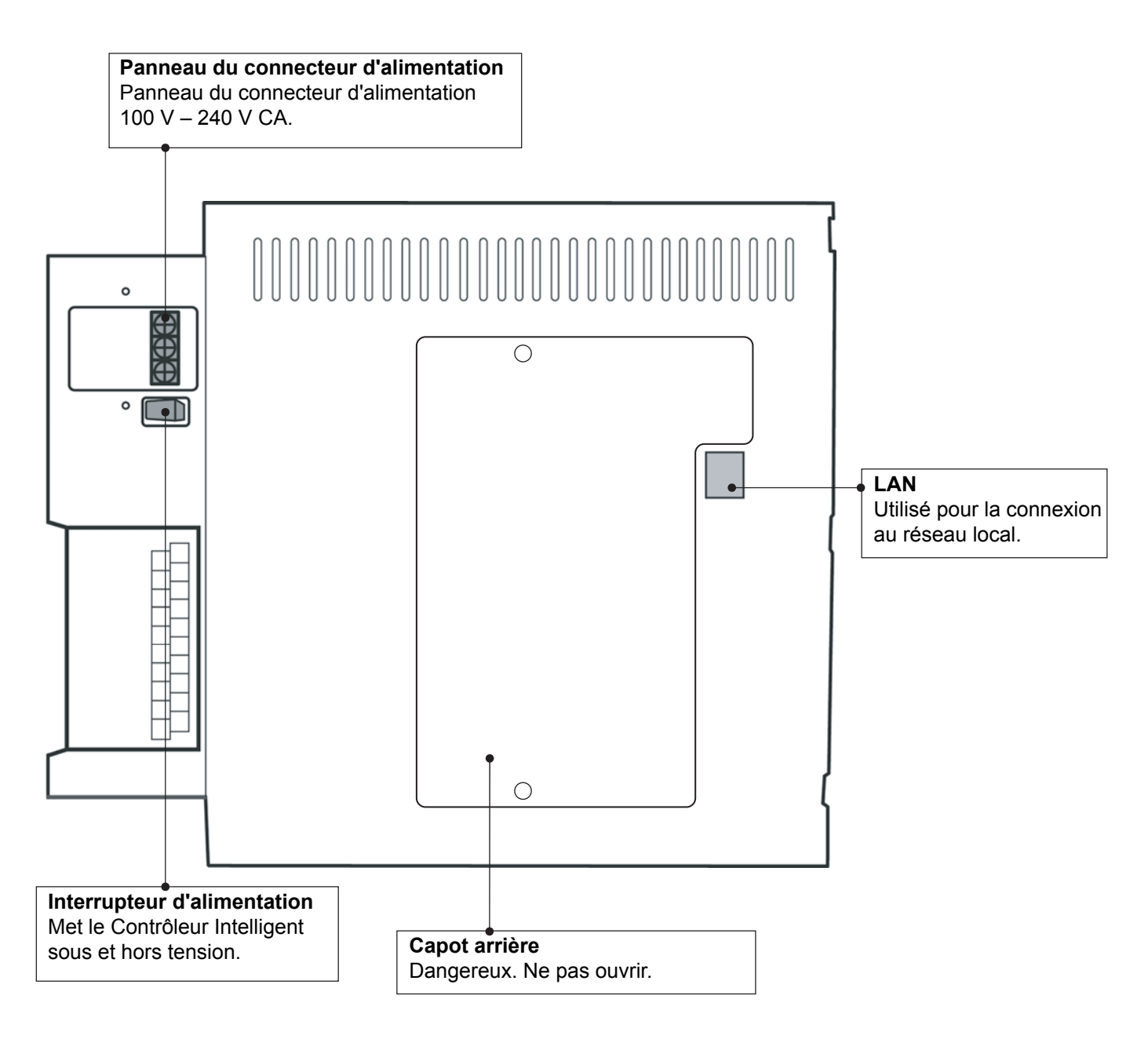

### **4 Noms et fonctions des éléments**

Panneau latéral droit

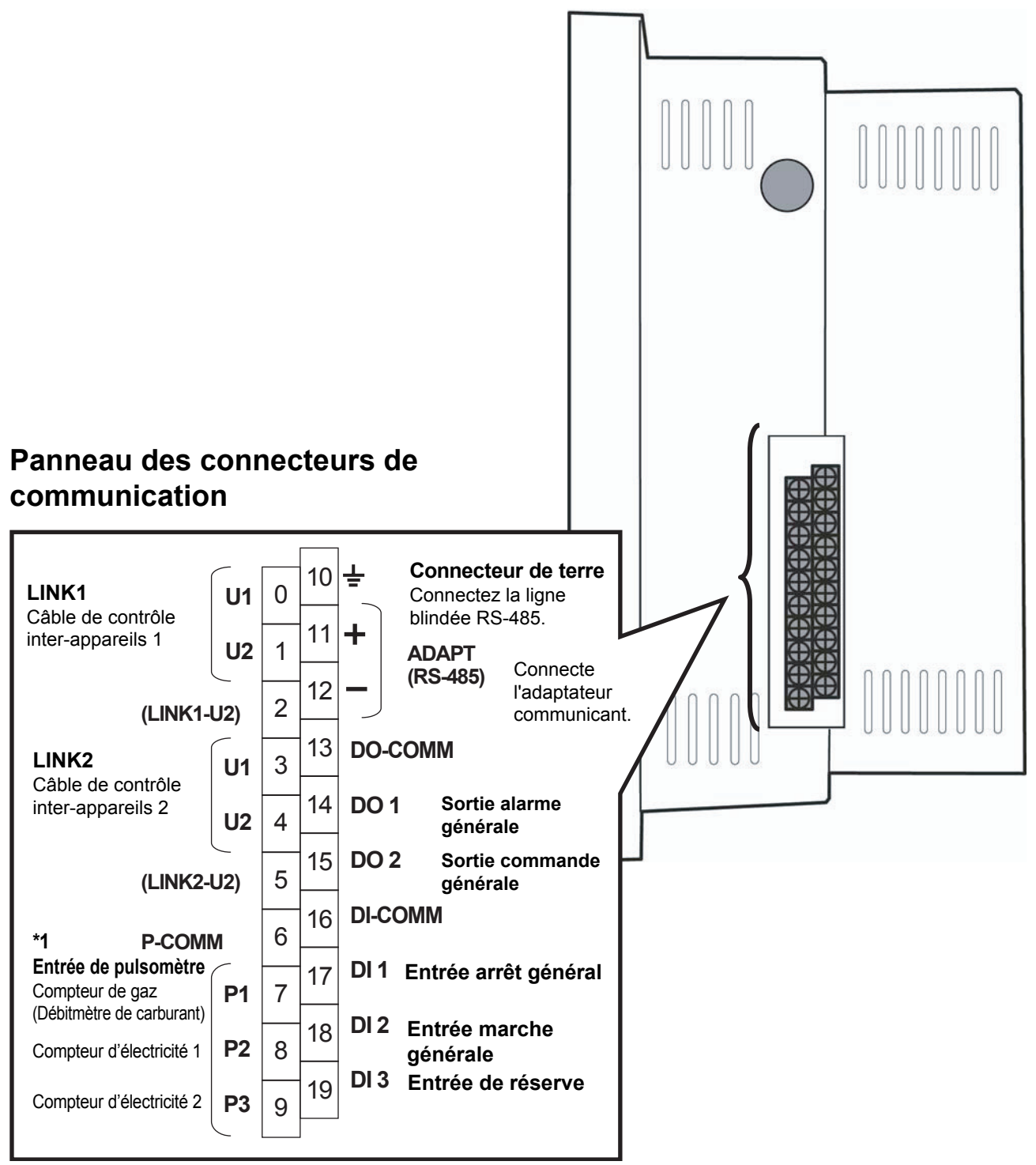

\*1 Réglage d'usine par défaut (modifiable)

# **5 Référence rapide**

## Liste des menus

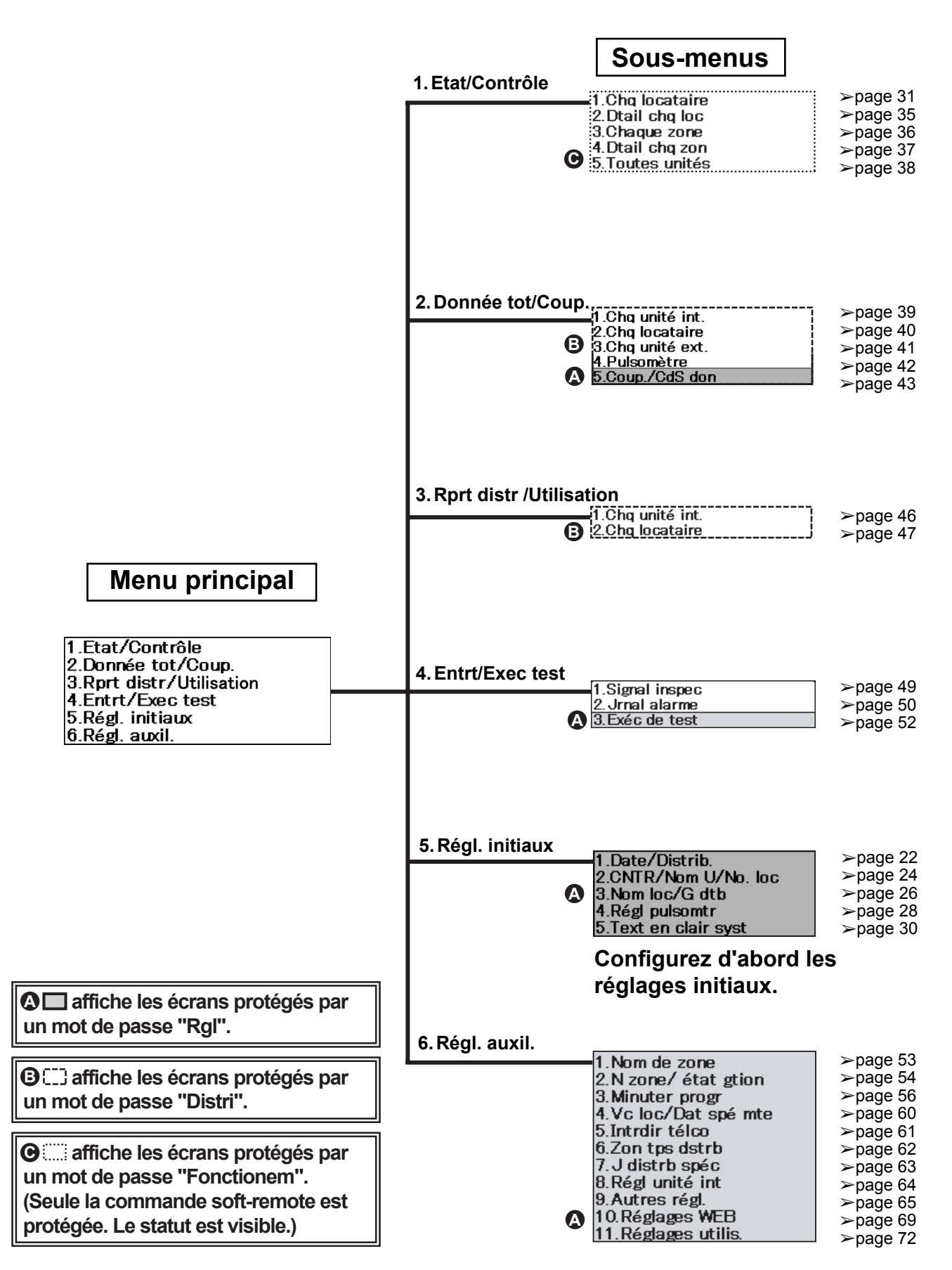

## Liste des menus

Seules les fonctions types sont répertoriées.

#### Comment piloter les climatiseurs

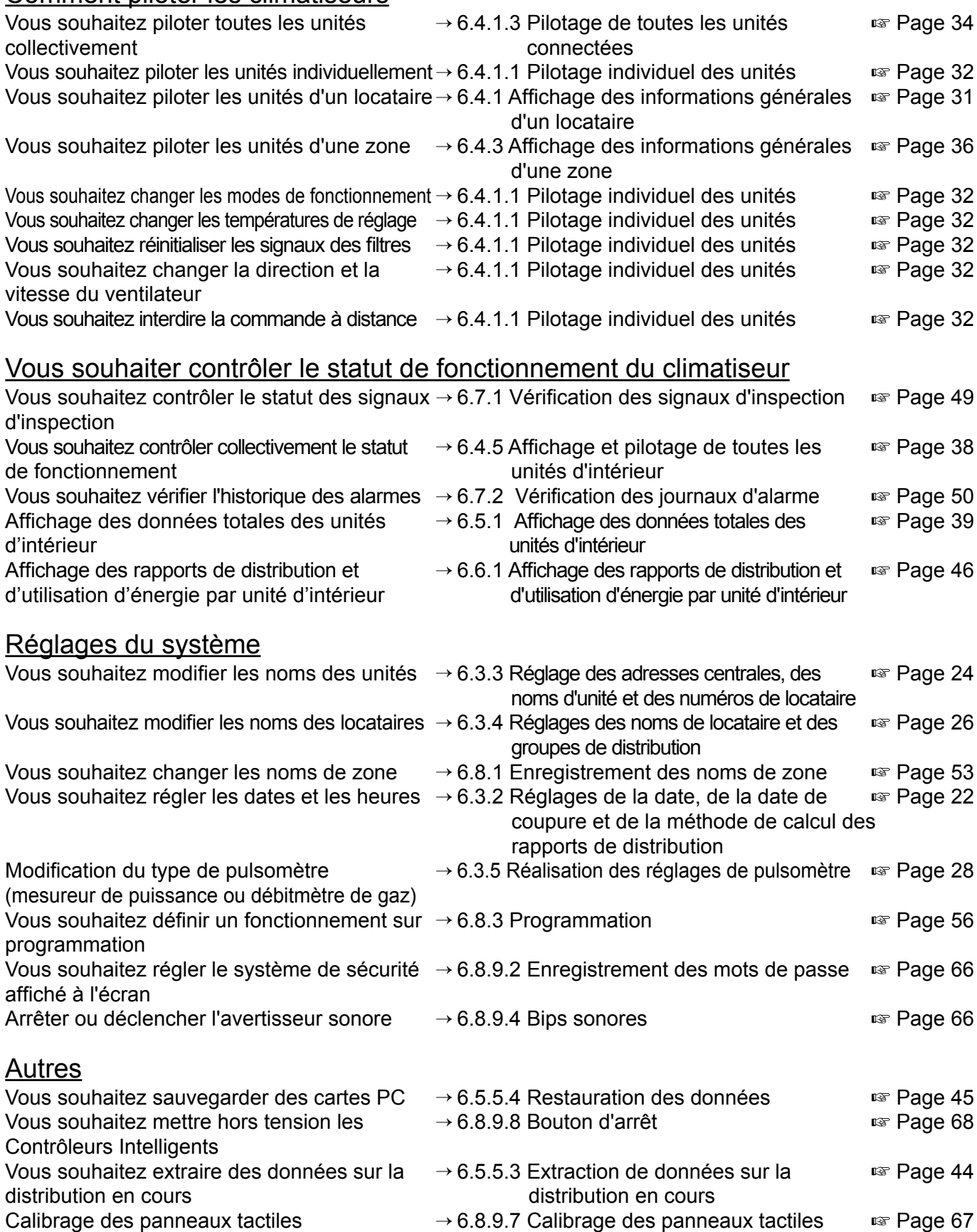

## 6.1 Mise sous tension du système

Vérifiez le câblage (climatiseurs, adaptateurs communicants, etc.), puis mettez le système sous tension (voir page 12). Le système démarre automatiquement.

Quand le système est mis sous tension pour la première fois, 10 minutes d'attente environ sont nécessaires avant l'affichage de l'écran d'accueil. Patientez jusqu'à son affichage.

## 6.2 Noms et fonctions des éléments d'affichage

### 6.2.1 Ecran d'accueil

La figure ci-dessous illustre l'écran d'accueil, qui s'affiche au démarrage du Contrôleur Intelligent.

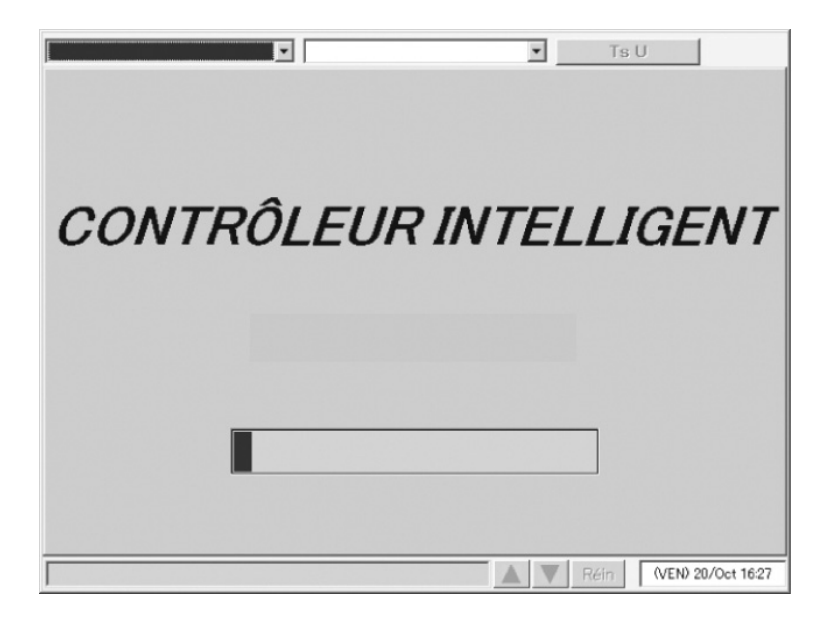

#### $\star$  Mise hors tension du système  $\star$

Utilisez toujours la procédure suivante pour mettre hors tension le Contrôleur Intelligent.

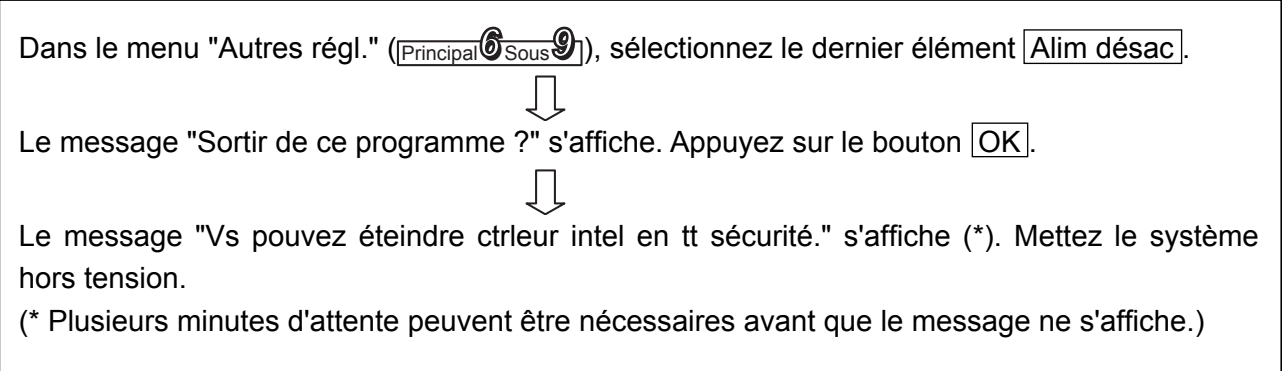

### 6.2.2 Exemple d'écran de commande

La figure ci-dessous illustre un écran de commande typique.

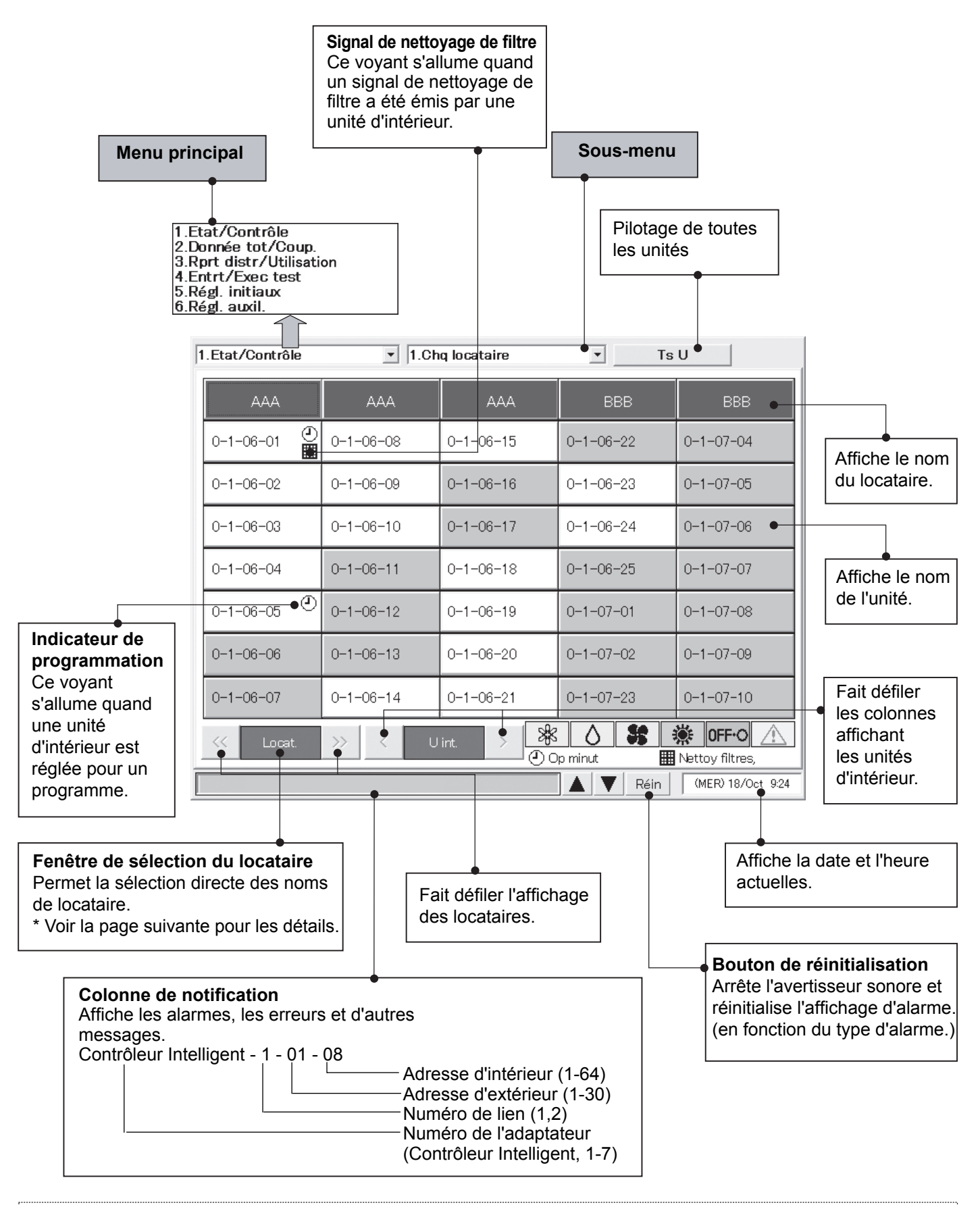

Les signaux de nettoyage de filtre sont émis uniquement à titre indicatif. Nous recommandons que les filtres soient nettoyés périodiquement, même si aucun signal n'a été émis.

#### \* Fenêtre de sélection

Lorsque vous appuyez sur [Locat.] (ou l'inscription affichée en bleu entre les boutons de défilement) comme illustré à la page précédente, les éléments disponibles pour la sélection apparaissent dans une liste comme suit, permettant la sélection directe.

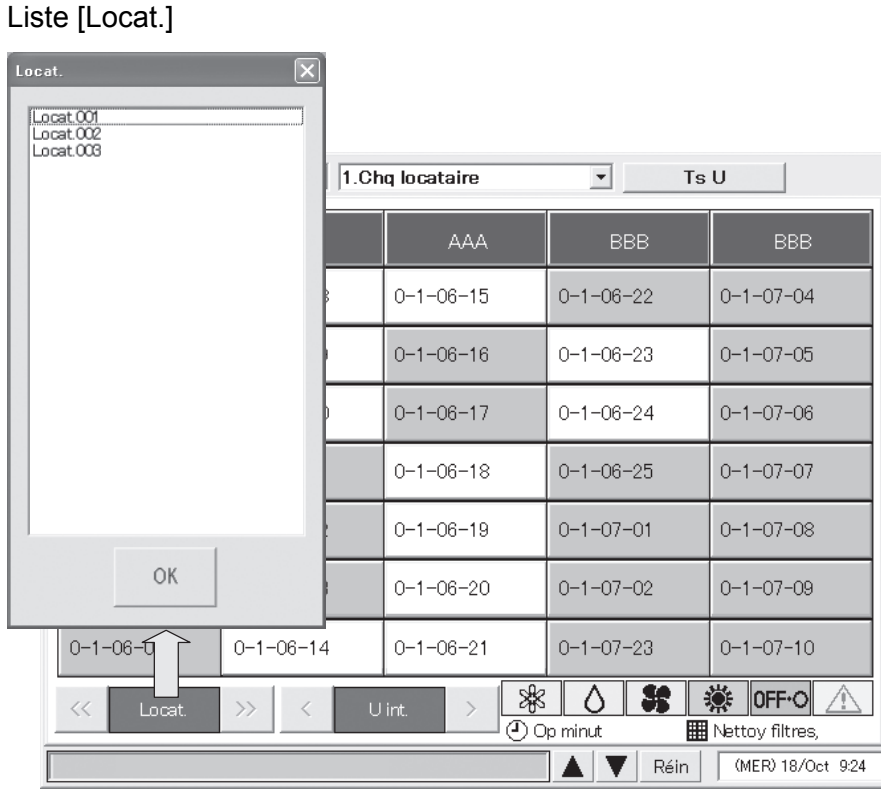

Une liste similaire apparaît pour les autres boutons. Liste [U int] Liste [Minut hebd] Liste [Date] des vacances de locataire

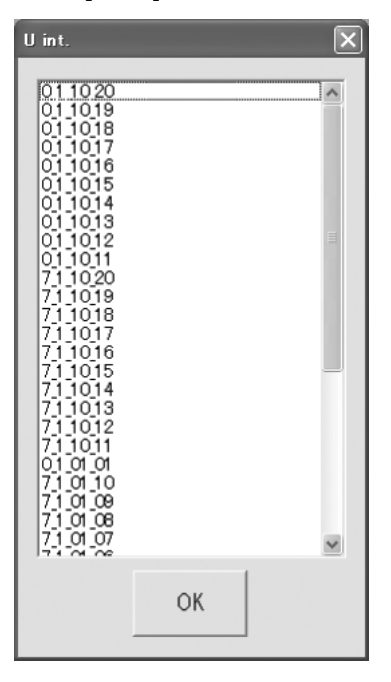

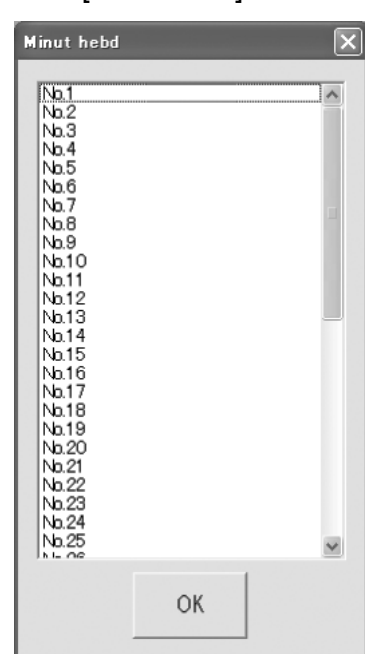

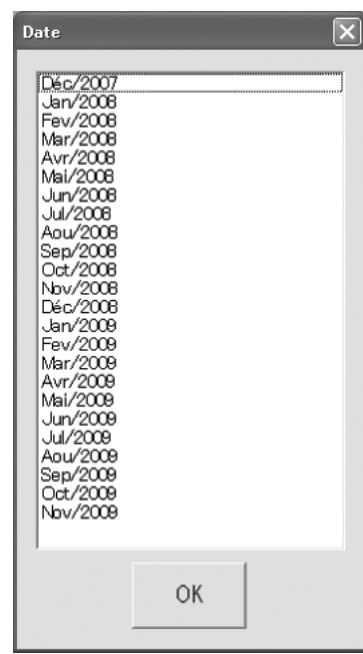

## 6.3 Réglages initiaux

Les éléments du menu "Régl. initiaux" (menu principal 5) doivent être définis pour pouvoir utiliser le Contrôleur Intelligent. Assurez-vous de définir ces éléments.

Avant d'effectuer la configuration, lisez ce qui suit et décidez quel type d'information vous souhaitez obtenir du système.

(1) Réglage des adresses centrales

Les adresses centrales doivent être entrées sur l'écran "CNTR/Nom U/Num loc" (<sub>Principal</sub>55<sub>ous</sub> 2). Notez que si vous les utilisez avec le contrôleur du système, le contrôleur ON/OFF, etc., la classification de contrôle des zones pourrait en être affectée.

(2) Décidez si vous souhaitez ou non utiliser les rapports de distribution. (Voir "6.3.2 Réglage de la date, de la date de coupure et de la méthode de calcul des rapports de distribution".)

Question : Avez-vous besoin d'afficher et d'enregistrer les rapports de distribution pour chaque unité d'intérieur et chaque locataire ?

- Oui  $\rightarrow$  Sélectionnez "T/S ON+Hr OFF" ou "T/S Heure ON" comme objectif de calcul de la distribution de puissance.
- Non  $\rightarrow$  Sélectionnez "Pas de distri" comme objectif de calcul de la distribution de puissance.

Si tout ce dont vous avez besoin est de contrôler l'état de la climatisation, de lancer le système et de voir les données totales du temps d'opération, etc., vous devez sélectionner "Non". (Les informations dont vous n'avez pas besoin ne seront pas affichées.)

Quand vous sélectionnez "Non", les écrans suivants sont désactivés.

Réglages des éléments : Enregistrement des groupes de distribution dans le <sub>Principal</sub>5<sub>Sous</sub>3].

Affichage des éléments : Zones horaires dans le <sub>Principal</sub> $2\overline{2}$ <sub>Sous</sub> 1 et <sub>Principal</sub> $2\overline{2}$ <sub>Sous</sub> 21.

Menus : Principal<sup>3</sup>Sous 1 et Principal<sup>3</sup>Sous 2, Principal<sup>6</sup>Sous 6, Principal<sup>6</sup><sub>Sous</sub> 7 et Principal<sup>6</sup>Sous 8.

- (3) Si vous souhaitez utiliser les rapports de distribution, décidez quelle **méthode de calcul** employer. (Voir "6.3.2 Réglage de la date, de la date de coupure et de la méthode de calcul des rapports de distribution".) Question: Voulez-vous prendre en compte l'électricité des unités d'intérieur ?
	- Oui  $→$  Sélectionnez "T/S ON+Hr OFF" comme objectif de calcul de la distribution de puissance.
	- Non  $\rightarrow$  Sélectionnez "T/S Heure ON" comme objectif de calcul de la distribution de puissance.

Si des pulsomètres (électricité) sont installés pour mesurer les unités d'intérieur et d'extérieur, sélectionnez "T/S ON+Hr OFF".

Si seules les unités d'extérieur sont mesurées, sélectionnez "T/S Heure ON".

(4) Réglages du pulsomètre (Voir "6.3.5 Réalisation des réglages de pulsomètre").

Lorsque vous avez besoin d'afficher les rapports de distribution du climatiseur pour (1) ci-dessus Question: Voulez-vous un affichage mensuel de l'utilisation d'énergie?

- Oui  $\rightarrow$  Installez un pulsomètre pour chaque groupe de distribution.
- Non  $\rightarrow$  L'installation d'un pulsomètre n'est pas nécessaire.

Lorsqu'aucun pulsomètre n'est réglé, l'utilisation affiche "0".

Vous pouvez supprimer des unités connectées de la gestion de ce système. Pour en savoir plus, voir "6.8.2 Réglages des numéros de zone et des cibles à gérer".

#### 6.3.1 Schéma des réglages du système

- : Les réglages sont nécessaires.
- : Les réglages sont nécessaires selon les circonstances.
- : Les réglages ne sont pas nécessaires.

Les réglages de base s'effectuent en réglant les éléments de "O" un par un conformément au gestionnaire du système du client.

Les éléments de "A" doivent être réglés uniquement lorsqu'on effectue les réglages nécessaires et la maintenance sur demande du client sans se soucier du gestionnaire précédemment cité.

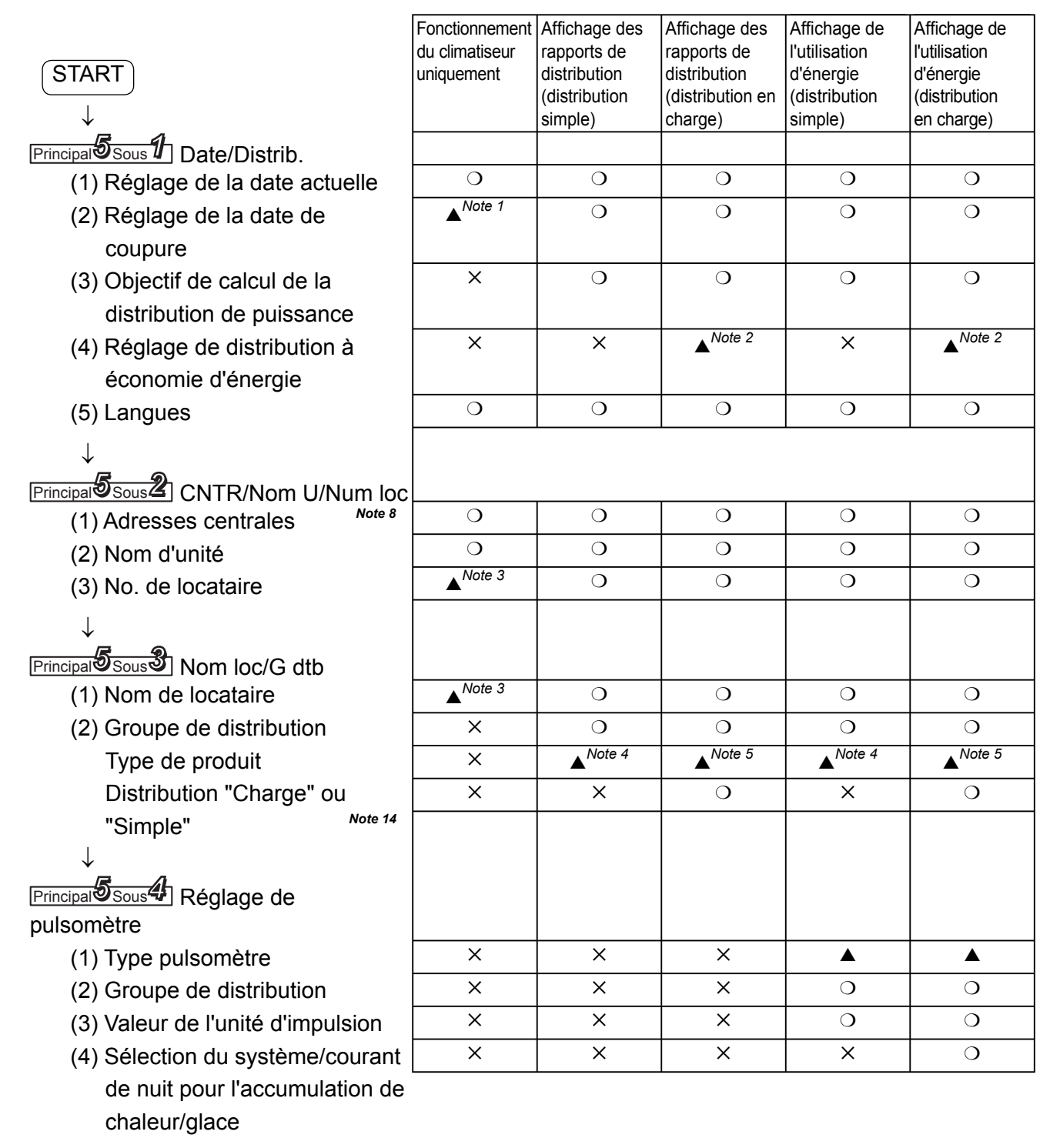

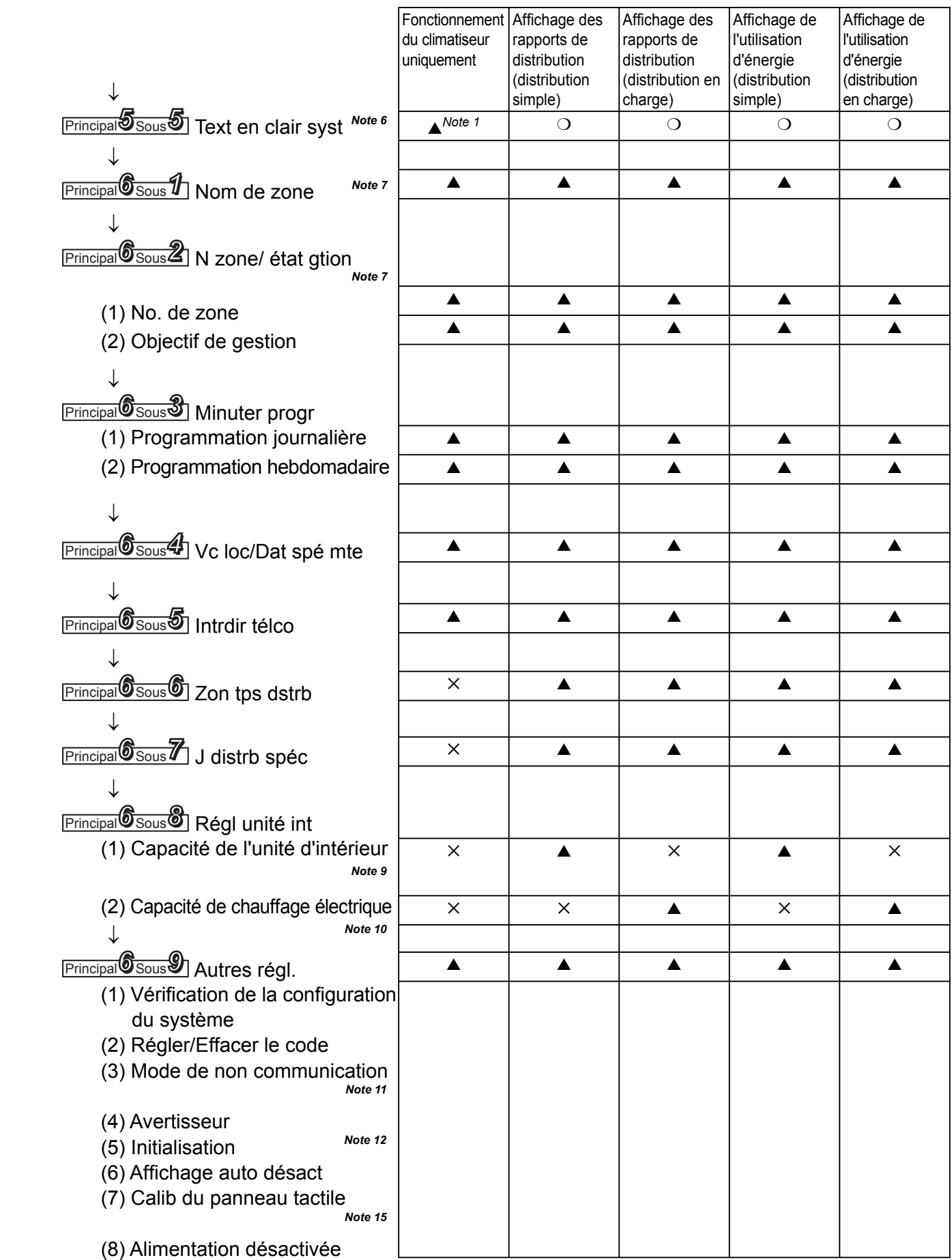

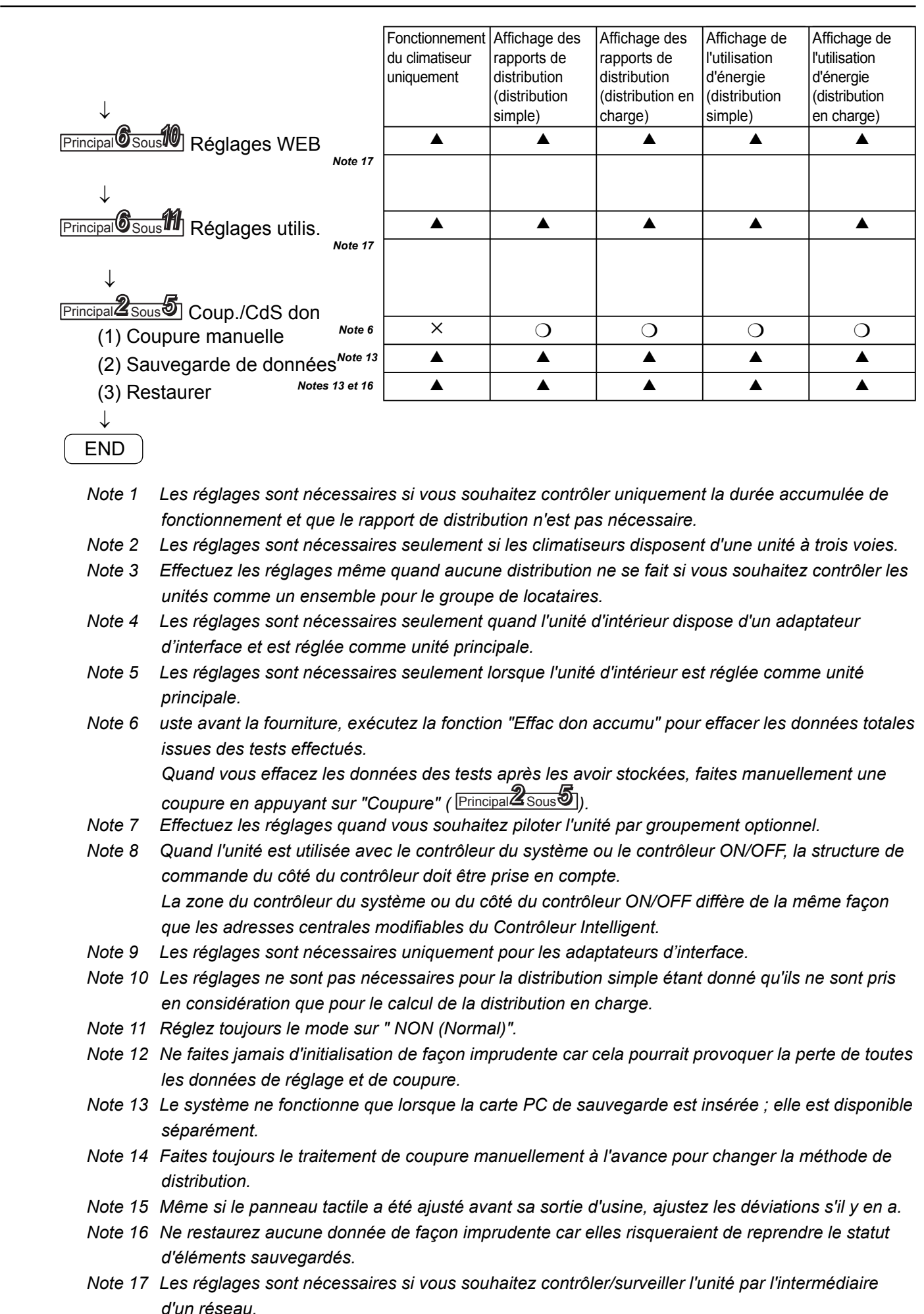

### 6.3.2 Réglages de la date, de la date de coupure et de la méthode de calcul des rapports de distribution

Utilisez cet écran pour définir la date et l'heure actuelle, et effectuer les réglages en rapport avec le temps.

Ces réglages sont nécessaires pour les programmes et le calcul des rapports de distribution, assurez-vous donc de les définir avant le lancement du système.

#### Procédure

Sélectionnez 5.Régl. initiaux dans le menu principal et 1.Date/Distrib. dans le sous-menu, puis exécutez la procédure suivante.

 $0$  Définissez la date et l'heure actuelle.

Sélectionnez le jour, le mois, l'année, l'heure, les minutes et les secondes actuelles à partir des listes déroulantes  $(\blacktriangledown)$  sous "(1) Heure actuelle". Le jour de la semaine s'affiche automatiquement. Appuyez sur le bouton Régler pour valider les réglages.

2 Définissez le jour d'arrêt mensuel.

Sous "(2) J de coupure", sélectionnez un numéro de 1 à 28 ou Fin (pour sélectionner le dernier jour du mois) à partir de la liste déroulante  $(\blacktriangledown)$ .

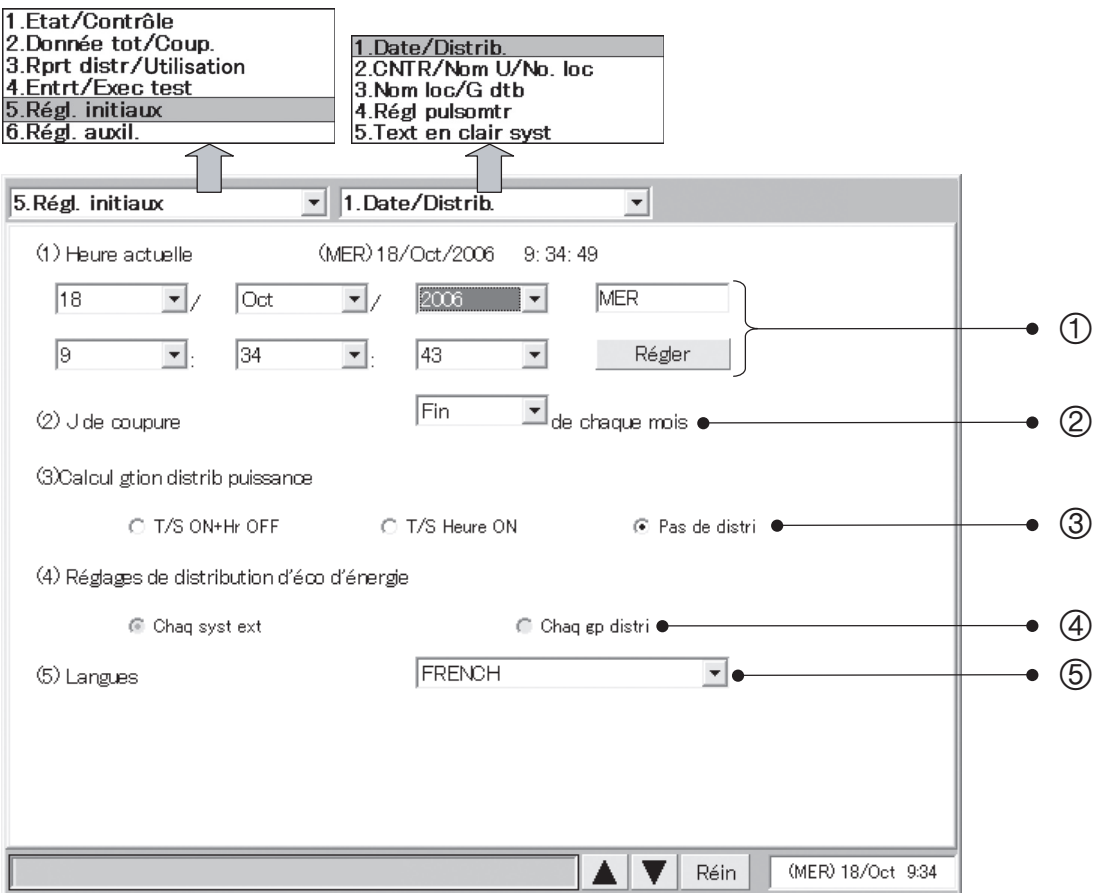

 Si le système est en avance sur l'heure courante, la minuterie de programme réglée durant cette période devient non valide et la transmission n'est pas exécutée.

- 3 Sélectionnez l'objectif de calcul de la distribution de puissance.
	- (3) Sélectionnez T/S ON+Hr OFF, T/S Heure ON ou Pas de distri.
		- T/S ON+Hr OFF

 À sélectionner lorsque vous mesurez la puissance, à la fois de l' unité d'extérieur et de celle d'intérieur pour effectuer le calcul de la distribution.

- T/S Heure ON

 À sélectionner lorsque vous mesurez la puissance de l'unité d'extérieur uniquement pour effectuer le calcul de la distribution.

- Pas de distri

 À sélectionner lorsqu'il n'est pas nécessaire de calculer la distribution du gaz et de l'électricité.

- 4 Sélectionnez les réglages de distribution à économie d'énergie.
	- (4) Sélectionnez Chaq syst ext ou Chaq gp distri.

Cet élément ne peut pas être sélectionné quand vous avez choisi Pas de distri pour "(3) Calcul gtion distrib puissance".

Sélectionnez une plage à l'intérieur de laquelle l'effet d'économie d'énergie des unités à 3 voies peut influer sur le calcul de la distribution.

- Chaq syst ext

L'opération d'économie d'énergie dans les unités à 3 voies a uniquement une incidence sur la distribution d'air conditionné pour le locataire pour le système d'extérieur.

- Chaq gp distri

L'opération d'économie d'énergie dans les unités à 3 voies a une incidence sur les distributions d'air conditionné pour tous les locataires dans l'ensemble du groupe de distribution les comprenant.

(Cependant, cela n'est effectif que lorsque des groupes de distribution multiples ont été définis.)

5 Dans le menu déroulant Langues (5), sélectionnez la langue que vous souhaitez utiliser.

#### 6.3.3 Réglage des adresses centrales, des noms d'unité et des numéros de locataire

Utilisez cet écran pour définir les adresses centrales, les noms des unités connectées au système et les numéros de locataire.

#### Procédure

Sélectionnez 5.Régl. initiaux dans le menu principal et 2.CNTR/Nom U/No. loc dans le sousmenu, puis exécutez la procédure suivante.

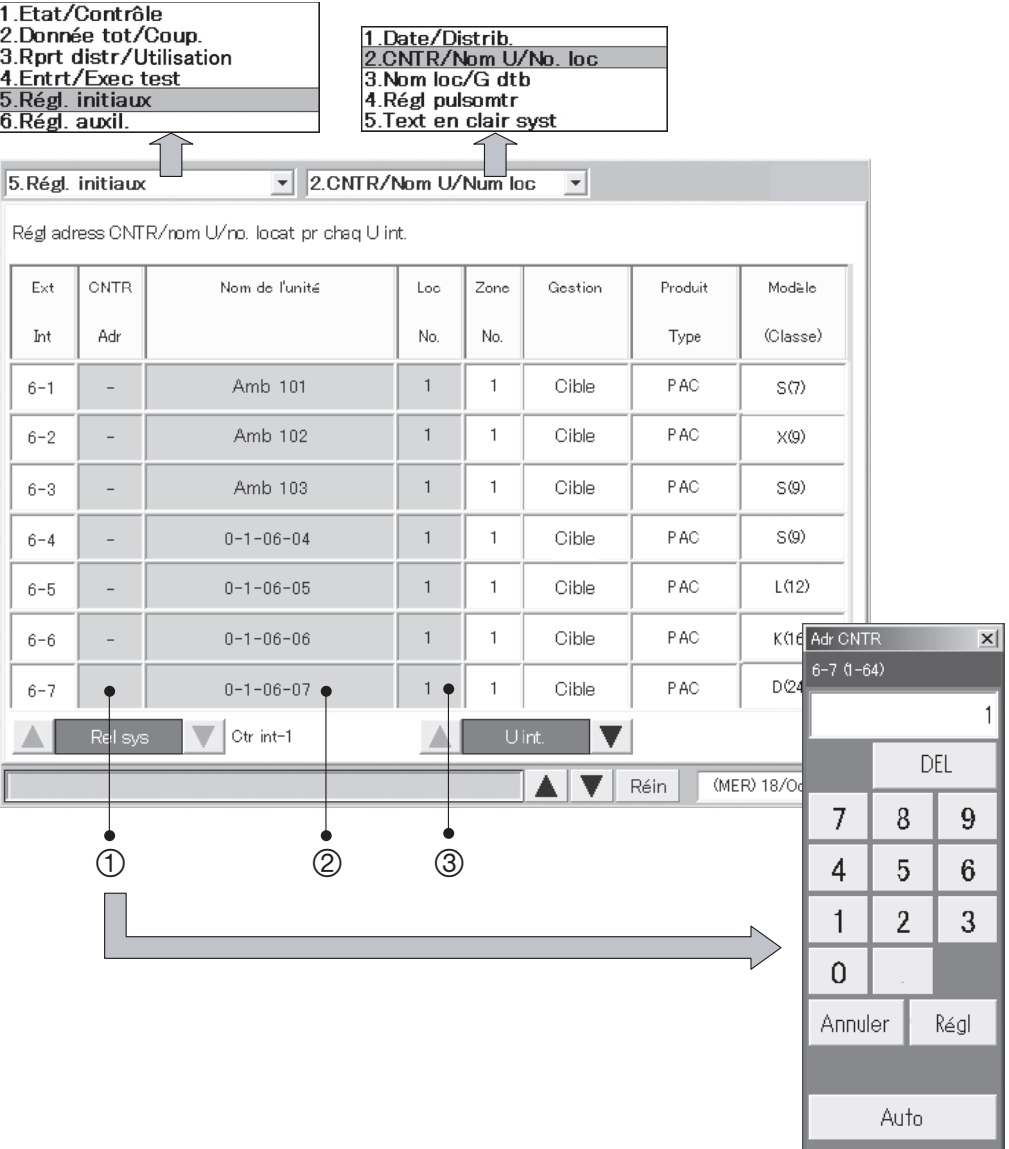

 $0$  Quand vous vous appuyez sur la colonne Adresse centrale, un écran s'affiche, comme indiqué à droite.

Entrez un nombre entre 1 et 64 pour définir une adresse centrale.

Quand vous appuyez sur [Automatique], l'adresse centrale est définie automatiquement.

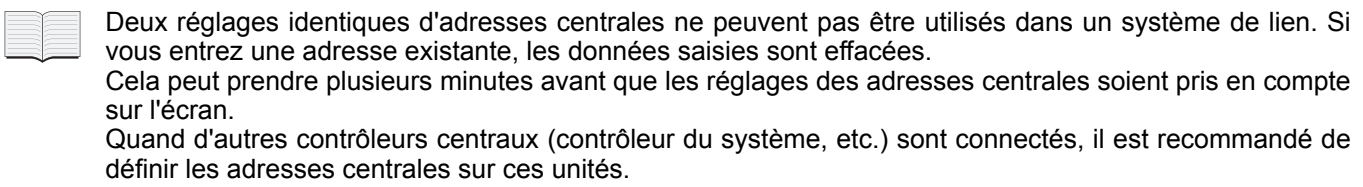

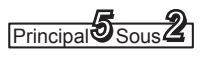

2 Appuyez sur la colonne du nom d'unité. Une fenêtre avec un clavier comme celle représentée ci-dessous s'affiche.

Utilisez le clavier pour saisir un nom d'unité. Les noms d'unité peuvent contenir 12 caractères au maximum.

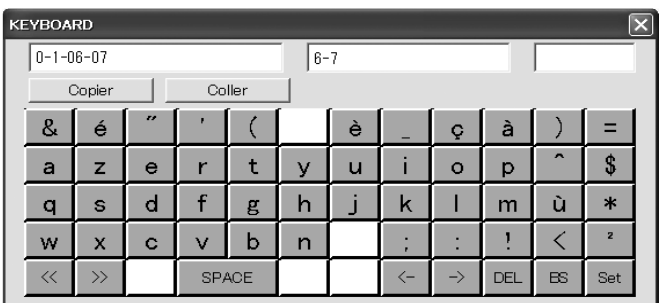

- \* Voir "7 Entrée de texte et de nombres" pour en savoir plus sur l'entrée de texte dans la fenêtre du clavier.
- \* Vous pouvez copier-coller le texte à l'aide des boutons [Copier] et [Coller]. Voir "7.2 Entrée de texte" pour les détails.
- 3 Appuyez sur un numéro de locataire. Une fenêtre de clavier comme celle illustrée ci-dessous s'affiche. Utilisez le clavier pour entrer le numéro du locataire.

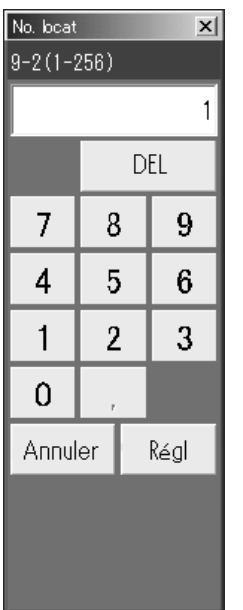

**\* La portée des numéros de locataire est comprise entre 1 et 256.**

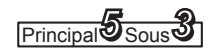

### 6.3.4 Réglages des noms de locataire et des groupes de distribution

Utilisez cet écran pour définir les noms de locataire et les groupes de distribution.

Vous pouvez aussi utiliser cet écran pour définir le type de produit (PAC, GHP, HOT, etc.) des unités d'intérieur.

#### Procédure

Sélectionnez 5. Régl. initiaux dans le menu principal et 3. Nom loc/G dtb dans le sous-menu, puis exécutez la procédure suivante.

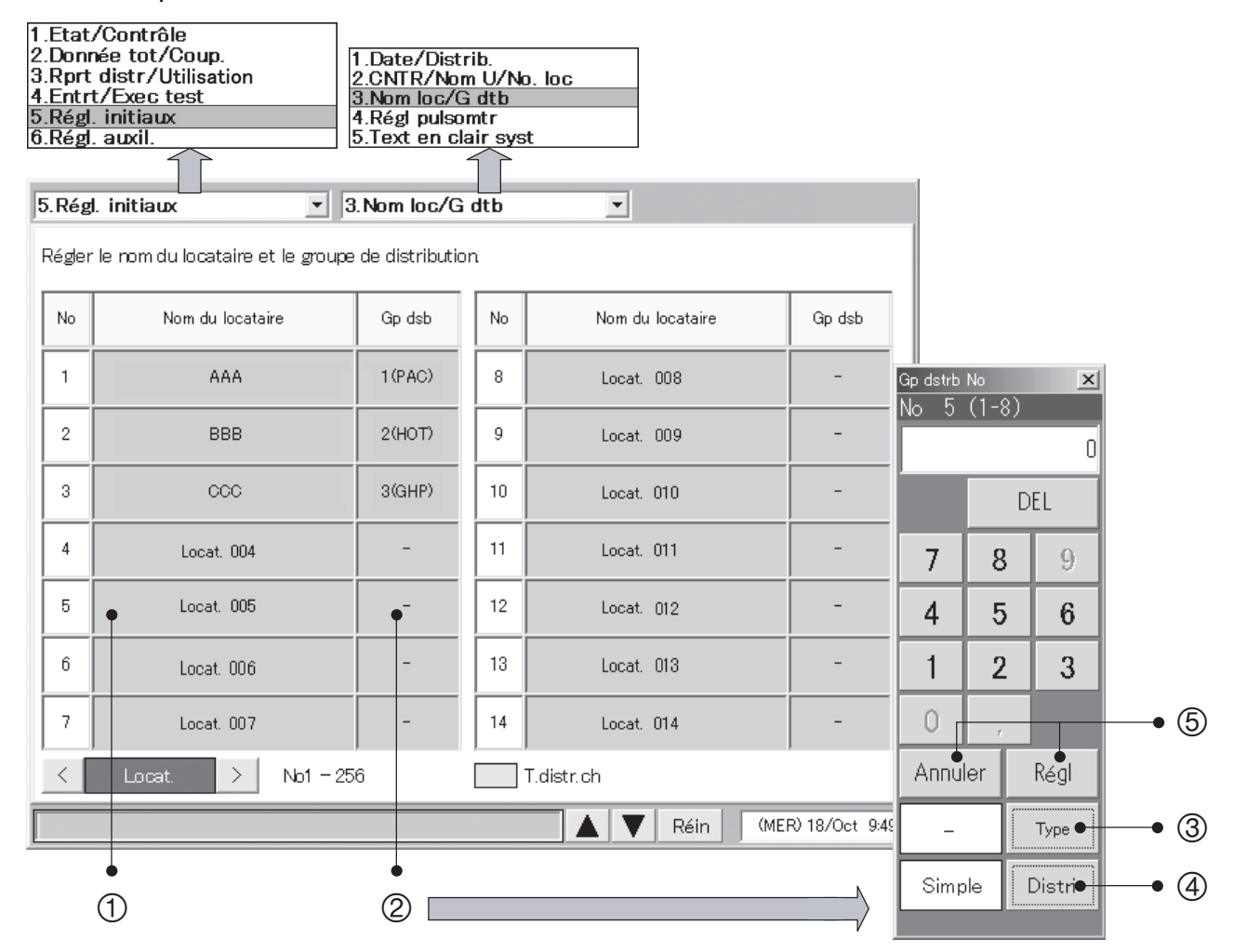

 $0$  Appuyez sur un nom de locataire. La fenêtre du clavier s'affiche. Utilisez le clavier pour entrer le nom du locataire. Les noms de locataire peuvent avoir jusqu'à 20 caractères de long.

\* Voir "7 Entrée de texte et de nombres" pour en savoir plus sur l'entrée de texte dans la fenêtre du clavier.

\* La portée des numéros de locataire est comprise entre 1 et 256.

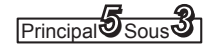

- 2 Appuyez sur un groupe de distribution. Une fenêtre avec un clavier comme celle représentée ci-dessus s'affiche. Utilisez le clavier pour saisir un numéro de groupe de distribution et pour sélectionner le type de produit parmi PAC, GHP et HOT.
	- Sélectionnez "Simple" ou "Charge" dans les méthodes de distribution.
	- \* Reportez-vous au point "10. Calcul de la distribution du climatiseur" pour plus de détails.
	- Le locataire réglé sur une distribution "Charge" verra sa case "Non" affichée en bleu clair.
	- \* Les numéros de groupes de distribution sont compris entre 1 et 8.
	- \* Ce bouton n'est pas valide lorsque vous avez choisi "Pas de distri". (Reportez-vous à <sub>Principal</sub>5<sub>5ous</sub> 1)
	- \* Pour la colonne du groupe de distribution réglée sur une distribution en charge, aucun type de produit comme "PAC" et "GHP" n'est affiché.
	- \* Effectuez une coupure manuelle à l'avance pour modifier la méthode de distribution.
- <sup>3</sup> Appuyez sur le bouton Type pour sélectionner "PAC" ou "GHP" pour l'unité suivante qui est incapable de reconnaître automatiquement le type de produit.
	- Adaptateur d'interface
- 4 C'est seulement pour le réglage de "Distribution simple". Spécifiez quelle méthode de distribution, "Simple" ou "Charge", à appliquer au groupe de distribution sélectionné.
- **6 Appuyez sur Régl pour valider le réglage, ou Annuler pour l'annuler.**

• PAC, GHP et HOT ne peuvent pas être mélangés dans le même groupe. Définissez un groupe de distribution séparé pour chaque type.

- Les unités HOT Multi ne peuvent pas être reconnues automatiquement (elles sont reconnues comme PAC). Définissez manuellement le type de produit sur HOT.
- Les locataires sur "HOT" ne peuvent pas être réglés sur la distribution "Charge".
- Les locataires sur distribution "Charge" ne peuvent pas être réglés sur "HOT".
- Les climatiseurs qui ne peuvent pas être adaptés à la distribution en charge ne peuvent pas être réglés sur distribution "Charge".
- Les adaptateurs d'interface ne peuvent pas non plus être adaptés à la distribution en charge.

### 6.3.5 Réalisation des réglages de pulsomètre

Si vous avez connecté plusieurs pulsomètres, utilisez cet écran pour régler les groupes de distribution cibles et la quantité d'électricité ou de gaz par impulsion.

#### Procédure

Sélectionnez 5. Régl. Initiaux dans le menu principal et 4. Régl pulsomtr dans le sous-menu.

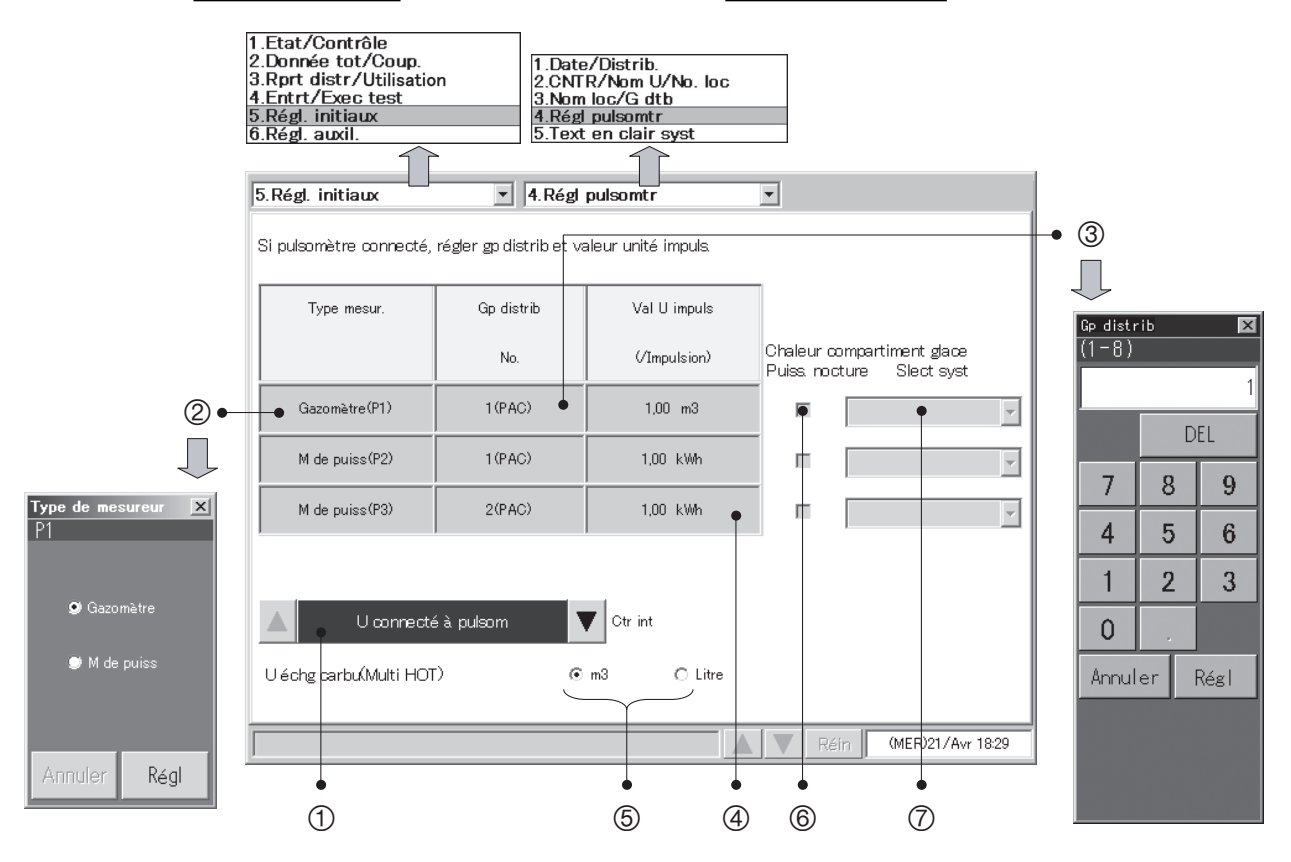

- 1 Sélectionnez la destination de la connexion du pulsomètre.
- 2 Vous pouvez modifier le type de pulsomètre (mesureur de puissance ou débitmètre de gaz). Ci-dessus est indiquée la configuration d'usine par défaut. Lorsque vous touchez la zone Type mesur., la fenêtre Type de mesureur apparaît pour vous permettre de sélectionner le type de pulsomètre à utiliser.
- 3 Appuyez sur le numéro d'un groupe de distribution. Un pavé numérique apparaît pour le groupe de distribution. Utilisez le pavé numérique pour saisir le numéro du groupe de distribution.
	- \* Les numéros de groupe de distribution sont compris entre 1 et 8.
	- \* Les boutons de groupe de distribution sont désactivés lorsque vous avez choisi de ne pas effectuer les calculs du taux de distribution (voir **Principal** Sous 1).
- 4 Appuyez sur la colonne de la quantité d'unité d'impulsion et saisissez la quantité (kWh) ou le gaz (m $^3$ ) par impulsion.
- 5 Si le type de produit est HOT Multi, sélectionnez l'unité pour la mesure de carburant.

- 6 Cochez cette case pour les compteurs de courant de nuit pour l'accumulation de chaleur/glace. (Activé uniquement pendant le réglage de distribution en charge)
	- \* Ce réglage ne peut pas s'effectuer pour les compteurs d'électricité configurés pour l'utilisation avec HOT Multi ou la distribution en simple.
- 7 Pour le compteur de courant de nuit réglé à l'étape 6, sélectionnez le système extérieur où mesurer l'accumulation de chaleur/glace en sélectionnant l'adresse.

### 6.3.6 Suppression des données accumulées

Utilisez cet écran pour effacer les données totales après l'exécution des tests, et pour relancer les calculs totaux pour le temps d'opération, les compteurs d'opération, etc.

#### Procédure

Sélectionnez 5.Régl. initiaux dans le menu principal et 5.Text en clair syst dans le sous-menu, puis exécutez la procédure suivante.

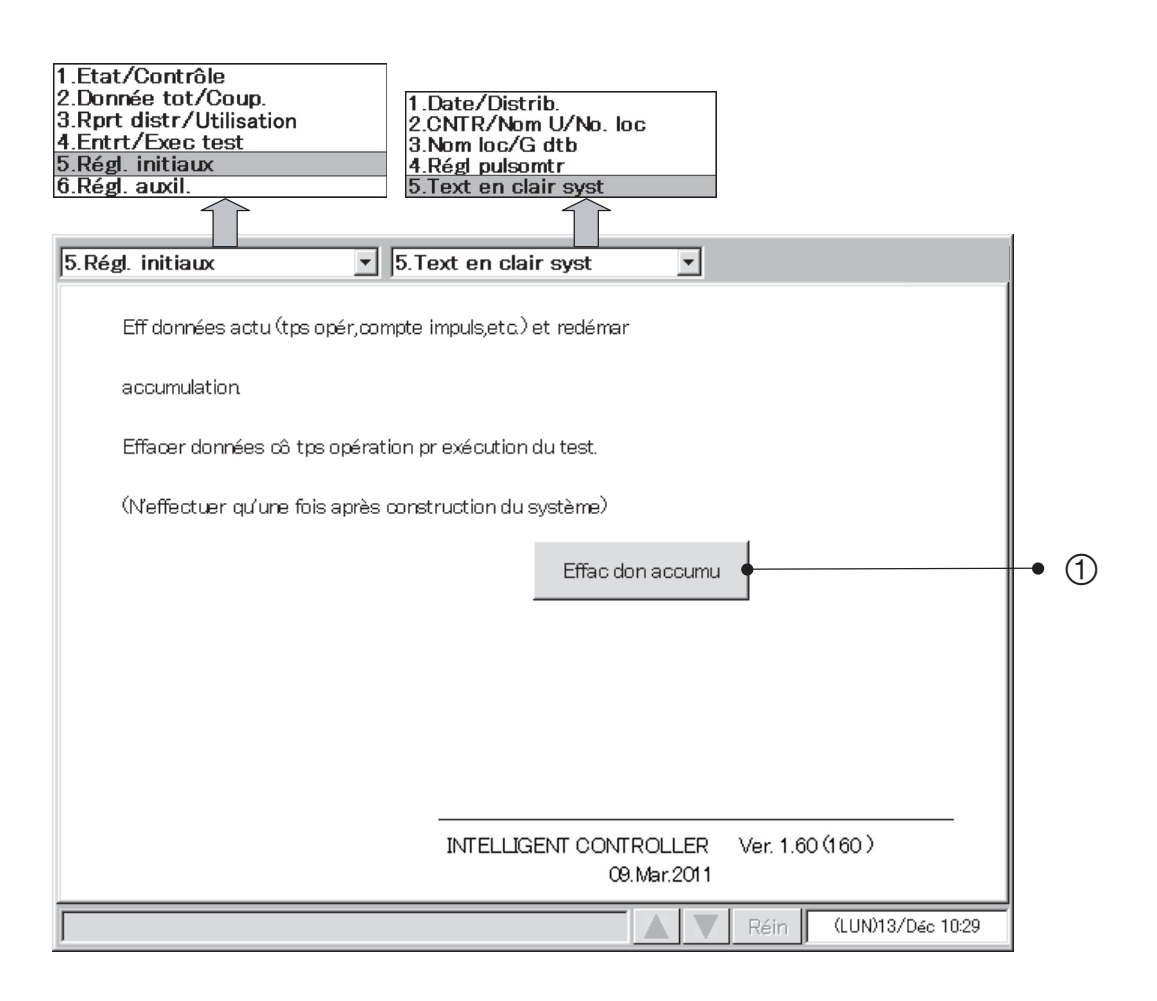

#### **1 Appuyez sur Effac don accumu**

Une fenêtre comme celle illustrée ci-dessous s'affiche.

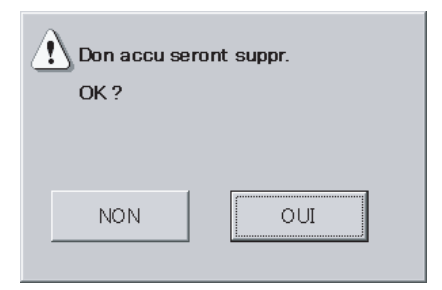

Appuyez sur OUI. Les données totales jusqu'à maintenant sont effacées et les calculs totaux du temps d'opération sont relancés.

## 6.4 Contrôle d'état et écrans de commande

### 6.4.1 Affichage des informations générales d'un locataire

Utilisez cet écran pour afficher les informations sur toutes les unités intérieures connectées d'un locataire.

#### Procédure

Sélectionnez 1.Etat/Contrôle dans le menu principal et 1.Chq locataire dans le sous-menu.

Les unités d'intérieur de chaque locataire s'affichent.

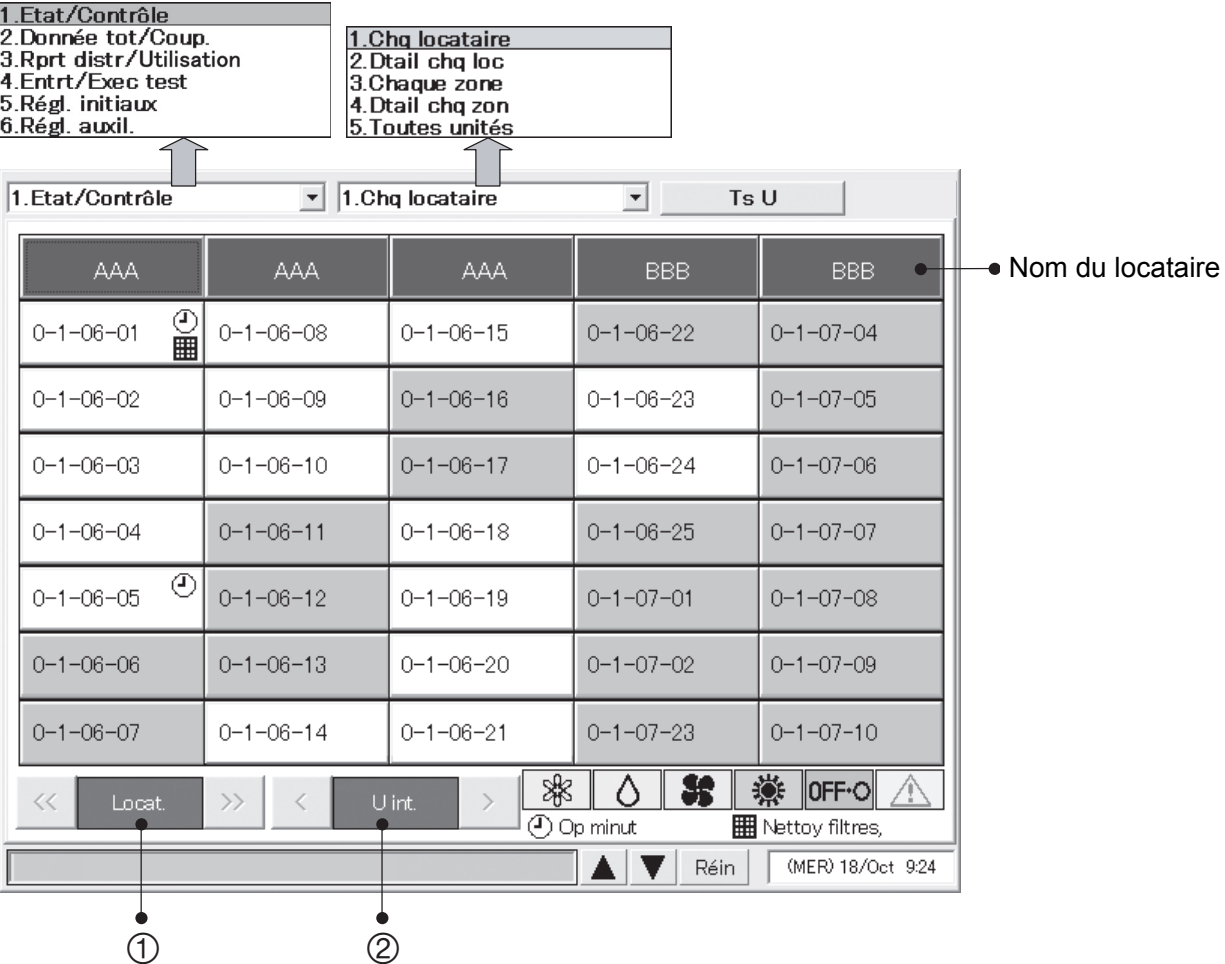

- $0$  Fait défiler l'affichage d'un seul locataire à la fois.
- 2 Fait défiler l'affichage d'une seule rangée à la fois.

#### **Signification des symboles**

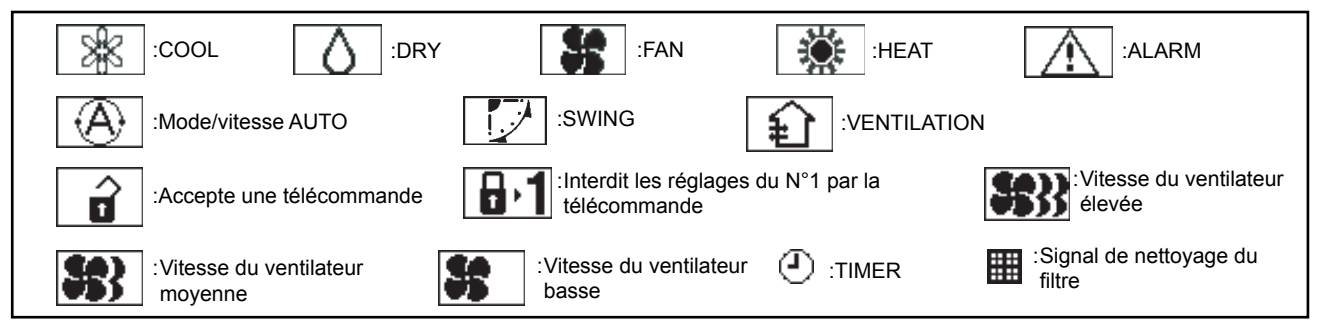

"---" s'affiche dans la rangée du nom du locataire pour les unités d'intérieur non enregistrées par un locataire. Les 12 premiers caractères sont affichés pour les noms de locataire et les noms d'unité. Si un adaptateur d'interface est utilisé, la couleur devient violet clair pendant l'utilisation ON.

#### 6.4.1.1 Pilotage individuel des unités

Utilisez cet écran pour piloter individuellement les unités d'intérieur.

#### Procédure

Sélectionnez 1. Etat/Contrôle dans le menu principal et 1. Chq locataire dans le sous-menu.

- $0$  Quand vous appuyez sur l'unité à configurer, une fenêtre de télécommande pour le pilotage individuel s'affiche.
- $\oslash$  Quand vous appuyez sur  $\oslash$  , une fenêtre de télécommande s'affiche. Cette fenêtre vous permet de définir les réglages détaillés pour le pilotage des unités individuelles.

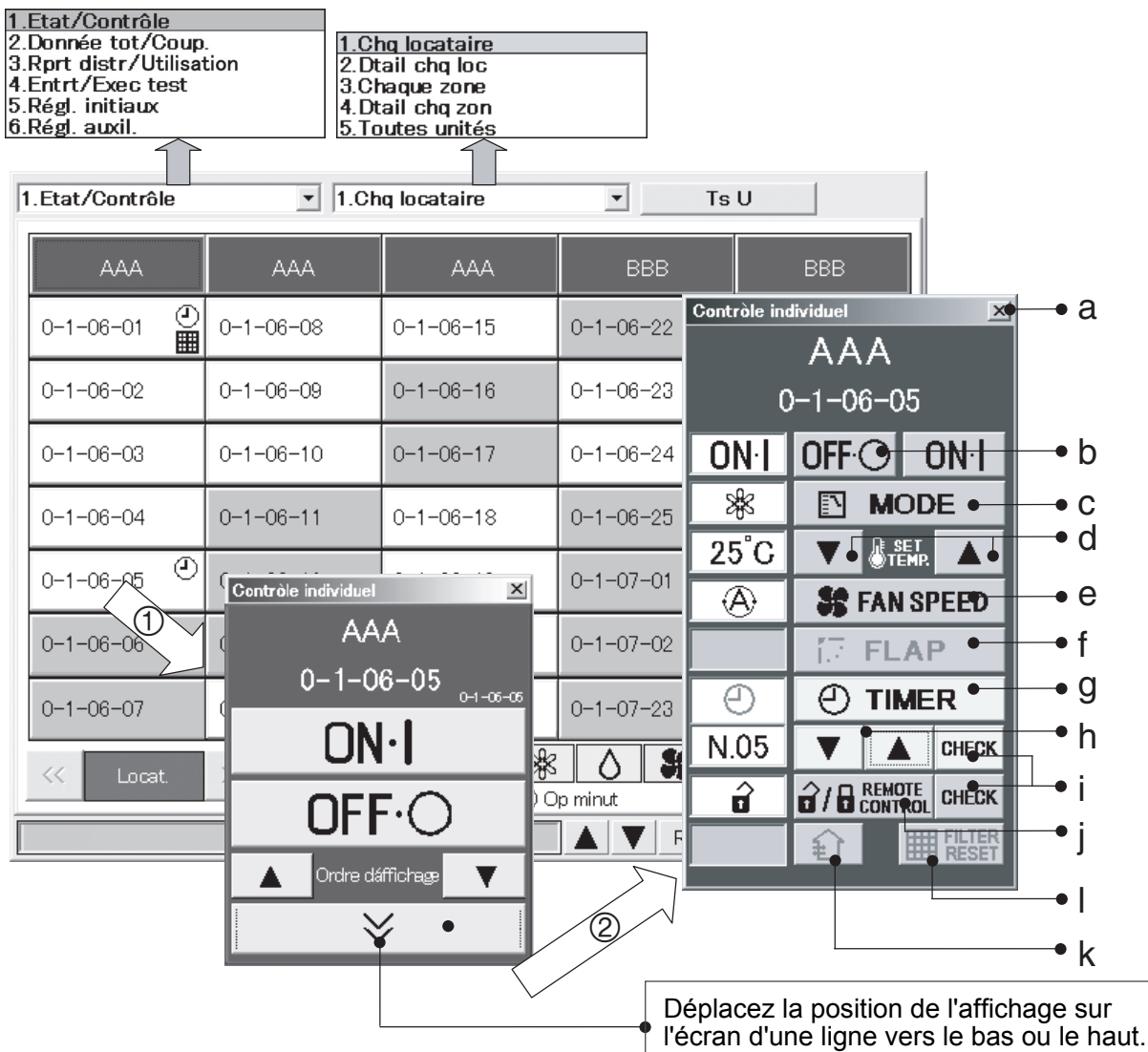

- a. Ferme la fenêtre de télécommande.
- b. Définit soit la mise en marche soit l'arrêt.
- c. Définit le mode de fonctionnement.
- d. Définit la température.
- e. Définit la vitesse du ventilateur.
- f. Règle la direction du ventilateur. Ce réglage est appliqué à tout le groupe. Vous ne pouvez pas changer le réglage d'unité secondaire séparément.
- g. Définit et annule la programmation.
- h. Définit le numéro du programme entre 1 et 50.
- i. Affiche une fenêtre qui vous permet de vérifier l'état des réglages de la programmation et de l'interdiction de la télécommande.
- i. Affiche l'un des "Intd1/ Intd2/ Intd3/ Intd4/Acpt".
- k. Active et désactive la fonction de ventilation. (Vous ne pouvez pas appuyer sur ce bouton quand les climatiseurs n'ont pas de fonction de ventilation).
- l. Réinitialise les signaux de nettoyage du filtre.
- Pour les unités multiples, le mode de fonctionnement d'une unité ne doit pas être modifié pendant qu'une autre unité d'intérieur est en fonctionnement. Dans ce cas, une fois que vous avez arrêté l'unité, maintenez-la pendant quelques minutes, puis modifiez le mode de fonctionnement.
- Dans la fenêtre de télécommande, les 16 premiers caractères pour les noms de locataire et les 12 premiers caractères pour les noms d'unité s'affichent.

#### 6.4.1.2 Pilotage de toutes les unités d'un locataire

Utilisez cet écran pour piloter toutes les unités d'intérieur de chaque locataire.

#### Procédure

Sélectionnez 1.Etat/Contrôle dans le menu principal et 1.Chq locataire dans le sous-menu.

- $0$  Quand vous appuyez sur un nom de locataire, une fenêtre de télécommande s'affiche. Cette fenêtre vous permet de piloter toutes les unités d'un locataire.
- $\circledcirc$  Quand vous appuyez sur  $\vee$  , une fenêtre de télécommande s'affiche. Cette fenêtre vous permet de définir les réglages détaillés pour le pilotage de toutes les unités d'un locataire.

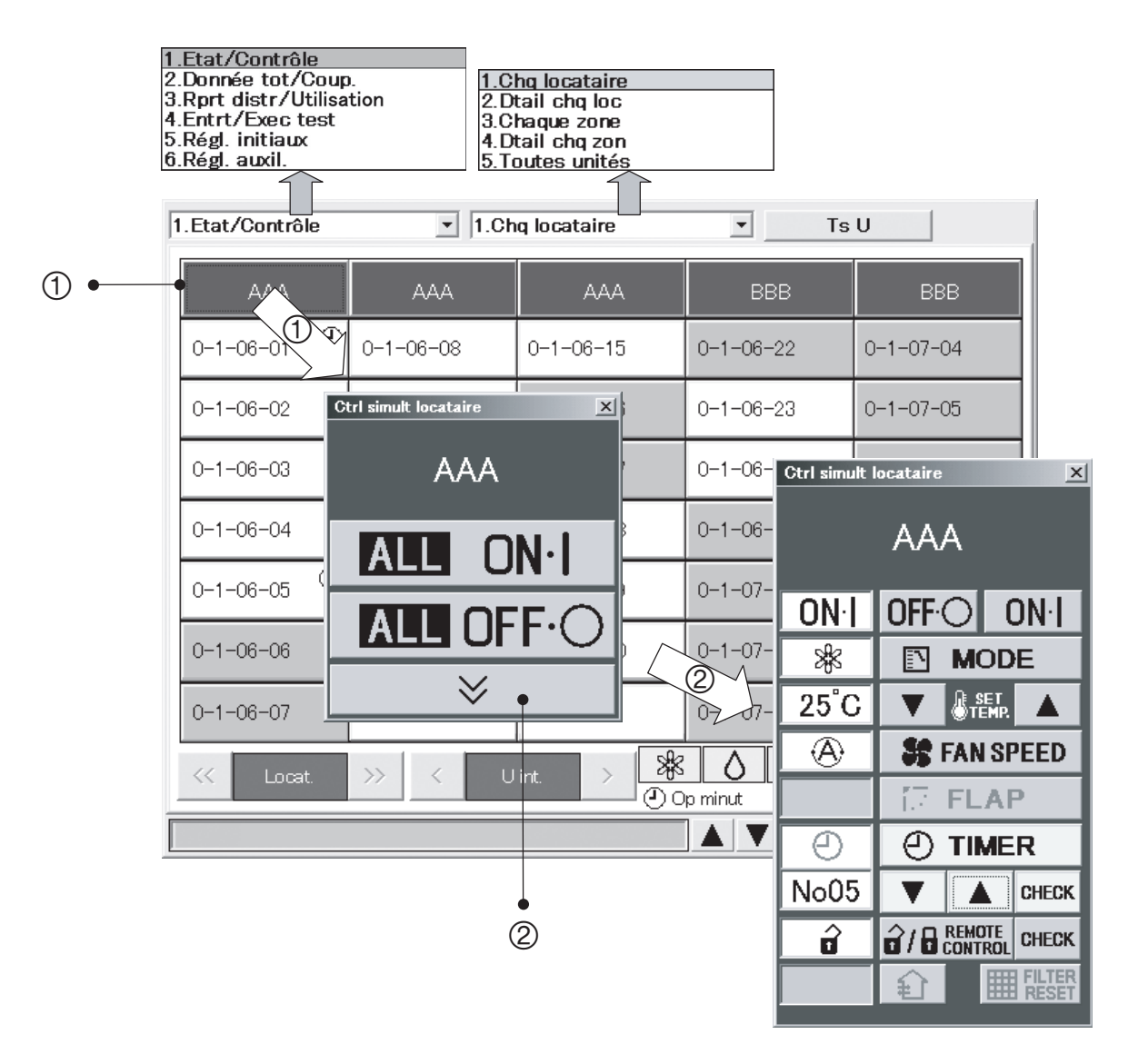

#### 6.4.1.3 Pilotage de toutes les unités connectées

Utilisez cet écran pour piloter toutes les unités d'intérieur connectées.

#### Procédure

Sélectionnez 1.Etat/Contrôle dans le menu principal et 1.Chq locataire dans le sous-menu.

- <sup>1</sup> Quand vous appuyez sur Toutes unités, une fenêtre de télécommande s'affiche. Cette fenêtre vous permet de piloter toutes les unités connectées.
- $\circledcirc$  Quand vous appuyez sur  $\vee$   $\vee$  , une fenêtre de télécommande s'affiche. Cette fenêtre vous permet de définir les réglages détaillés de toutes les unités connectées.

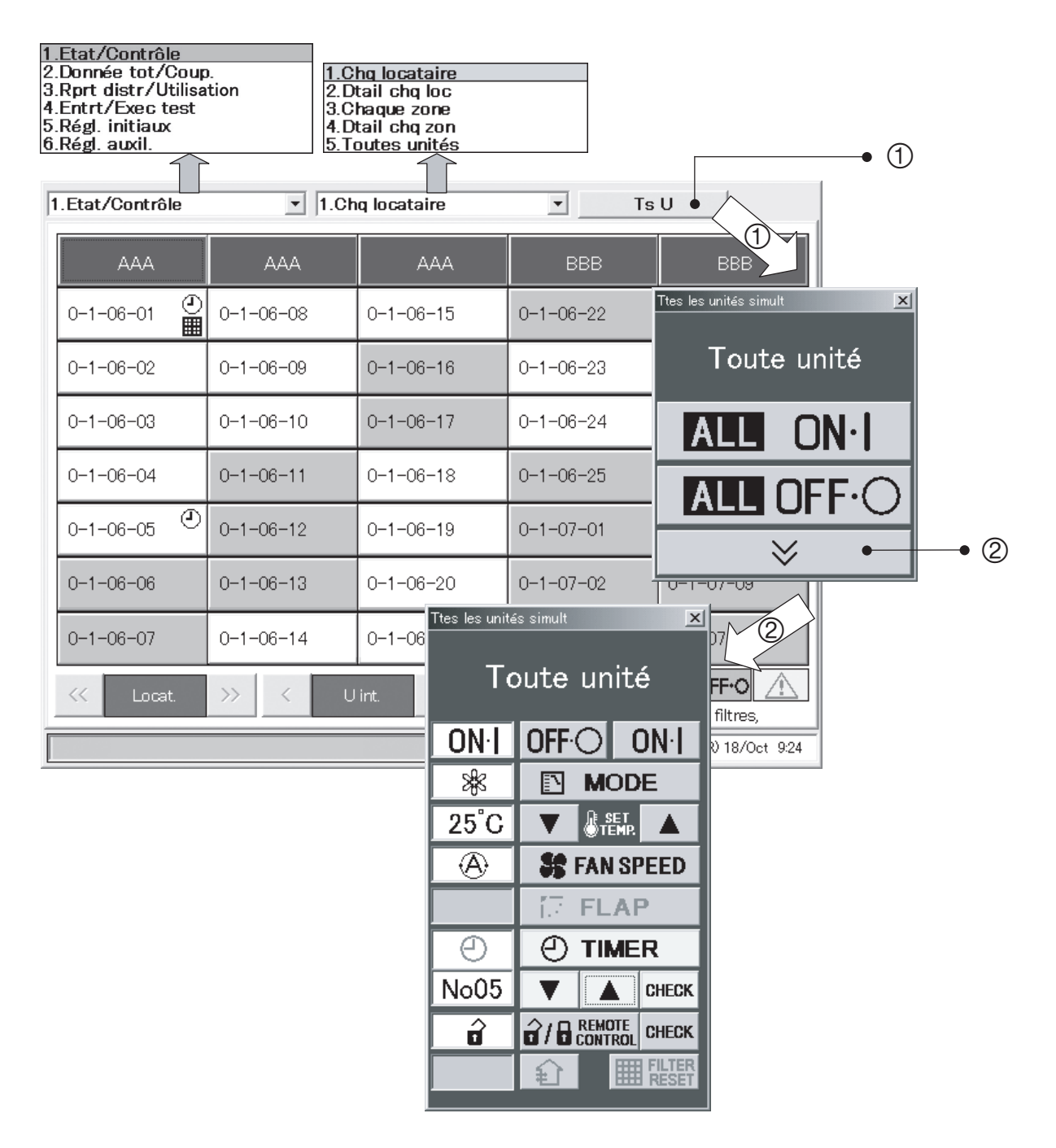

### 6.4.2 Affichage des informations générales d'un locataire

Utilisez cet écran pour afficher les réglages détaillés et les opérations pour chaque locataire.

#### Procédure

Sélectionnez 1. Etat/Contrôle dans le menu principal et 2. Dtail chq loc dans le sous-menu.

- 1 Quand vous appuyez sur un nom d'unité, une fenêtre de télécommande pour le pilotage individuel s'affiche.
- 2 Quand vous appuyez sur un nom de locataire, une fenêtre de télécommande pour le pilotage de toutes les unités du locataire s'affiche.
- <sup>3</sup> Quand vous appuyez sur Toutes unités, une fenêtre de télécommande pour piloter toutes les unités connectées s'affiche.

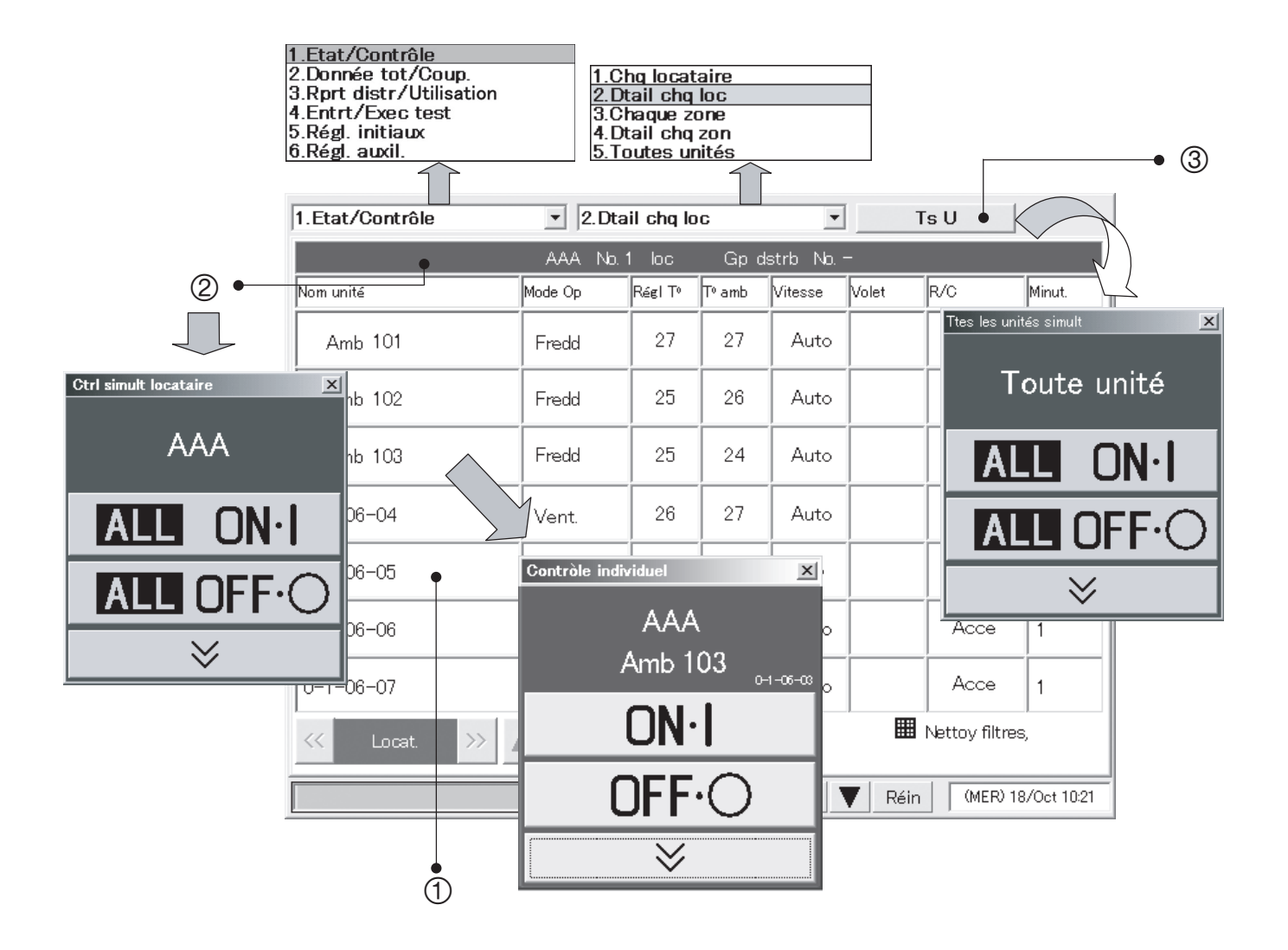
# 6.4.3 Affichage des informations générales d'une zone

Utilisez cet écran pour afficher l'état de toutes les unités d'une zone et pour piloter toutes ces unités.

#### Procédure

Sélectionnez 1.Etat/Contrôle dans le menu principal et 3.Chaque zone dans le sous-menu.

- 1 Quand vous appuyez sur un nom d'unité, une fenêtre de télécommande pour le pilotage individuel s'affiche.
- 2 Quand vous appuyez sur un nom de zone, une fenêtre de télécommande pour le pilotage de toutes les unités de la zone s'affiche.
- <sup>3</sup> Quand vous appuyez sur Toutes unités, une fenêtre de télécommande pour piloter toutes les unités connectées s'affiche.

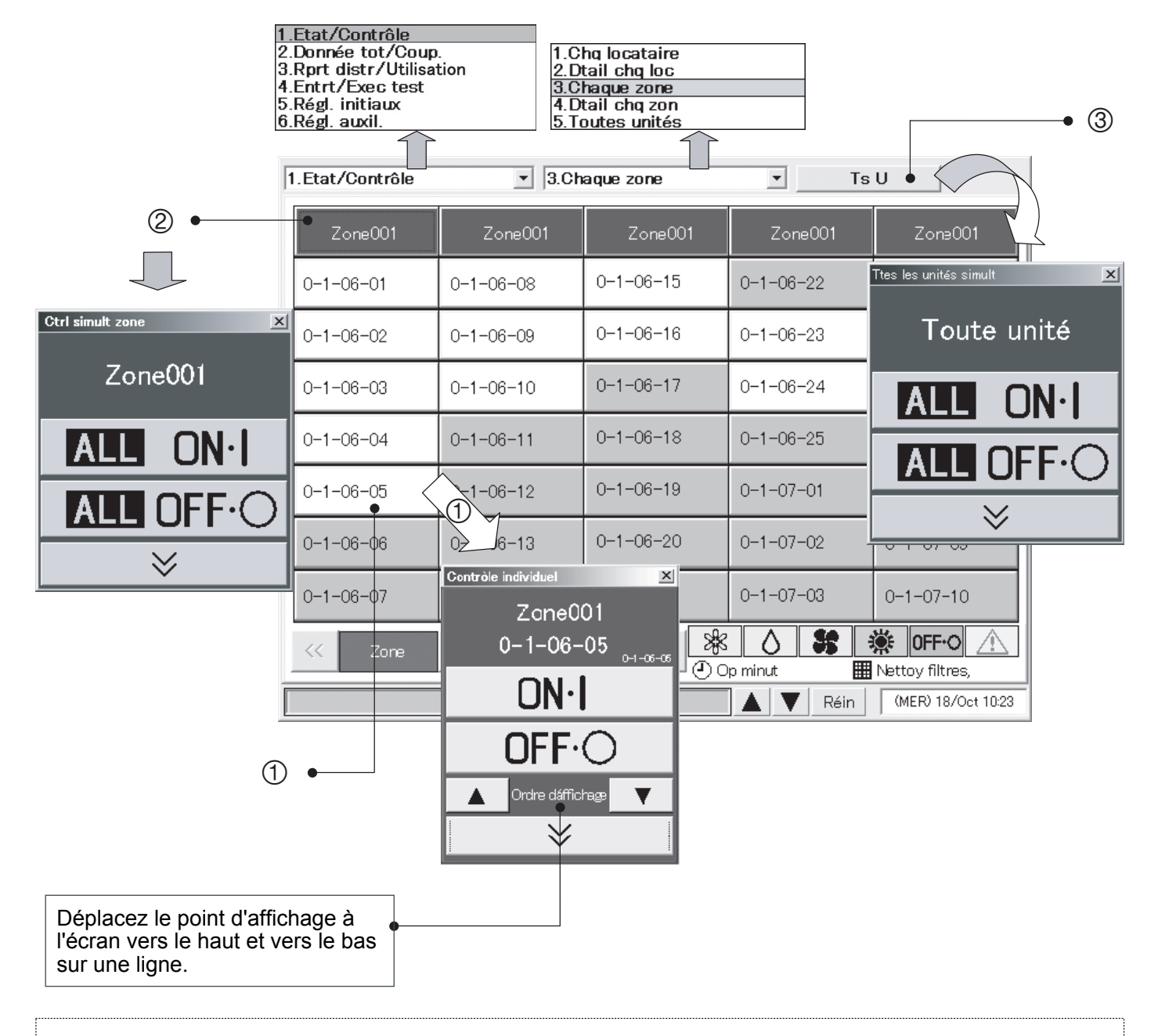

Les douze premiers caractères sont affichés pour les noms de zone et les noms d'unité.

# 6.4.4 Affichage des informations détaillées d'une zone

Utilisez cet écran pour afficher les réglages détaillés et les opérations pour chaque zone.

### Procédure

Sélectionnez 1. Etat/Contrôle dans le menu principal et 4. Dtail chg zon dans le sous-menu.

- 1 Quand vous appuyez sur un nom d'unité, une fenêtre de télécommande pour le pilotage individuel s'affiche.
- 2 Quand vous appuyez sur un nom de zone, une fenêtre de télécommande pour le pilotage de toutes les unités de la zone s'affiche.
- <sup>3</sup> Quand vous appuyez sur Toutes unités, une fenêtre de télécommande pour piloter toutes les unités connectées s'affiche.

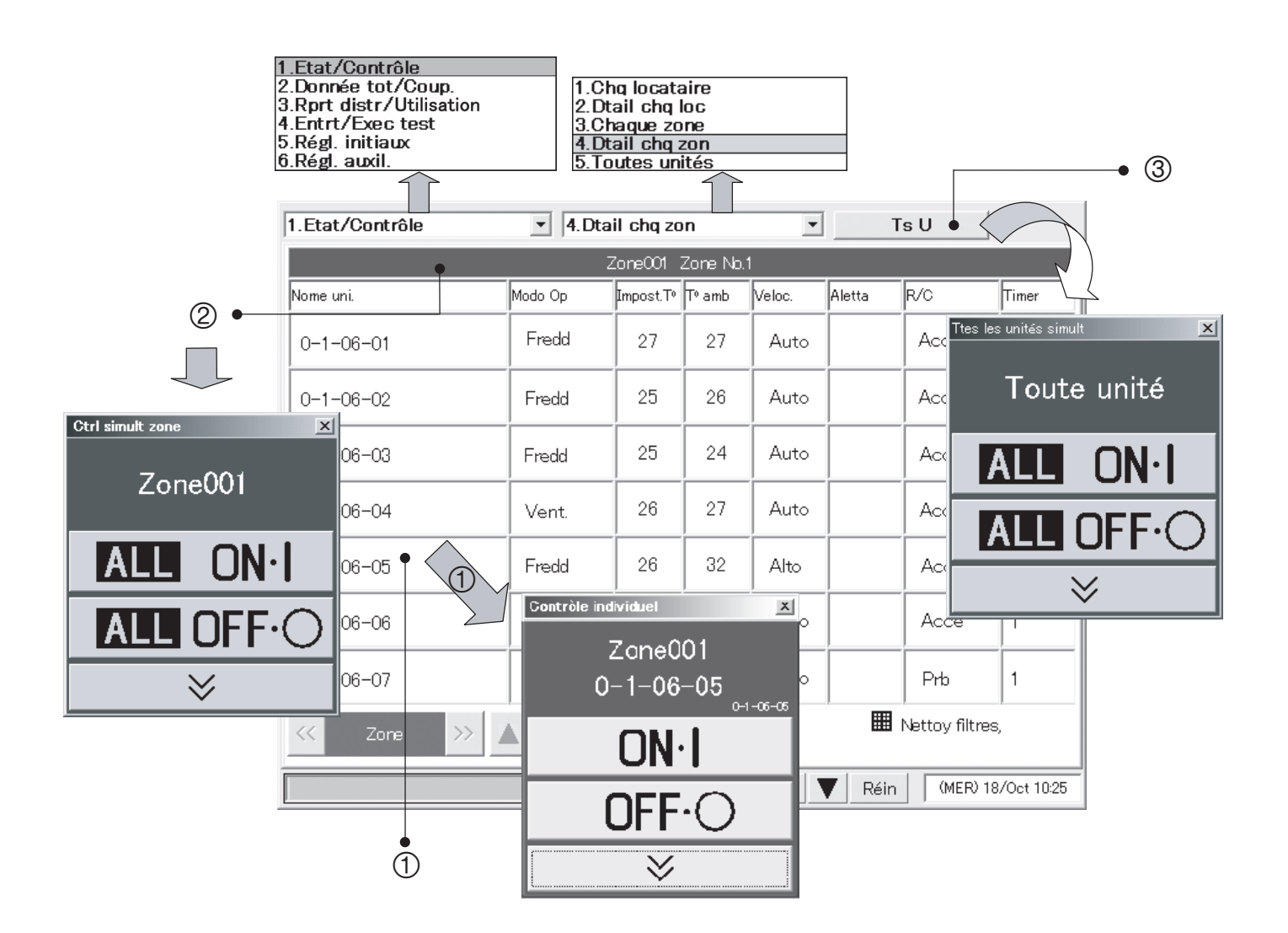

# 6.4.5 Affichage et pilotage de toutes les unités d'intérieur

Utilisez cet écran pour afficher les informations d'état de toutes les unités d'intérieur et pour piloter toutes les unités d'intérieur à la fois.

#### Procédure

Sélectionnez 1.Etat/Contrôle dans le menu principal et 5.Toutes unités dans le sous-menu.

Un écran affiche jusqu'à 100 unités d'intérieur dans l'ordre des locataires. Les unités peuvent être pilotées individuellement ou toutes à la fois.

- 1 Quand vous appuyez sur un nom d'unité, une fenêtre de télécommande pour le pilotage individuel s'affiche.
- <sup>2</sup> Quand vous appuyez sur Toutes unités, une fenêtre de télécommande pour piloter toutes les unités connectées s'affiche.

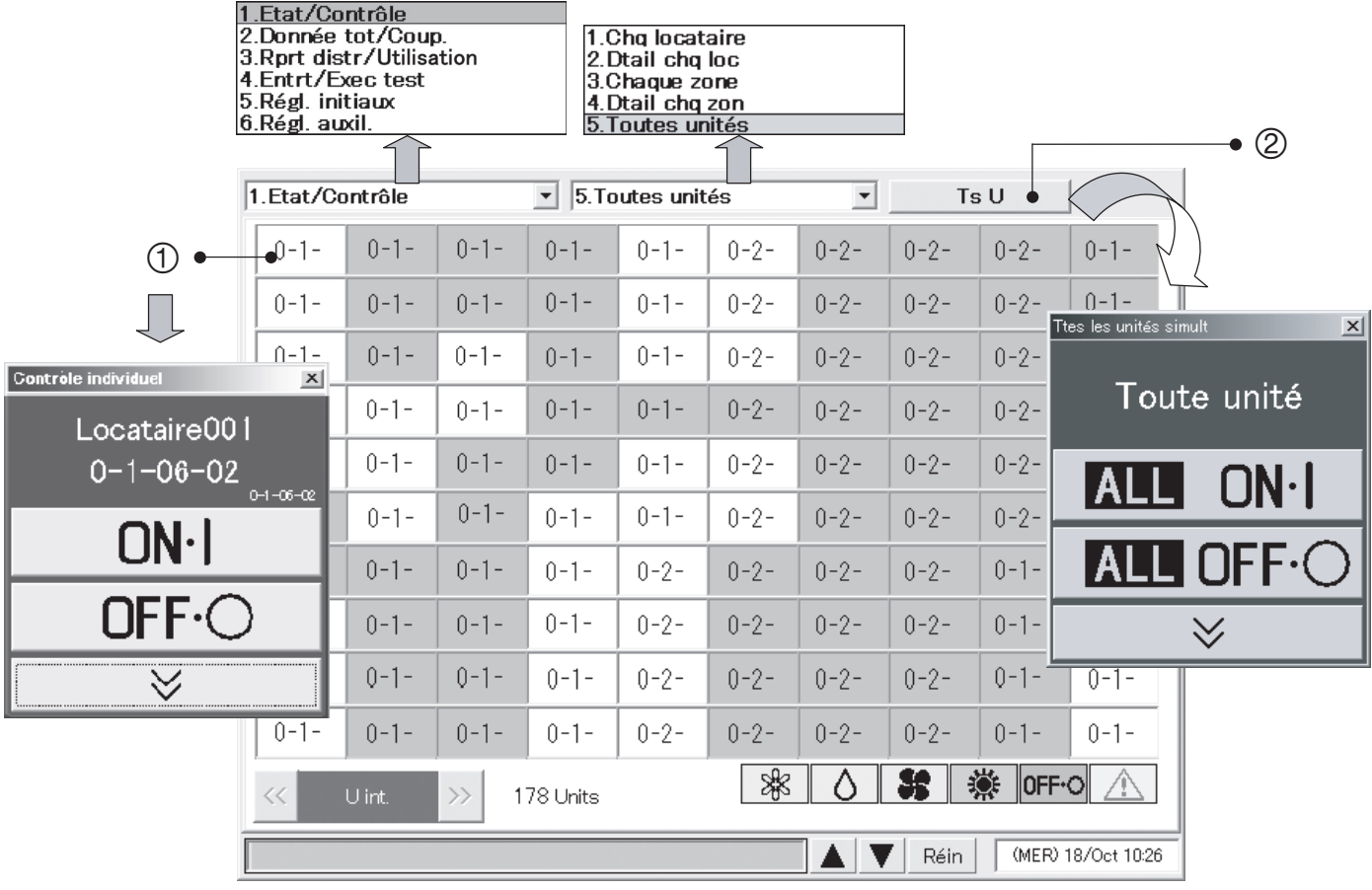

Les quatre premiers caractères s'affichent pour les noms d'unité.

# 6.5 Données totales et traitement manuel de coupure

# 6.5.1 Affichage des données totales des unités d'intérieur

Utilisez cet écran pour vérifier les données totales comme le temps d'opération et le nombre d'opérations pour chaque unité d'intérieur.

### Procédure

Sélectionnez 2.Donnée tot/Coup. dans le menu principal et 1.Chq unité int. dans le sous-menu.

- $<sup>1</sup>$  Sélectionnez le locataire à afficher.</sup>
- 2 Sélectionnez soit les données actuelles de coupure soit les données passées (24 mois maximum).
- 3 Sélectionnez la zone horaire à afficher.
	- \* Ce bouton n'est pas valide lorsque vous avez sélectionné le mode "Pas de distri". (Voir **Principal<sup>5</sup>Sous 1)**

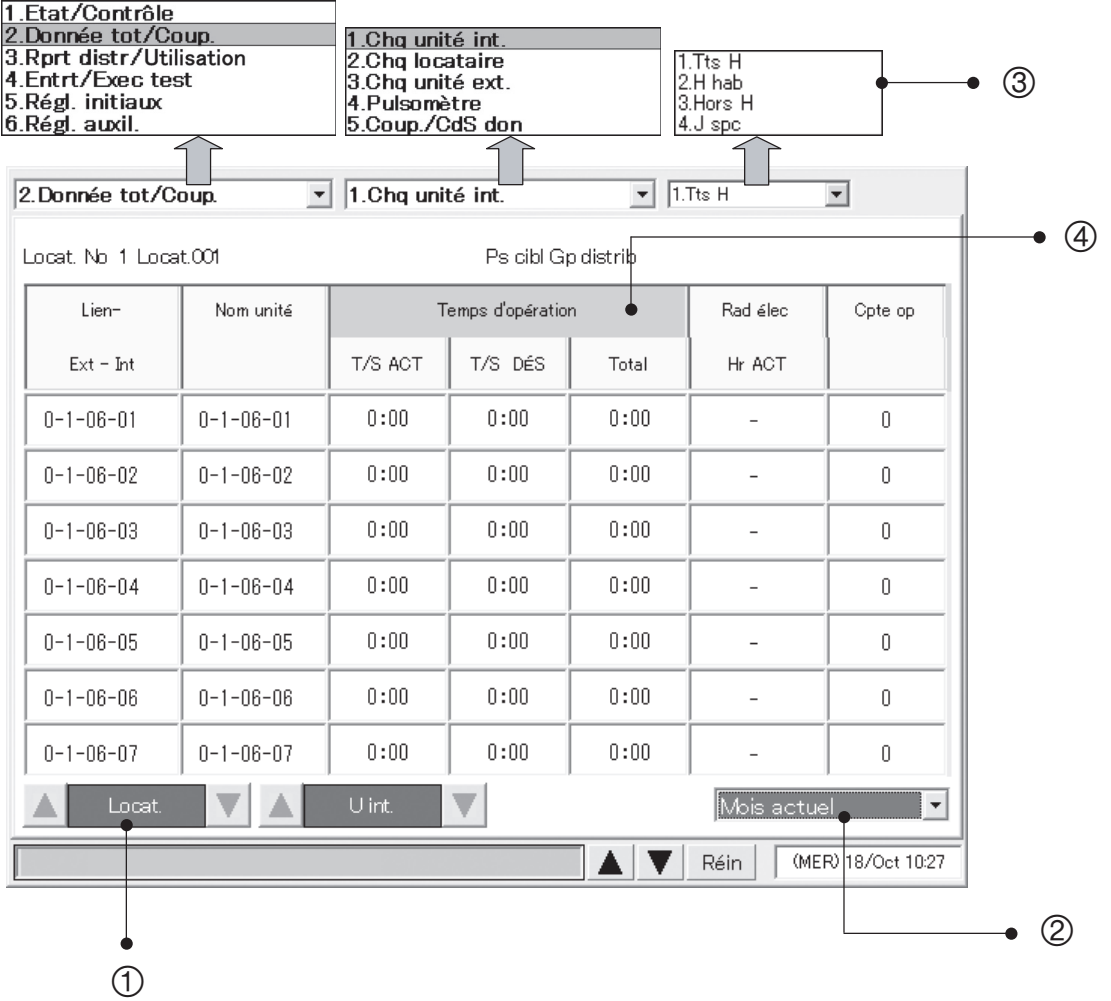

4 Si vous souhaitez afficher le temps d'opération par ventilateur, appuyez sur Temps d'opération. L'affichage est modifié comme illustré ci-dessous.

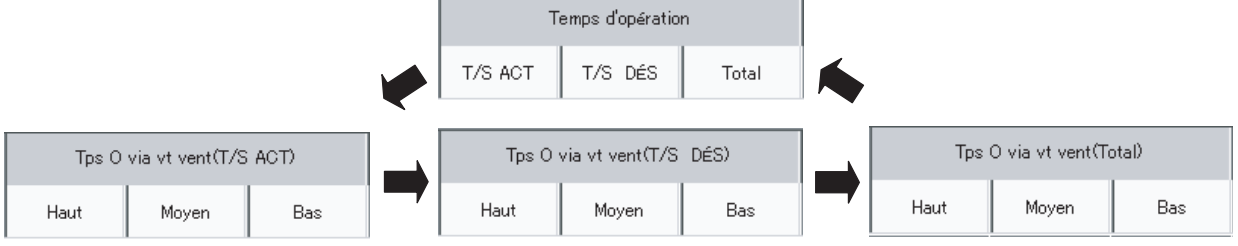

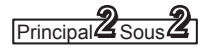

# 6.5.2 Affichage des données totales par locataire

Utilisez cet écran pour vérifier les données totales comme le temps d'opération et le nombre d'opérations pour chaque locataire.

#### Procédure

Sélectionnez 2.Donnée tot/Coup. dans le menu principal et 2.Chq locataire dans le sous-menu.

- 1 Sélectionnez le groupe de distribution à afficher.
- 2 Sélectionnez soit les données actuelles de coupure soit les données passées (24 mois maximum).
- 3 Sélectionnez la zone horaire à afficher.
	- \* Ce bouton n'est pas valide lorsque vous avez sélectionné le mode "Pas de distri". (Voir **Principal<sup>5</sup>Sous** 1)

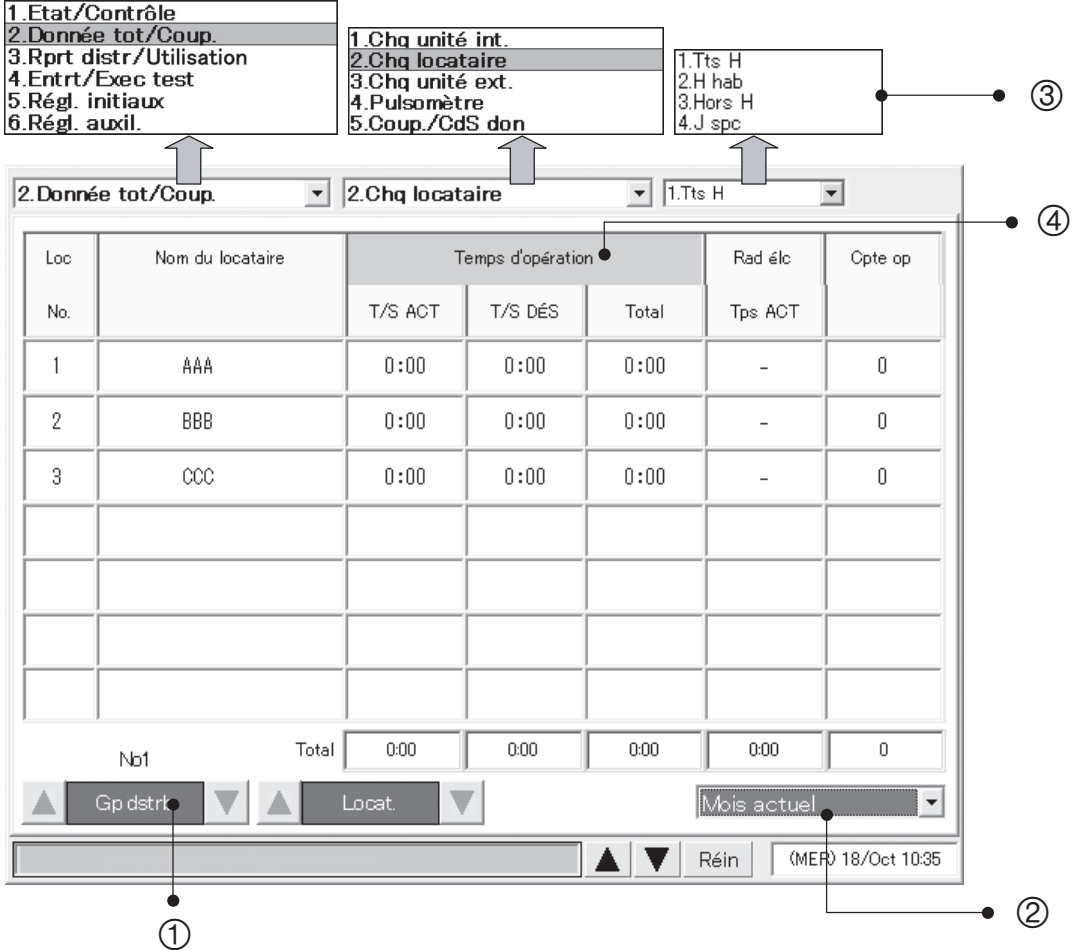

4 Si vous souhaitez afficher le temps d'opération par ventilateur, appuyez sur Temps d'opération. L'affichage est modifié comme illustré ci-dessous.

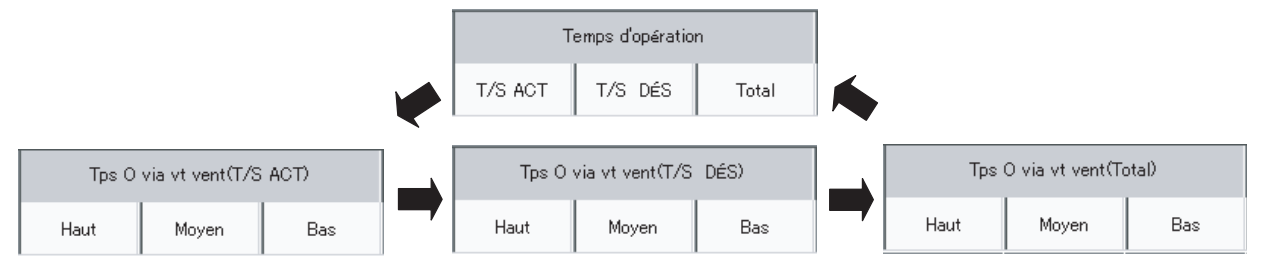

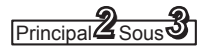

# 6.5.3 Affichage des données totales des unités d'extérieur

Utilisez cet écran pour vérifier les données totales comme le temps d'opération et le nombre d'opérations pour chaque unité d'extérieur.

#### Procédure

Sélectionnez 2.Donnée tot/Coup. dans le menu principal et 3.Chq unité ext. dans le sous-menu.

- $10$  Sélectionnez le système de lien de destination à afficher.
- 2 Sélectionnez soit les données actuelles de coupure soit les données passées (24 mois maximum).

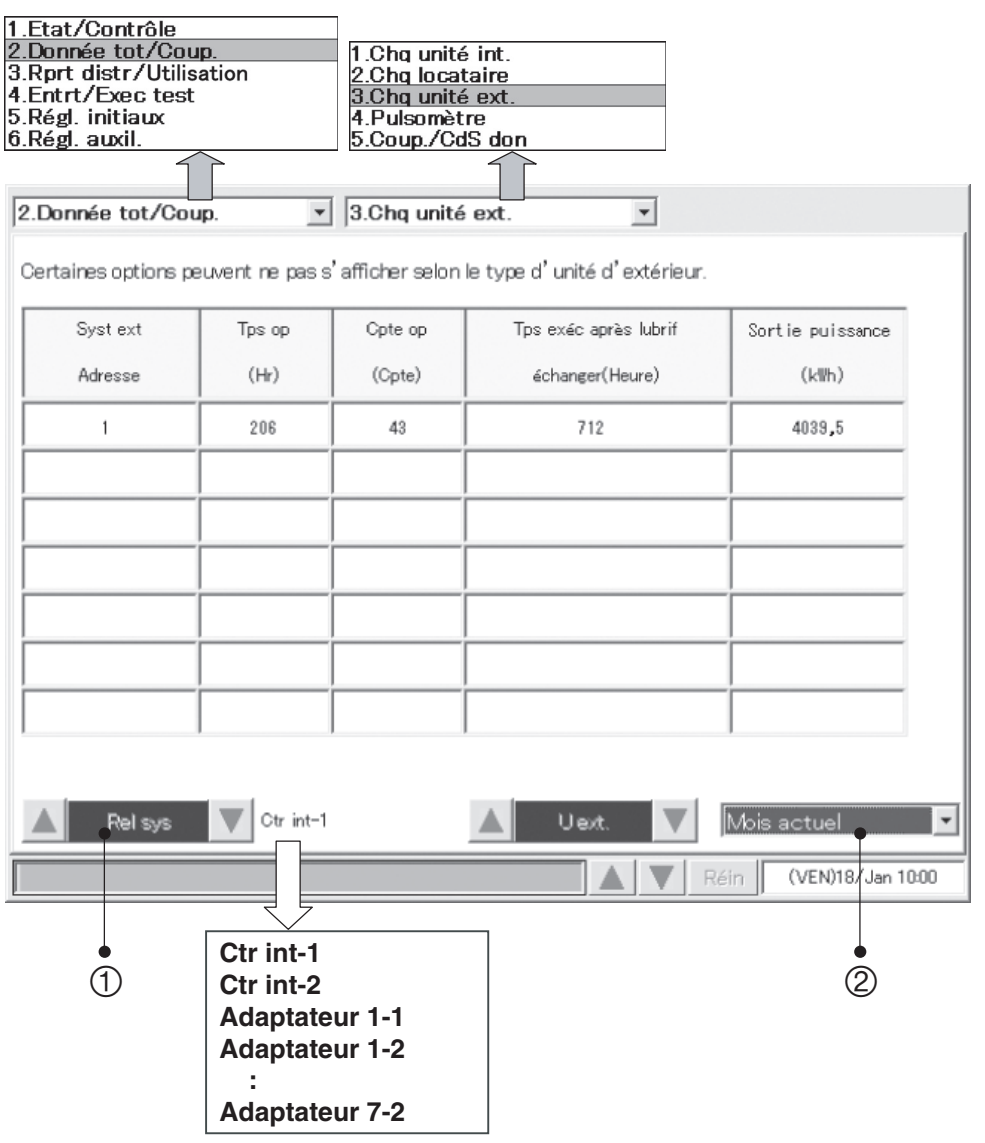

- Vous devez effectuer de fréquentes vérifications du temps d'exécution après les vidanges de lubrifiant. Quand le moment d'une vidange de lubrifiant approche, contactez votre concessionnaire ou votre fournisseur de service pour commander une vidange de lubrifiant à l'avance. Les moteurs des unités d'extérieur de type GHP peuvent être endommagés par un fonctionnement sans vidange de lubrifiant.
	- Pour les modèles multiples doubles comprenant au moins deux unités d'extérieur avec la même adresse, les données pour une unité type sont affichées.
	- En fonction du modèle de l'unité extérieure, certains éléments peuvent ne pas s'afficher.
	- Les valeurs mensuelles s'affichent pour "Temps d'opération" et "Cpte op". (Les valeurs se réinitialisent à "0" après le processus de coupure.)
	- Les valeurs cumulées depuis le début s'affichent pour "Tps exéc après lubrif (Hr)" et "Sortie puissance (kWh)". (Les valeurs ne se réinitialisent pas à "0" même après le processus de coupure.)

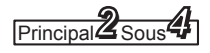

# 6.5.4 Affichage des données totales du pulsomètre

Utilisez cet écran pour vérifier le compteur d'impulsions et d'autres données cumulées similaires pour les pulsomètres.

#### Procédure

Sélectionnez 2.Donnée tot/Coup. dans le menu principal et 4.Pulsomètre dans le sous-menu.

- 1 Sélectionne la destination de la connexion du pulsomètre.
- 2 Sélectionne soit les données de coupure actuelles soit celles passées (maximum 24 mois).
- 3 Sélectionne la zone horaire à afficher.
	- \* Ce bouton n'est pas valide lorsque vous avez sélectionné le mode "No Distrib. ". (Voir **Principal**<sup>5</sup>Sous 1)

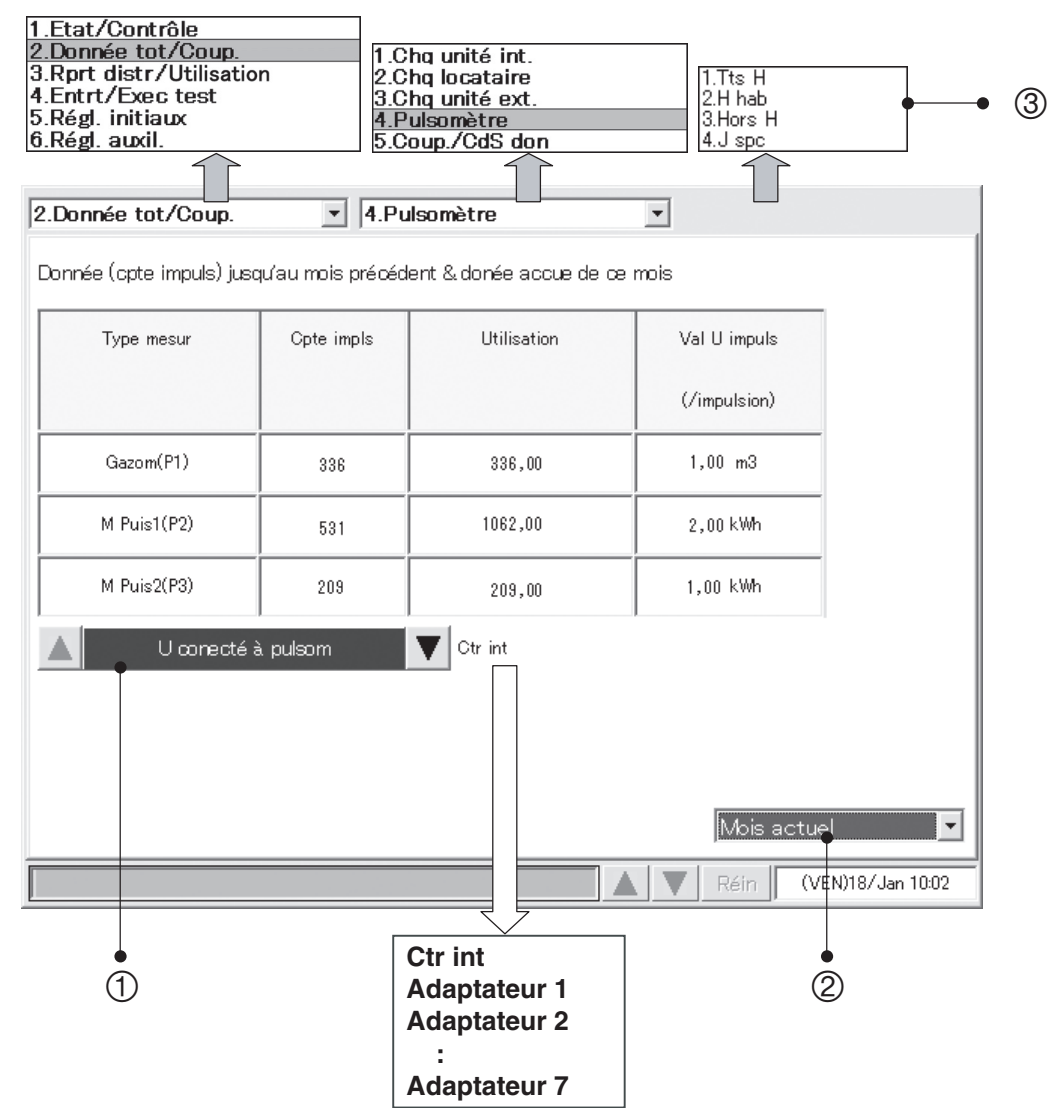

Si le type de produit est HOT Multi, l'unité de quantité s'affichera en  $m<sup>3</sup>$  ou litres. Le type de mesure sera la "mesure de carburant".

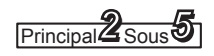

### 6.5.5 Exécution d'un traitement de coupure manuelle et sauvegarde des données

Utilisez cet écran pour effectuer un traitement de coupure manuelle et pour sauvegarder les réglages et les données totales sur des cartes PC optionnelles.

### 6.5.5.1 Traitement de coupure manuelle

Suivez la procédure suivante pour effectuer un traitement de coupure manuelle.

#### Procédure

Sélectionnez 2.Donnée tot/Coup. dans le menu principal et 5.Coup./CdS don dans le sous-menu.  $O$  Appuyez sur Coupure

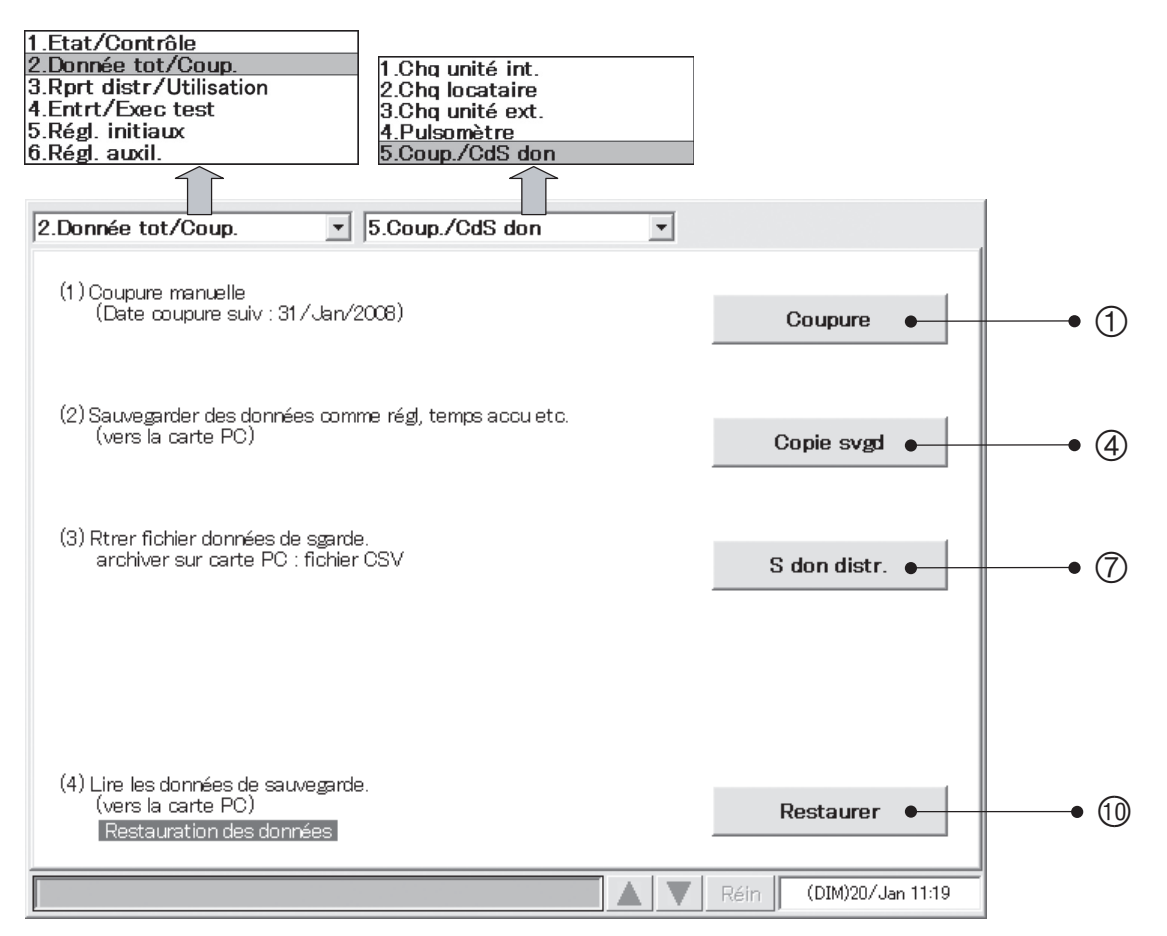

2 Quand une fenêtre comme celle illustrée ci-dessous s'affiche, appuyez sur le bouton  $\overline{OK}$ 

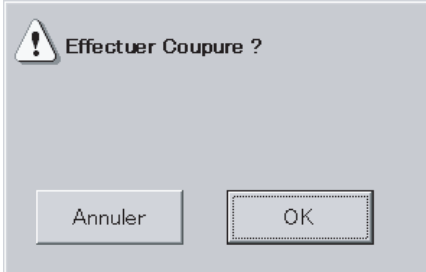

3 Quand une fenêtre comme celle illustrée ci-dessous s'affiche, appuyez sur le bouton **Vérifier** 

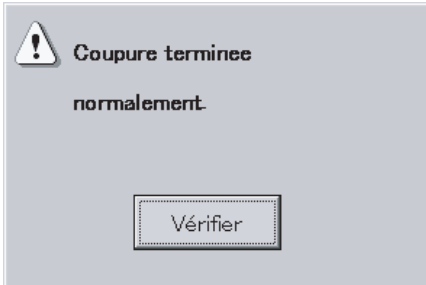

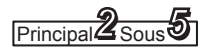

### 6.5.5.2 Sauvegarde des données

Suivez la procédure suivante pour sauvegarder les réglages et les données totales sur des cartes PC optionnelles.

### Procédure

Terminez le traitement de coupure décrit dans "6.5.5.1 Traitement de coupure manuelle", puis exécutez la procédure suivante de sauvegarde.

- $\circledA$  Insérez une carte PC et appuyez sur le bouton Copie svgd.
- 5 Quand une fenêtre comme celle illustrée ci-dessous s'affiche, appuyez sur le bouton  $\overline{OK}$ .

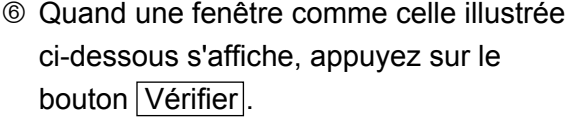

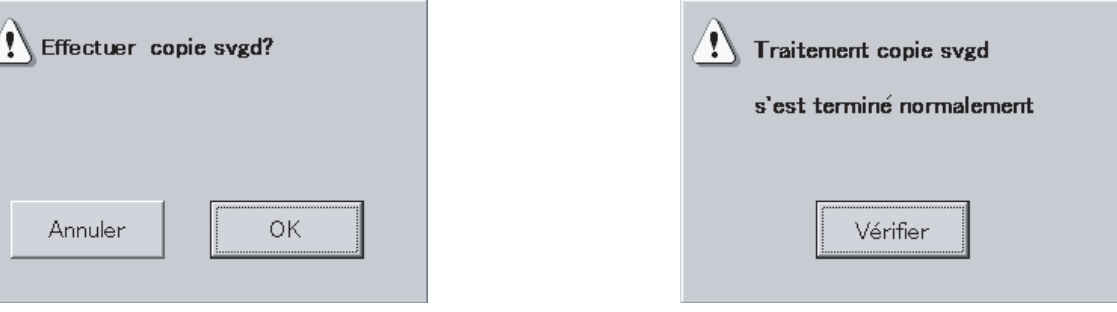

Quand la carte PC reste insérée dans une unité, les données qui y sont contenues sont automatiquement sauvegardées une fois par jour (tous les jours à minuit).

### 6.5.5.3 Extraction de données sur la distribution en cours

Enregistrez les données de distribution (données totales) en cours, avant le traitement de coupure dans des cartes PC (disponibles en option), en suivant la procédure indiquée ci-dessous.

### Procédure

- $\oslash$  Insérez une carte PC et appuyez sur le bouton  $\overline{S}$  don distr...
- <sup>8</sup> Quand un écran identique à celui ci-dessous apparaît, appuyez sur le bouton  $|OK|$ .

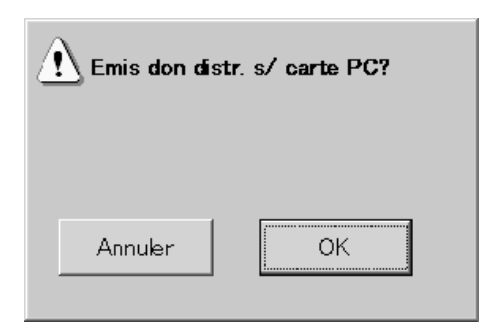

Comme l'extraction de données en appuyant sur le bouton S don distr. est lancée de manière exclusive, il est impossible d'appliquer ces données pour le traitement de coupure pour le locataire qui quitte en cours de route. (Il est nécessaire de traiter la coupure manuellement).

 $\circledast$  Quand un écran identique à celui ci-dessous apparaît, appuyez sur le bouton  $\overline{\text{Vérifier}}$ .

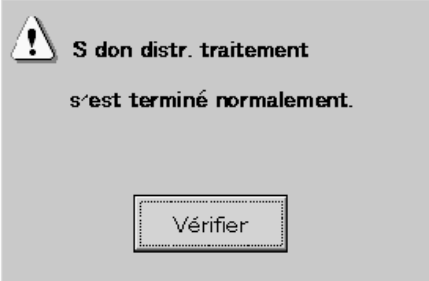

# **6 Utilisation du système**

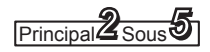

#### [Forme de fichier]

Un nom de fichier est attribué comme ceci selon l'année, le mois et la date à laquelle l'extraction des données de distribution a eu lieu.

20060316A.csv (Exemple d'extraction de fichier du 16 mars 2006)

Lorsque beaucoup d'extractions sont effectuées le même jour, le dernier "A" devient B, C, D et ainsi de suite.

(Il est possible d'extraire jusqu'à 26 fois par jour).

La composition des données dans le fichier est la même que celle d'un fichier de traitement de coupure.

#### [Attention]

Les fichiers de données de distribution sont stockés dans le dossier "Data".

Copiez les fichiers des données de distribution extraites sur votre PC puis effacez-les de la carte PC.

Quand les fichiers de données de distribution sont trop nombreux, il se peut que les sauvegardes normales des données de coupure deviennent impossibles.

### 6.5.5.4 Restauration des données

Suivez la procédure suivante pour restaurer les réglages et les données totales à partir des cartes PC optionnelles.

### Procédure

- $\omega$  Insérez une carte PC et appuyez sur le bouton Restaurer.
- $<sup>①</sup>$  Quand une fenêtre comme celle illustrée</sup> ci-dessous s'affiche, appuyez sur le bouton  $|OK|$ .

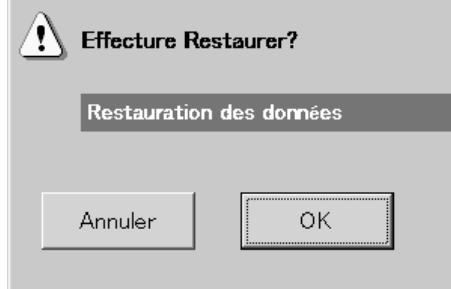

 $\oslash$  **Quand une fenêtre comme celle illustrée** ci-dessous s'affiche, appuyez sur le bouton Vérifier.

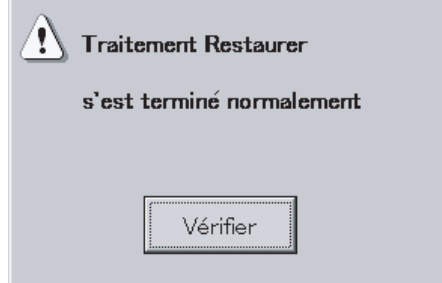

\* Quand vous essayez de restaurer des données sauvegardées à l'aide d'une ancienne version d'un Contrôleur Intelligent, le message "Vers. du fic. non sup. Effectuer Restaurer?" s'affiche ; confirmez le message et appuyez sur "Oui".

Après avoir terminé la restauration, "Redémarrage." s'affichera, appuyez ensuite sur "OK". Les données restaurées seront effectives après le redémarrage. (Après l'affichage de "Convertit les données" pendant un instant, le système redémarrera automatiquement une nouvelle fois.)

\* Tous les jours, de 23h30 à 0h00, le traitement de coupure a lieu ; pendant ce temps vous ne pouvez pas appuyer sur le bouton Restaurer.

Utilisez les cartes PC spéciales en option pour sauvegarder et restaurer les données du Contrôleur Intelligent. Pour en savoir plus sur l'utilisation des cartes PC, consultez les instructions des cartes PC. En fonction de la quantité de données, les opérations de sauvegarde et de restauration peuvent prendre jusqu'à 15 minutes.

# 6.6 Rapports de distribution de climatisation et utilisation d'énergie

# 6.6.1 Affichage des rapports de distribution et d'utilisation d'énergie par unité d'intérieur

Utilisez cet écran pour vérifier les rapports de distribution et l'utilisation d'énergie des unités d'intérieur.

### Procédure

Sélectionnez 3.Rprt distr/Utilisation dans le menu principal et 1.Chq unité int. dans le sous-menu.

- \* Ce bouton n'est pas valide lorsque vous avez sélectionné le mode "Pas de distri". (Voir **Principal** 5<sub>50us</sub> 1)
- $0$  Sélectionnez le locataire à afficher.
- 2 Sélectionnez soit les données actuelles de coupure soit les données passées (24 mois maximum).
- 3 Sélectionnez la zone horaire à afficher.
- $\circledA$  Bascule les affichages de rapport de distribution en gaz et l'utilisation de gaz entre les valeurs pour la climatisation et les valeurs pour la production d'énergie.

Lorsque "Util. gaz" s'affiche Les rapports de distribution en gaz et d'utilisation pour la climatisation sont indiqués.

Lorsque "Ut gaz/prd pui" s'affiche Les rapports de distribution en gaz et l'utilisation pour la production d'énergie sont indiqués.

 Pour les unités de climatisation sans fonction de production d'énergie, " - " apparaît en dessous de l'utilisation de gaz pour la production d'énergie et le rapport de distribution de gaz.

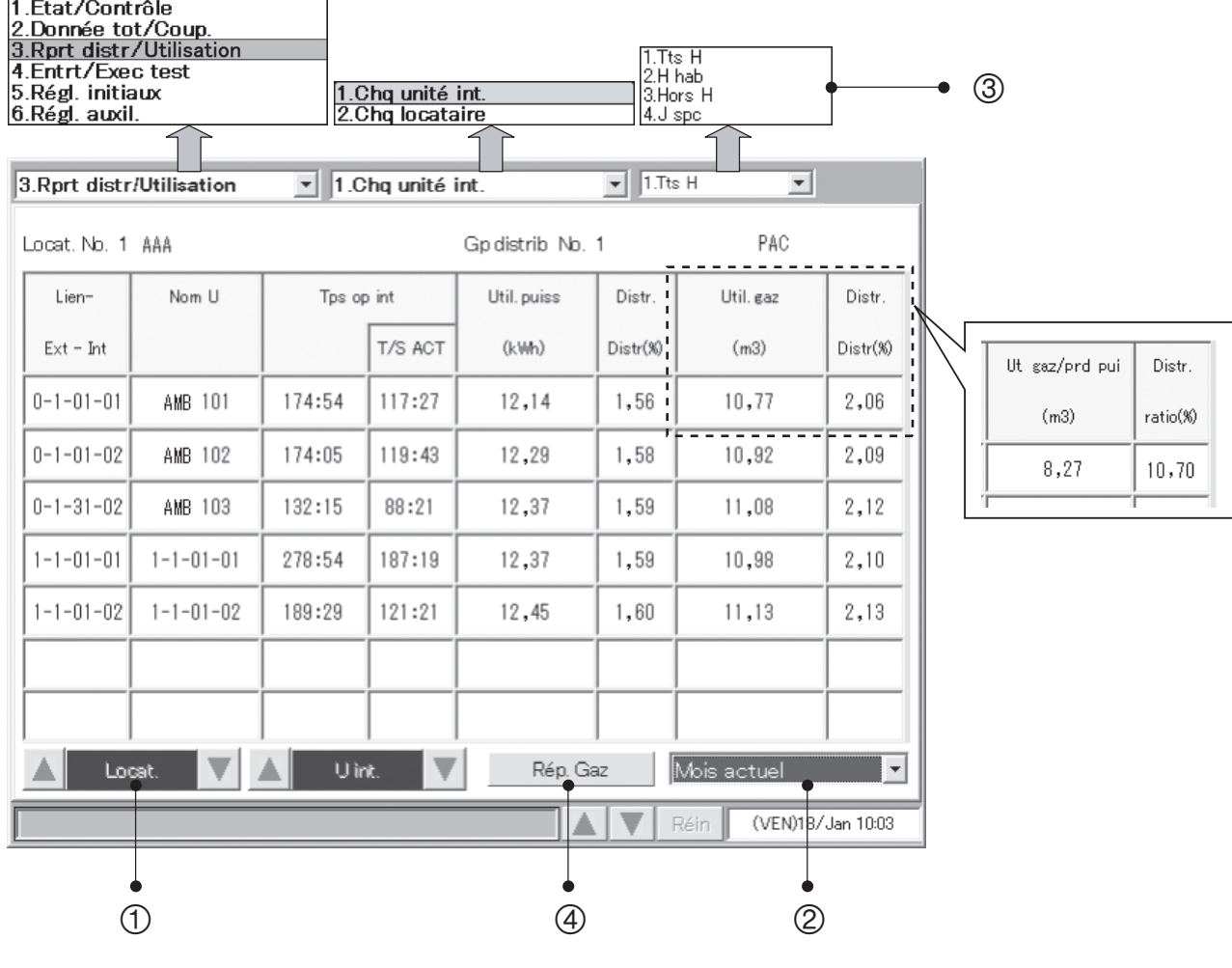

- Si le type de produit est HOT Multi, l'unité de quantité s'affichera en m<sup>3</sup> ou litres.
- Si le pulsomètre est connecté, l'utilisation d'énergie et de gaz ne s'affichent pas.
- L'utilisation de gaz et les rapports de distribution ne s'affichent pas pour les unités PAC.

## 6.6.2 Affichage des rapports de distribution et d'utilisation d'énergie par locataire

Utilisez cet écran pour vérifier les rapports de distribution et l'utilisation d'énergie par locataire.

### Procédure

Sélectionnez 3.Rprt distr/Utilisation dans le menu principal et 2.Chq locataire dans le sous-menu.

- \* Ce bouton n'est pas valide lorsque vous avez sélectionné le mode "Pas de distri". (Voir **Principal** 5<sub>50us</sub> 1)
- $0$  Sélectionnez le groupe de distribution à afficher.
- 2 Sélectionnez soit les données actuelles de coupure soit les données passées (24 mois maximum).
- 3 Sélectionnez la zone horaire à afficher.
- $4$  Bascule les affichages de rapport de distribution en gaz et l'utilisation de gaz entre les valeurs pour la climatisation et les valeurs pour la production d'énergie.

Lorsque "Util. gaz" s'affiche Les rapports de distribution en gaz et d'utilisation pour la climatisation sont indiqués.

Lorsque "Ut gaz/prd pui" s'affiche Les rapports de distribution en gaz et l'utilisation pour la production d'énergie sont indiqués.

 Pour les unités de climatisation sans fonction de production d'énergie, " - " apparaît en dessous de l'utilisation de gaz pour la production d'énergie et le rapport de distribution de gaz.

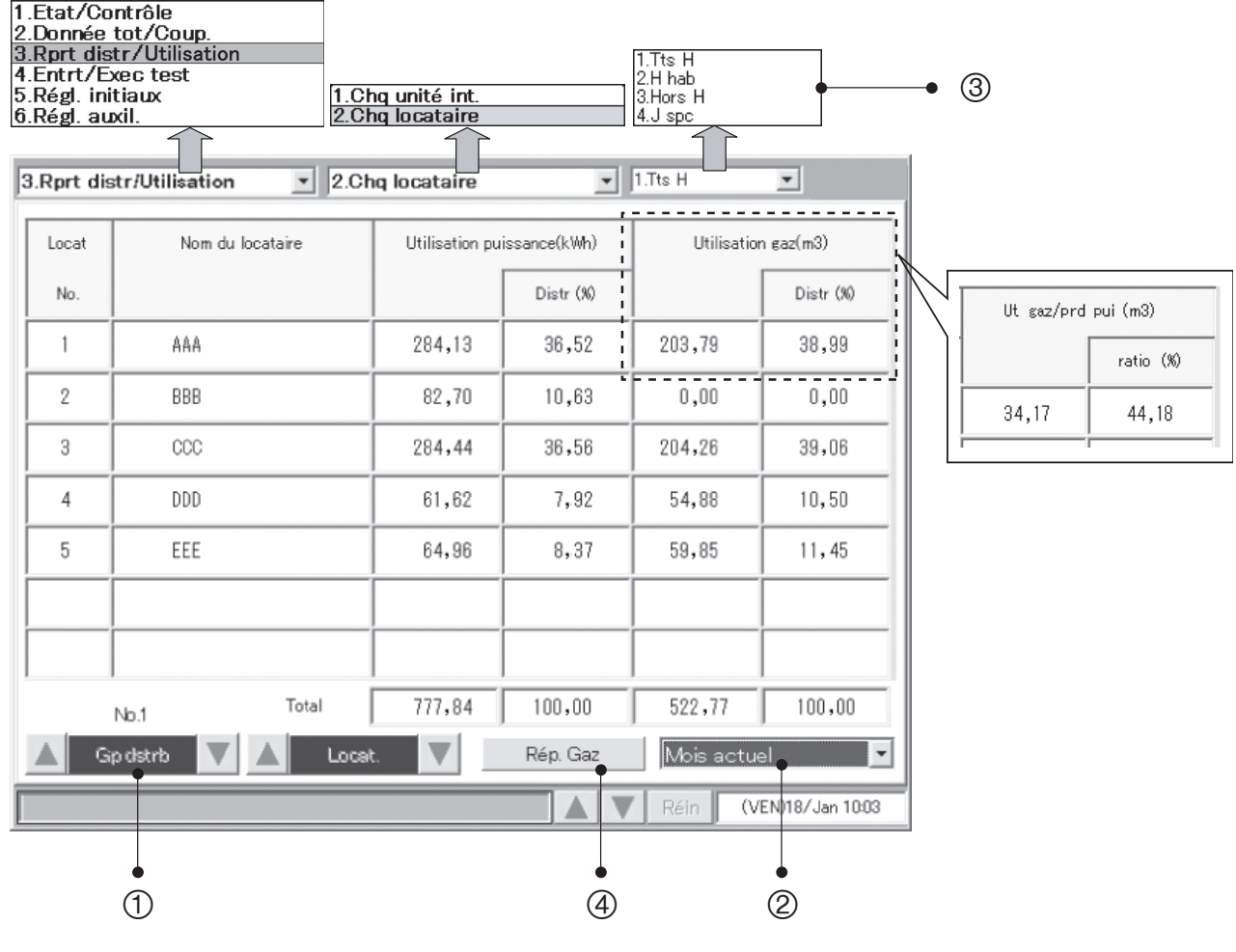

• Si le type de produit est HOT Multi, l'unité de quantité s'affichera en m<sup>3</sup> ou litres.

Si le pulsomètre est connecté, l'utilisation d'énergie et de gaz ne s'affichent pas.

• L'utilisation de gaz et les rapports de distribution ne s'affichent pas pour les unités PAC.

# 6.6.3 Totaux et distribution des zones horaires

Le Contrôleur Intelligent fournit des fonctions pour enregistrer le temps d'opération total et calculer les rapports de distribution pour quatre zones horaires. Toutes heures, heures habituelles, hors horaire et jours spéciaux. Pendant l'utilisation de ces fonctions, soyez attentif aux points suivants.

#### **Marge d'erreur dans les totaux d'opération des zones horaires**

Le Contrôleur Intelligent reçoit les données du temps d'opération cumulé par les unités d'intérieur individuelles via les adaptateurs communicants. Le Contrôleur Intelligent lui-même dispose d'une fonction interne d'adaptateur communicant.

Quand le Contrôleur Intelligent demande des données à un adaptateur communicant, l'adaptateur réclame aux unités d'intérieur leurs données du temps d'opération, et les fait suivre au Contrôleur Intelligent une fois que tous les totaux ont été calculés.

Pour cette raison, il existe une marge d'erreur jusqu'à plusieurs minutes dans le comptage des totaux à proximité des transitions entre une zone horaire et une autre. Par exemple, des cas comme les suivants sont possibles.

- Cas 1) Les unités d'intérieur sont arrêtées à la fin exacte de la zone horaire des heures habituelles (ou immédiatement avant la fin de la zone). Pour cette raison, plusieurs minutes sont comptées dans le total hors horaire.
- Cas 2) Les unités d'intérieur fonctionnent pendant la même durée avant et après la transition des heures habituelles à hors horaire, mais le total des deux zones n'est pas le même.

#### **Remarque à propos des réglages des programmes journaliers**

Pour des raisons de communication, il existe un léger délai avant que les unités puissent être arrêtées par un programme. Par conséquent, vous devez éviter que les programmes arrêtent les unités juste à la transition entre deux zones horaires.

Par exemple, si vous arrêtez simultanément un grand nombre d'unités d'intérieur au moment de la transition entre les heures habituelles et hors horaire, un certain délai est nécessaire pour l'arrêt des unités d'intérieur. Ce délai est comptabilisé dans le temps hors horaire.

Si vous avez besoin qu'un programme arrête les unités avant une transition de zone horaire, vous devez éviter de le configurer dans les 10 minutes de la transition. (Ce délai est donné à titre indicatif, puisque les résultats varient en fonction des conditions de communication.)

#### **Erreurs de communication et totaux de données**

Les totaux de données peuvent ne pas être précis si des erreurs de communication se produisent dans le Contrôleur Intelligent, les unités d'intérieur ou les adaptateurs communicants. Par exemple, si une erreur de communication se produit dans la zone horaire des heures habituelles, et que la communication est restaurée dans la zone hors horaire, toutes les données reçues par le Contrôleur Intelligent seront comptabilisées dans la zone hors horaire.

#### **Les données de totaux reçues par le Contrôleur Intelligent sont comptabilisées dans la zone horaire dans laquelle elles sont reçues.**

#### **Utilisation pour "Tts H"**

L'utilisation de "Tts H" est calculée à partir du rapport de portion distribuée de tout le groupe basé sur le nombre total de données d'utilisation dans toutes les zones horaires. Elle ne correspond donc pas à l'utilisation totale de "H hab", "Hors H" et "J spc".

# 6.7 Entretien et exécution de tests

# 6.7.1 Vérification des signaux d'inspection

Utilisez cet écran pour vérifier quelles sont les unités d'intérieur dont les signaux de nettoyage de filtre ont été envoyés, et quelles sont les unités d'extérieur (GHP) dont les signaux d'inspection du lubrifiant moteur ont été envoyés.

### Procédure

Sélectionnez 4.Entrt/Exec test dans le menu principal et 1.Signal inspec dans le sous-menu.

Si le signal de nettoyage de filtre ou d'inspection du lubrifiant moteur a été envoyé, contactez votre concessionnaire ou votre fournisseur de service pour demander un nettoyage ou une vidange de lubrifiant.

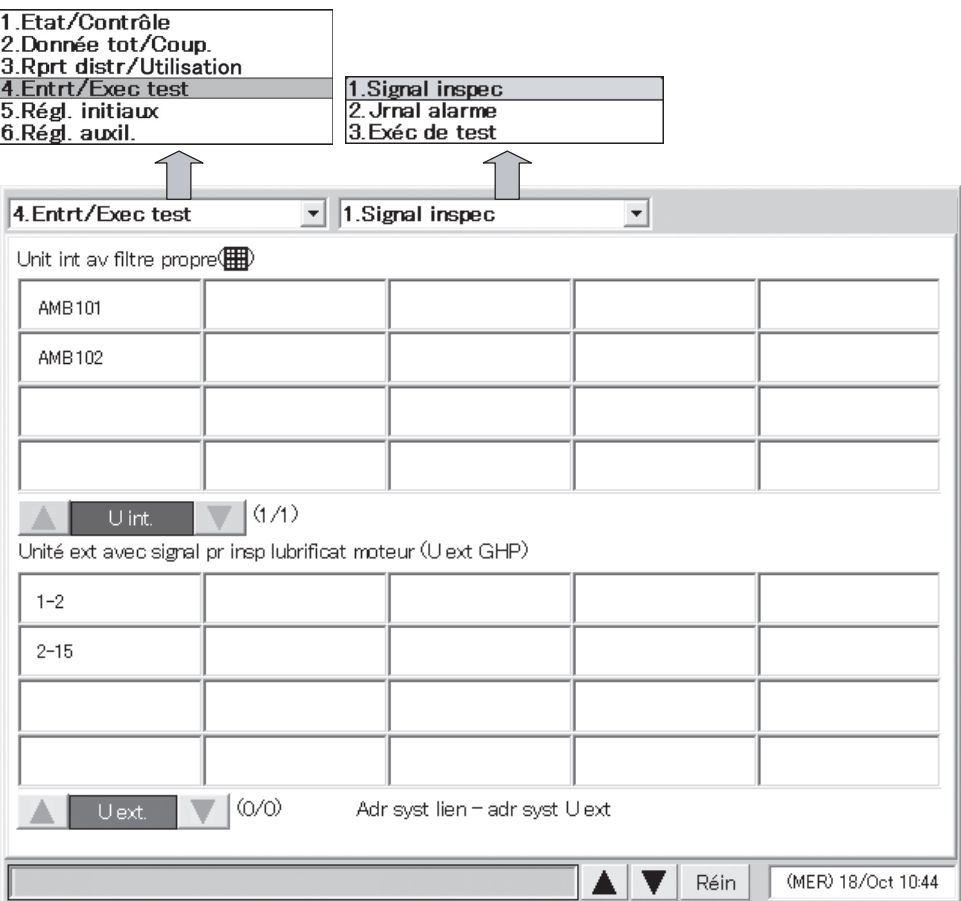

Les signaux de nettoyage de filtre sont donnés uniquement à titre indicatif. Nous recommandons que les filtres des unités d'intérieur soient nettoyés périodiquement, même si aucun signal n'a été émis.

# 6.7.2 Vérification des journaux d'alarme

Utilisez cet écran pour vérifier les journaux jusqu'aux 14 dernières alarmes et erreurs pour les unités d'intérieur individuelles.

#### Procédure

Sélectionnez 4.Entrt/Exec test dans le menu principal et 2.Jrnal alarme dans le sous-menu.

- $<sup>1</sup>$  Sélectionnez le locataire à afficher.</sup>
- 2 Sélectionnez l'unité d'intérieur à afficher

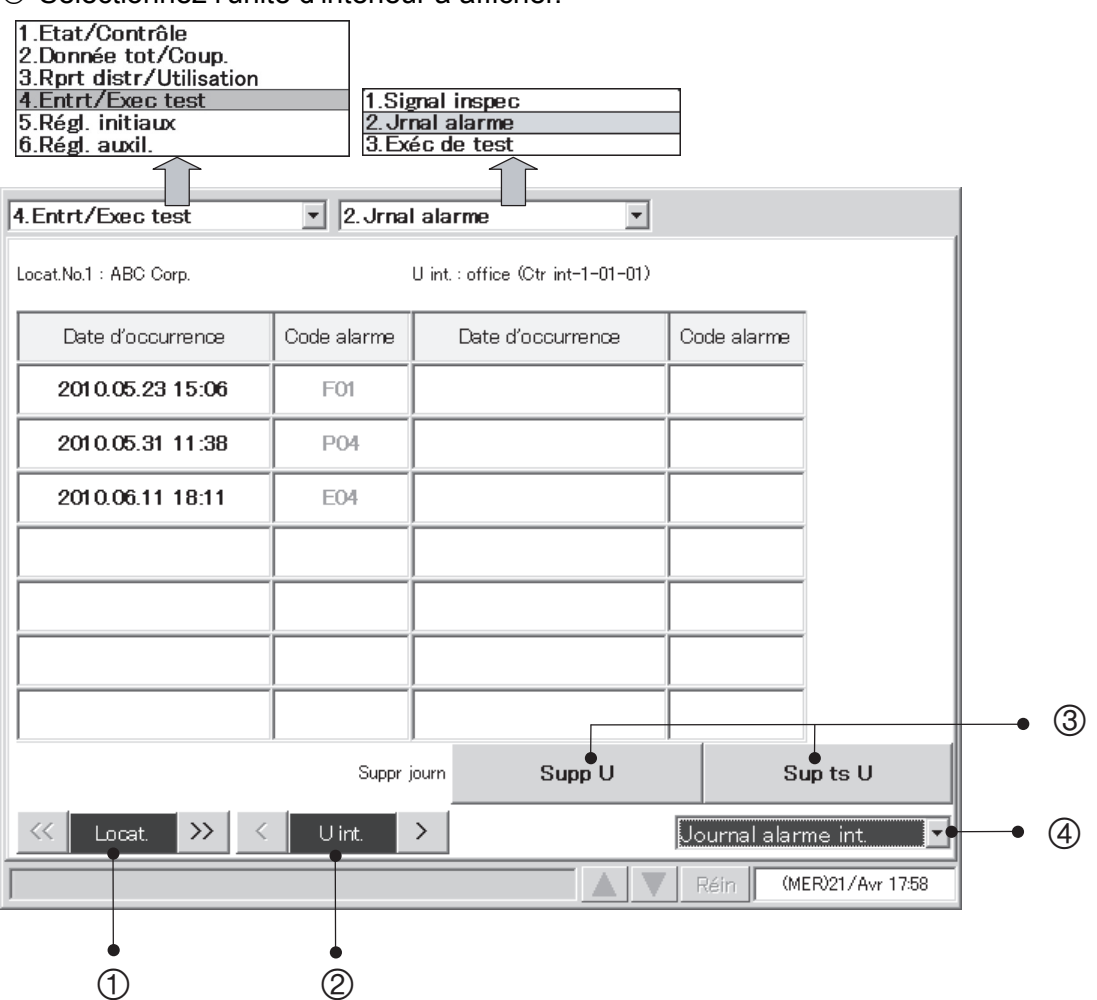

<sup>3</sup> Appuyez sur le bouton Supp U pour supprimer uniquement les journaux d'alarme de l'unité sélectionnée, ou appuyez sur le bouton Sup ts U pour supprimer les journaux d'alarme de toutes les unités.

Quand une fenêtre comme celle illustrée ci-dessous s'affiche, appuyez sur le bouton OUI.

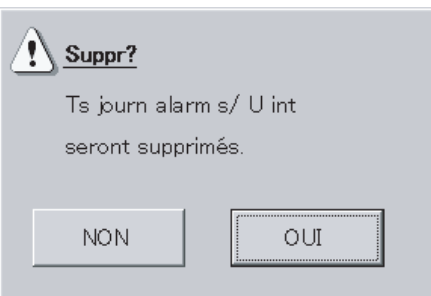

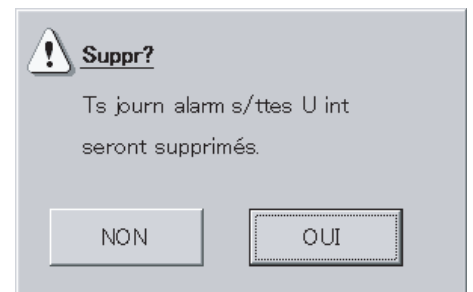

 $\overline{\phantom{a}}$ 

4 Sélectionnez "Journal alarme int.", "Journ err comm ext." ou "Journal alarm adapt.".

 [Journ err comm ext.] comprend l'historique des erreurs de communication entre l'unité extérieure et le Contrôleur Intelligent ou l'adaptateur de communication.

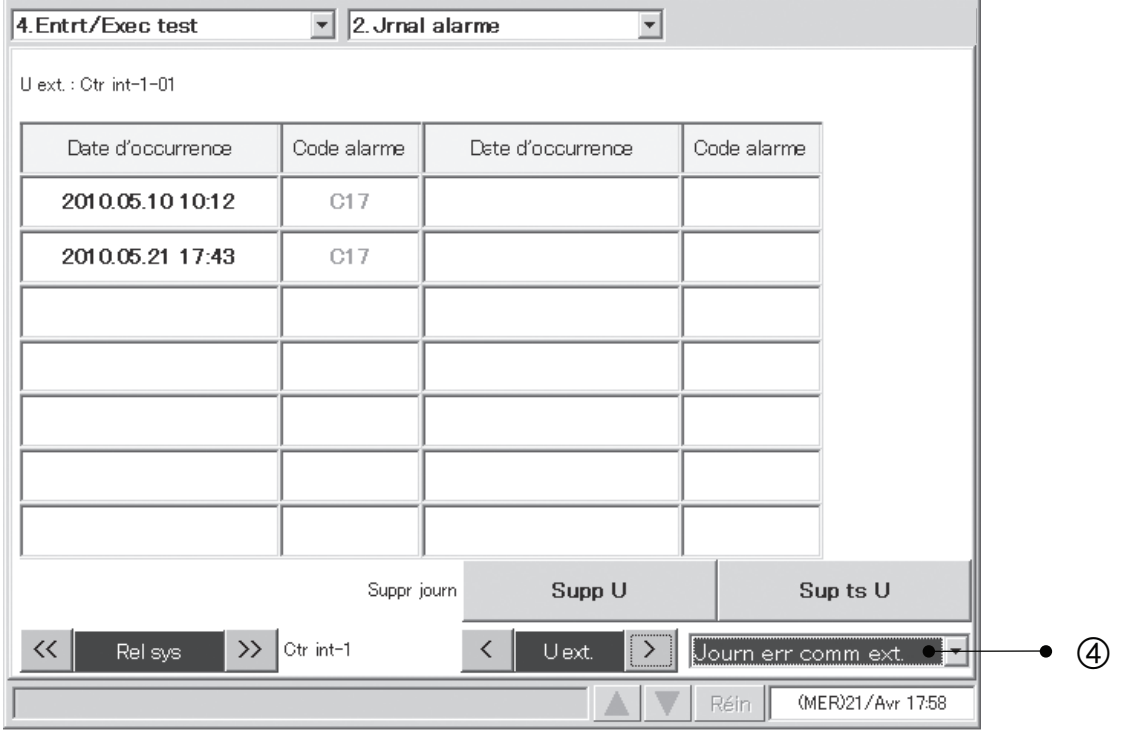

[Journal alarm adapt.] comprend l'historique des avertissements tels qu'ils sont définis par le Contrôleur Intelligent ou l'adaptateur de communication.

 (Adresses d'adaptateur doublon, erreur de communication entre le Contrôleur Intelligent et l'adaptateur, etc.)

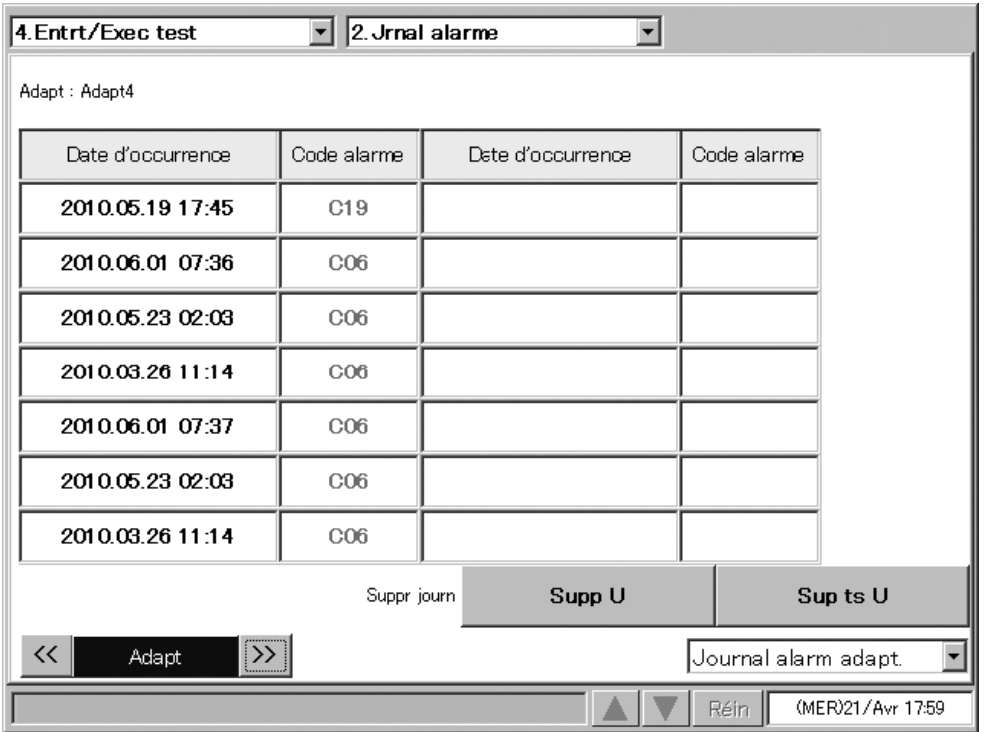

# 6.7.3 Exécution de tests

Utilisez cet écran pour afficher la liste de chaque unité d'intérieur pour les adresses du système d'unités exterieures.

Vous pouvez exécuter des tests, soit pour chaque adresse de système d'unités extérieures, soit individuellement.

#### Procédure

Sélectionnez 4.Entrt/Exec test dans le menu principal et 3.Exéc de test dans le sous-menu.

- 1 Sélectionnez un système de lien de destination de connexion.
- 2 Sélectionnez l'unité d'extérieur concernée.

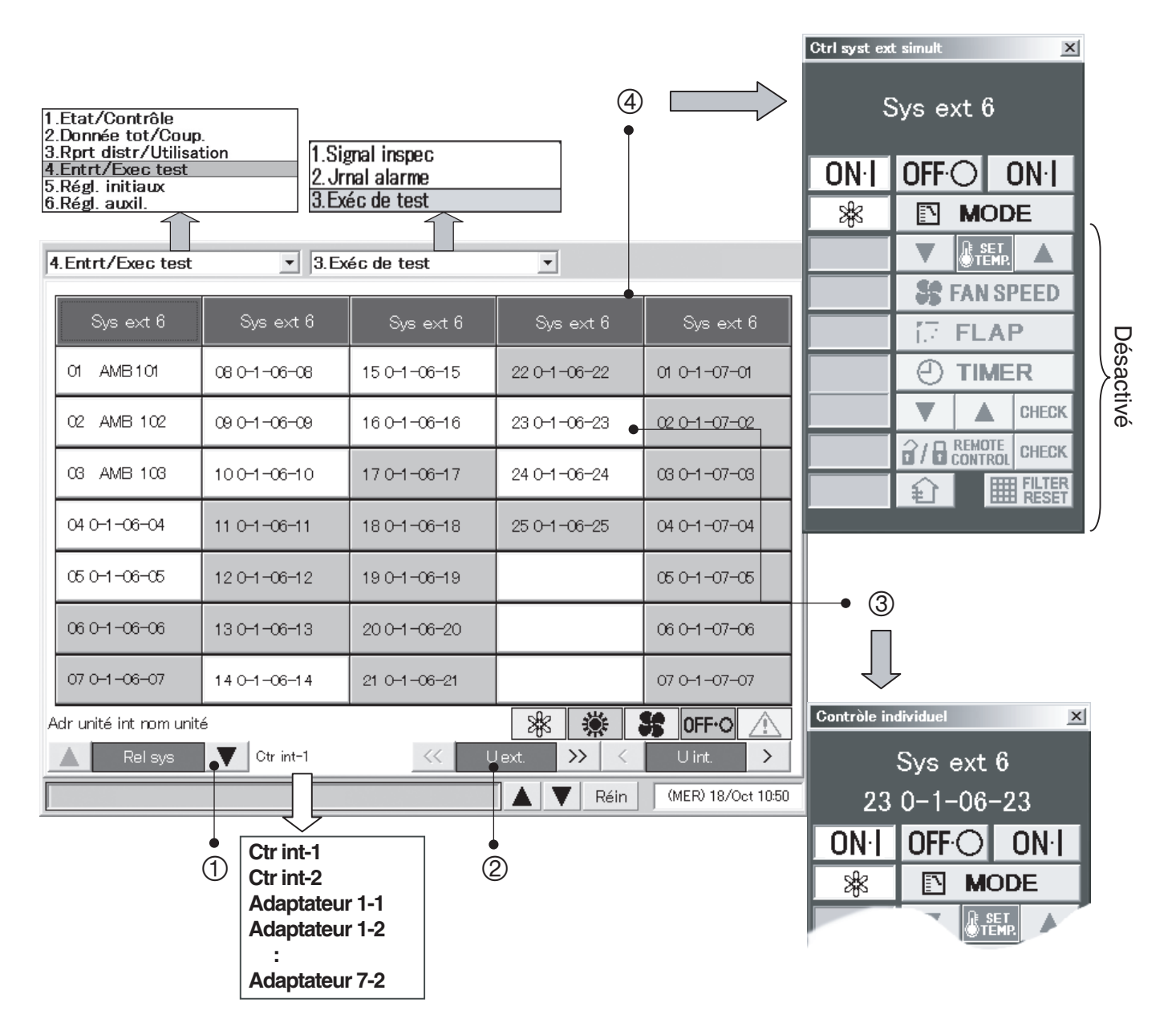

- 3 Pour piloter une unité individuelle, appuyez sur le nom d'unité et pilotez-la avec la fenêtre de télécommande individuelle.
- 4 Pour piloter toutes les unités dans un système d'unités extérieures, appuyez sur la colonne d'adresse du système d'unités extérieures.

Une fenêtre de télécommande pour piloter le système d'unités extérieures s'affiche. Utilisez cette fenêtre pour exécuter un test. Sélectionnez Froid, Chaud ou Ventl comme mode de fonctionnement.

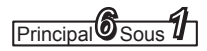

# 6.8 Réglages auxiliaires

# 6.8.1 Enregistrement des noms de zone

Vous pouvez assigner des noms aux zones.

Les zones ne sont pas liées au distributions, vous pouvez donc mélanger des unités GHP, PAC ou HOT, et réaliser des réglages au-delà des systèmes de lien.

Marche/arrêt, contrôle, programmation, etc. peuvent en une seule fois pour toutes les unités d'une zone.

### Procédure

Sélectionnez 6.Régl. auxil. dans le menu principal et 1.Nom de zone dans le sous-menu.

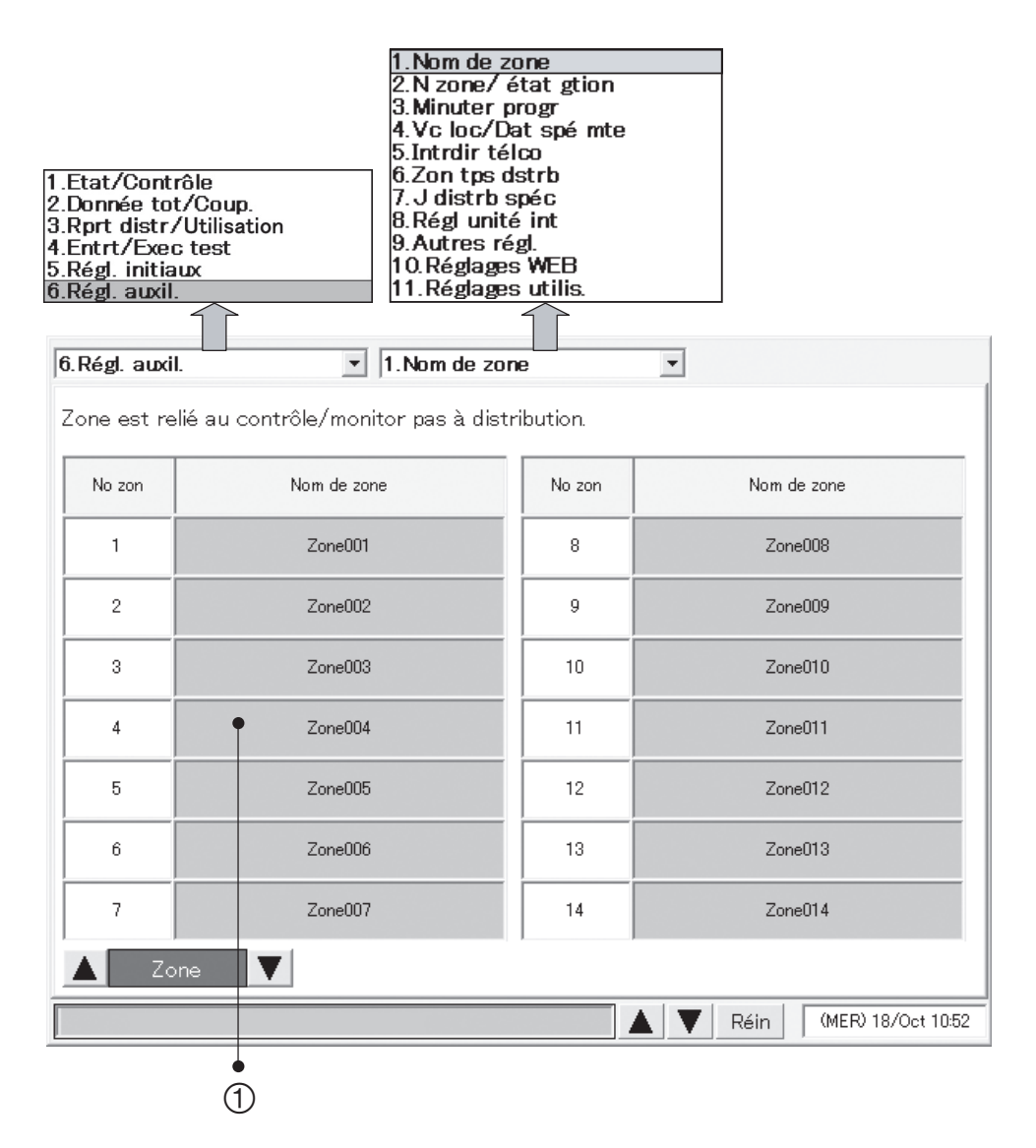

- $0$  Sélectionnez un nom à enregistrer ou à modifier. Une fenêtre de clavier s'affiche.
- 2 Entrez le nom avec le clavier.
	- Les noms peuvent avoir jusqu'à 20 caractères de long.
	- \* Voir "7 Entrée de texte et de nombres" pour en savoir plus sur l'entrée de texte dans la fenêtre du clavier.
	- \* Les noms de zone peuvent être enregistrés dans une plage allant de 1 à 128.

# 6.8.2 Réglages des numéros de zone et des cibles à gérer

Utilisez cet écran pour définir le numéro de zone et la catégorie de gestion des unités d'intérieur individuelles. Assurez-vous d'assigner une adresse centrale à chaque unité.

#### Procédure

Sélectionnez 6.Régl. auxil. dans le menu principal et 2.N zone/ état gtion dans le sous-menu.

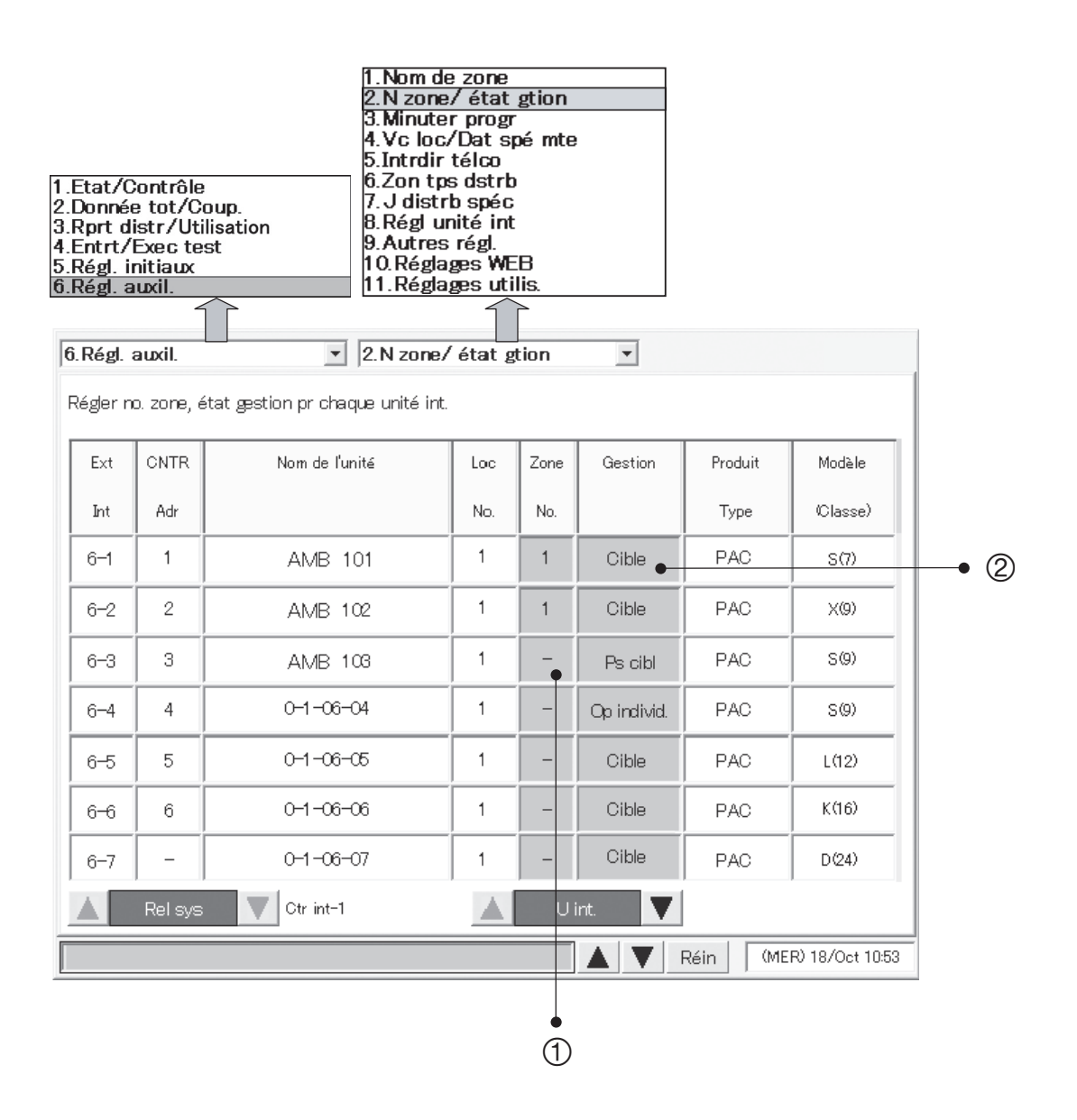

# **6 Utilisation du système**

- $0$  Une fenêtre comme celle illustrée à droite s'affiche quand vous appuyez sur la colonne du numéro de zone. Entrez les chiffres pour spécifier le numéro de zone.
	- \* Les zones peuvent être enregistrées sur une plage de 1 à 128.

- 2 Une fenêtre comme celle illustrée à droite s'affiche quand vous appuyez sur la colonne de gestion. Sélectionnez parmi Cible, Op individ. ou Ps cibl.
- Opération individuelle :

Affichage, total, distribution et opération individuelle sont possibles sur les unités individuelles, mais les opérations sur toutes les unités (toutes les unités de locataire, toutes les unités de zone, toutes les unités connectées, l'entrée externe d'arrêt de toutes les unités, l'entrée externe de marche de toutes les unités) ne sont pas possibles. Cependant, la sortie externe d'alarme de toutes les unités et la sortie externe d'opération sur toutes les unités sont possibles.

• Pas de cible :

Aucune opération n'est possible pour les unités Pas de cible, y compris l'affichage des informations (sauf <sub>Principal</sub>5<sub>Sous</sub>2) et <sub>Principal</sub>6<sub>Sous</sub>3), le calcul des totaux et la distribution.

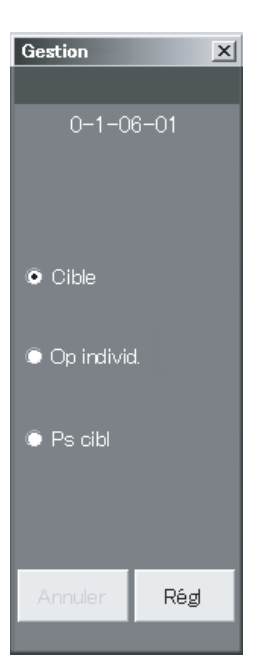

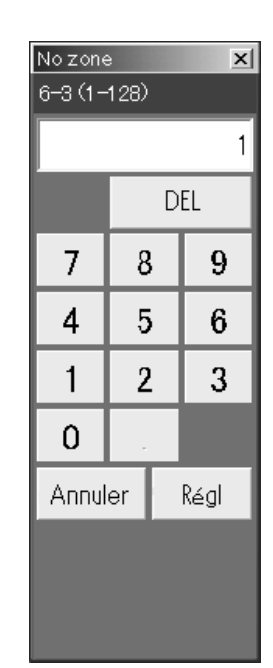

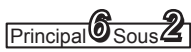

### 6.8.3 Programmation

Jusqu'à 50 types de programmes journaliers et 50 types de programmes hebdomadaires peuvent être définis. Il est aussi possible de définir des périodes de vacances pour les locataires.

### 6.8.3.1 Programmation journalière

Jusqu'à 50 types de programmes journaliers peuvent être définis, jusqu'à 50 fois par jour. Marche/ arrêt, mode de fonctionnement, réglages de température et interdiction de télécommande peuvent être programmés.

#### Procédure

Sélectionnez 6.Régl. auxil. dans le menu principal et 3.Minuter progr dans le sous-menu.

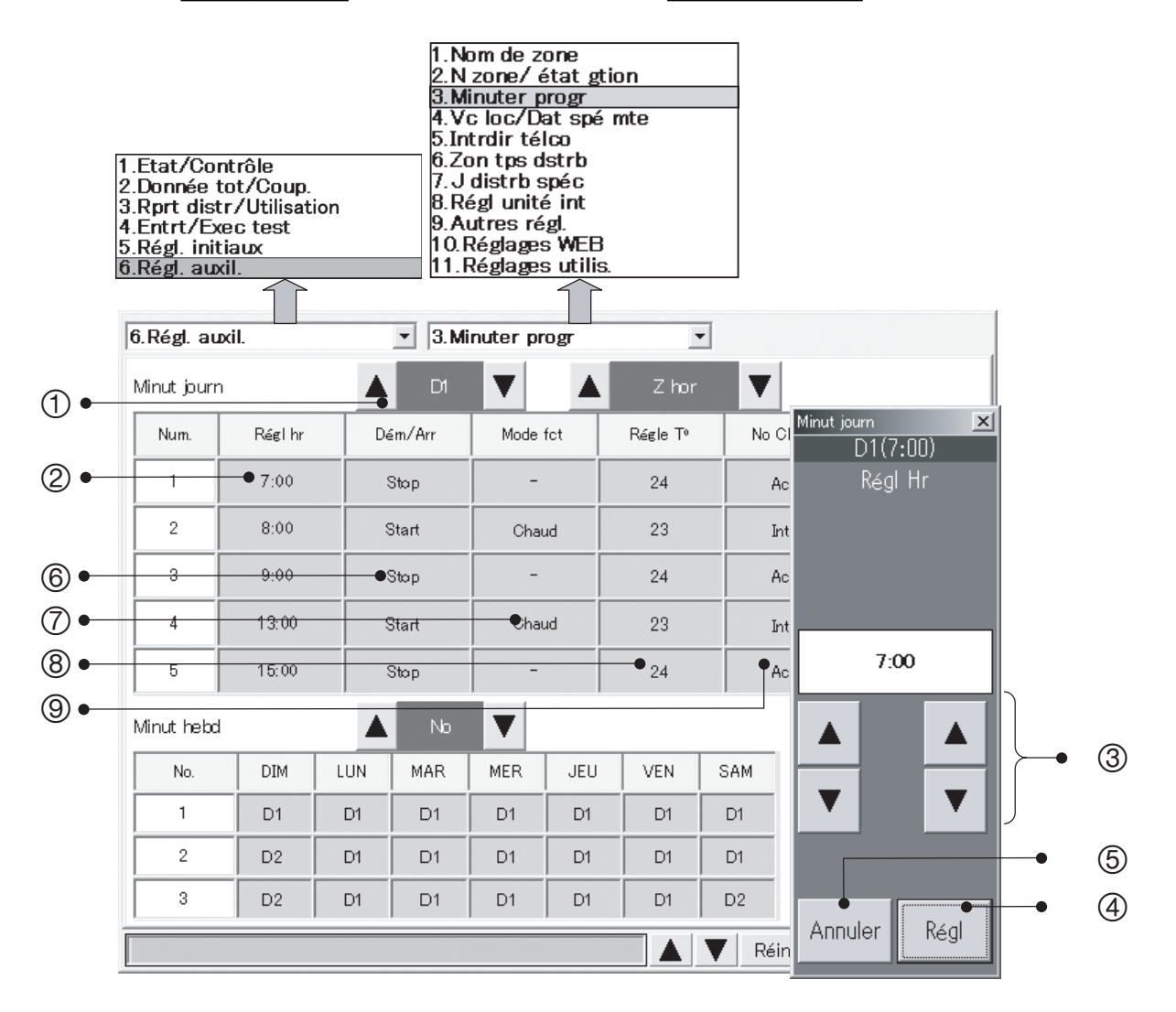

 $\odot$  Avec le programmateur journalier, sélectionnez un numéro de programme ( $\overline{D1}$ ) à  $\overline{D50}$ , Vacances, Spéc1 à Spéc5).

Le numéro Vacances est réservé aux réglages des vacances du locataire.

Les numéros de programme Spéc1 à Spéc5 sont réservés pour la programmation de journées spéciales.

- 2 Appuyez sur la colonne Régl Hr .
- 3 Sélectionnez l'heure à définir.

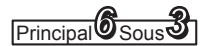

- 4 Appuyez sur Régl pour valider l'heure.
- **5 Appuyez sur Annuler pour annuler le réglage.** L'affichage change pour "-".
- <sup>6</sup> Appuyez sur la colonne Dém/Arr et configurez la fenêtre suivante.

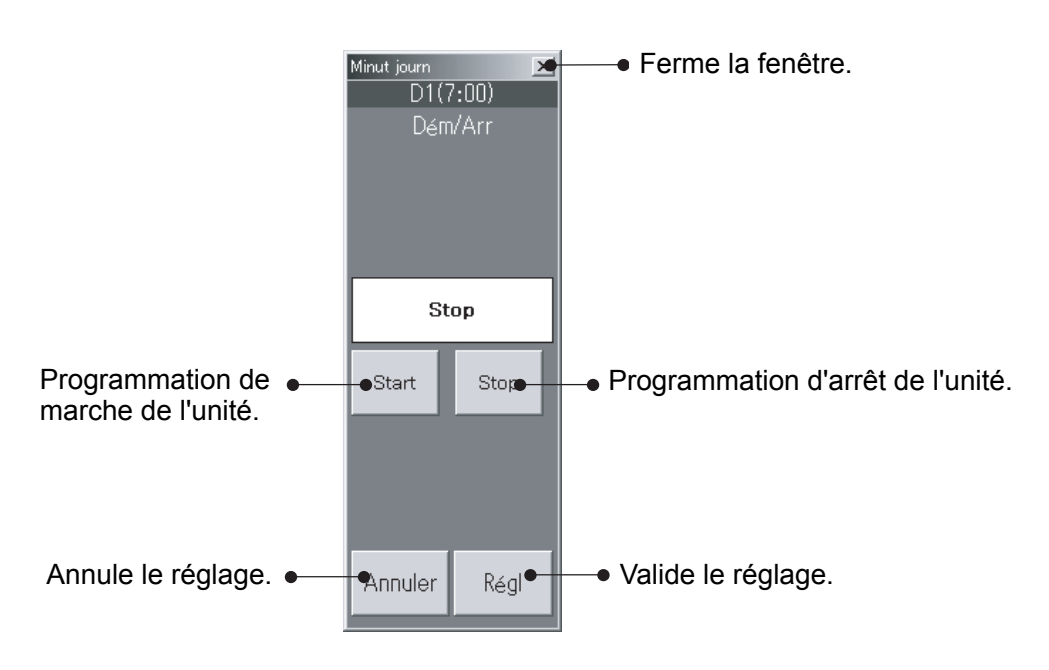

 $\circled{2}$  Appuyez sur la colonne Mode opér et configurez la fenêtre suivante.

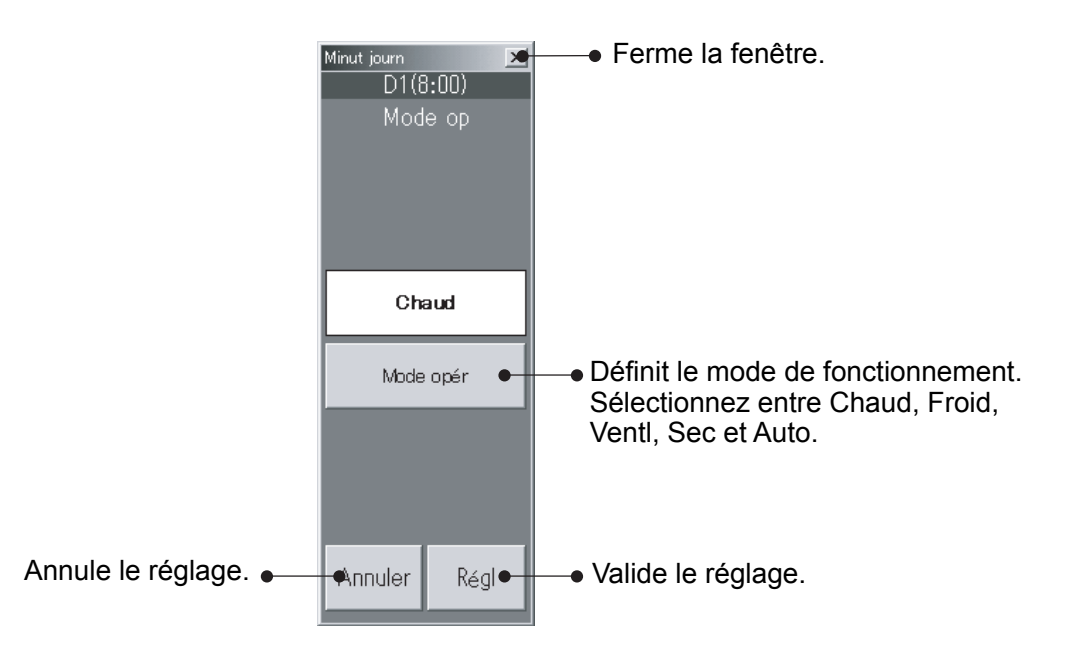

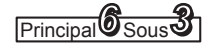

 $\circledast$  Appuyez sur la colonne Régler T° et configurez la fenêtre suivante.

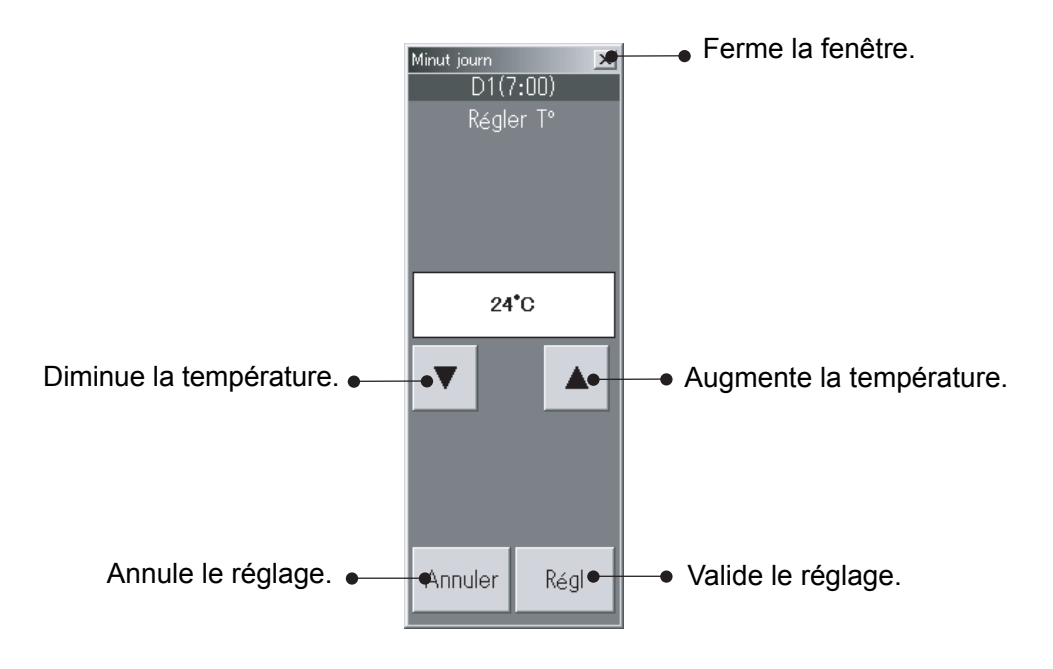

<sup>9</sup> Appuyez sur la colonne Intd télc et configurez la fenêtre suivante.

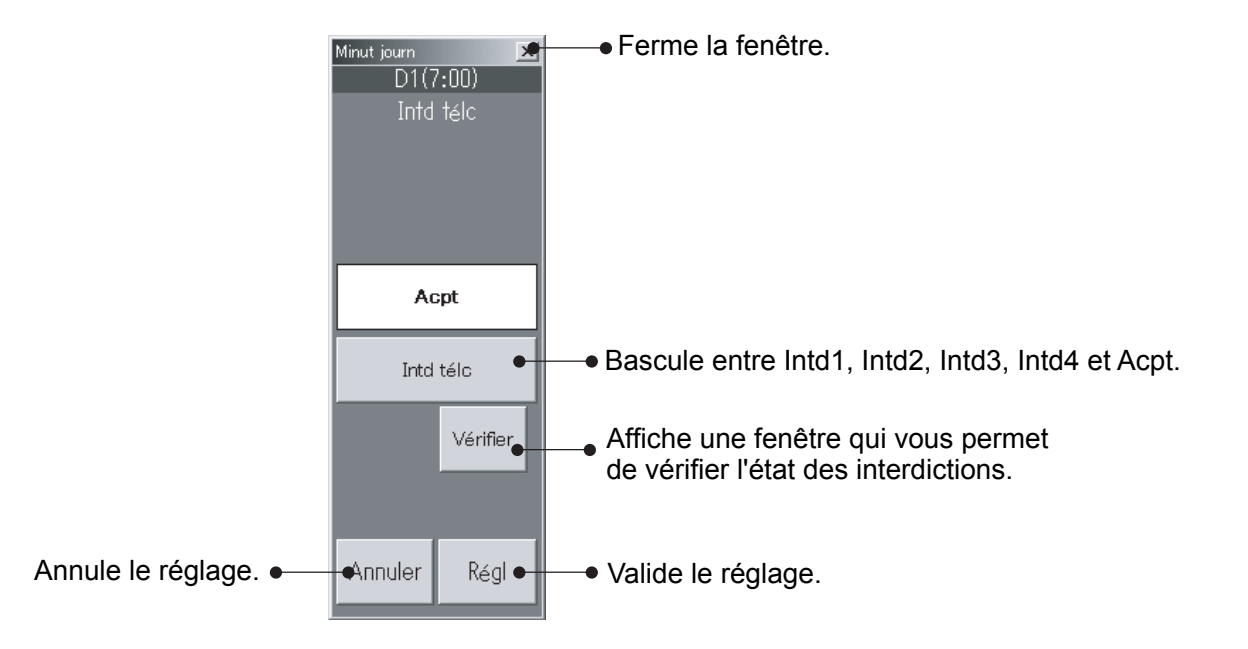

Puisque les différents modèles de climatiseur possèdent différentes plages de température, la température est définie automatiquement à l'intérieur de la plage prise en charge quand un climatiseur est réellement sous contrôle. Les éléments pour lesquels aucune heure n'est définie sont ignorés.

### 6.8.3.2 Programmation hebdomadaire

Vous pouvez définir des programmes hebdomadaires en assignant n'importe quel programme journalier à un jour de la semaine. Jusqu'à 50 types de programme hebdomadaire peuvent être définis.

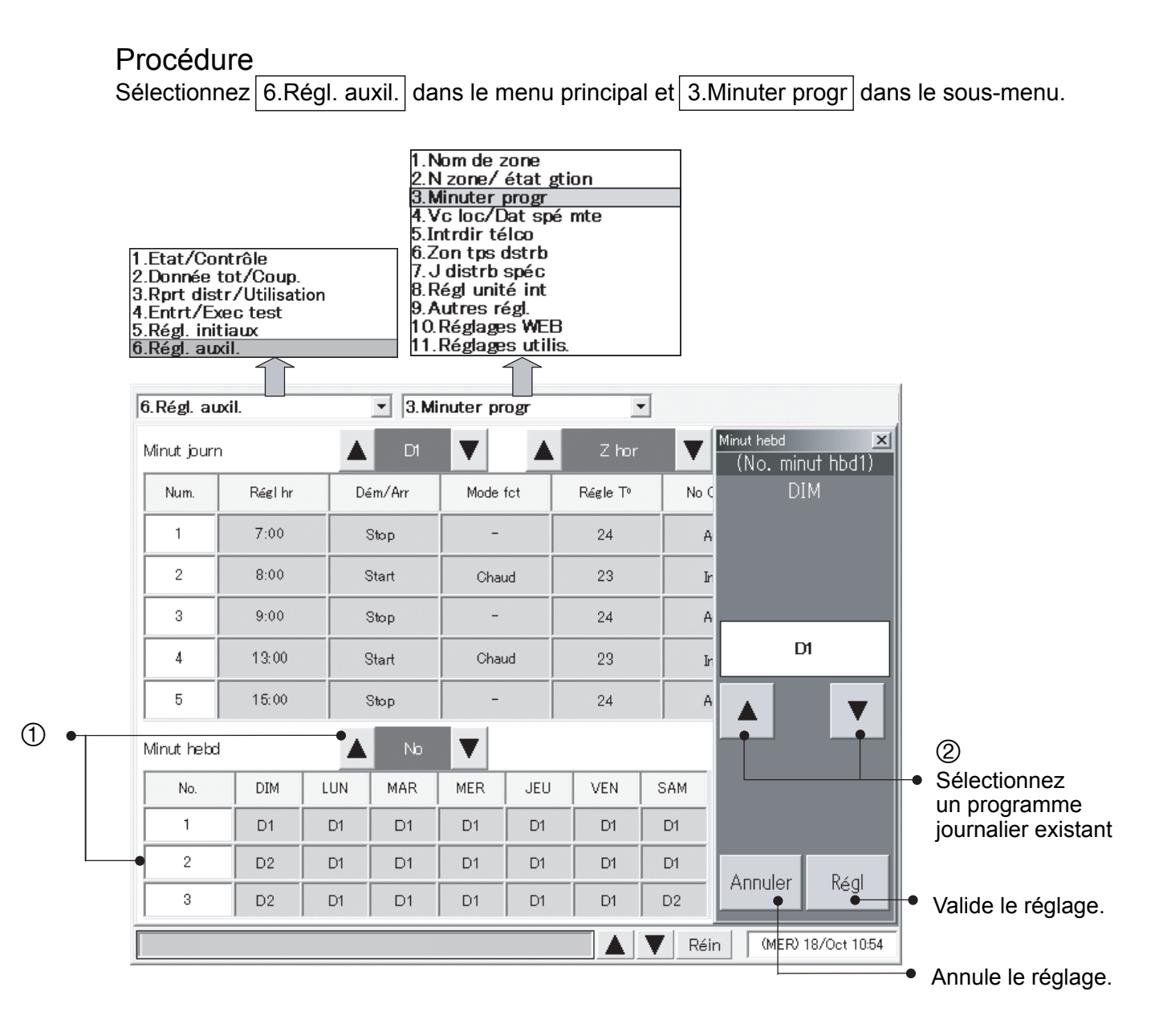

 $\odot$  Avec le programme hebdomadaire, sélectionnez un numéro de programme journalier (1 à 50). Jusqu'à 50 types de programme hebdomadaire peuvent être définis. Trois éléments sont affichés à chaque fois.

Chaque pression sur  $\blacktriangledown$  modifie l'affichage ordonné comme  $\lbrack 1, 2, 3 \rbrack$ ,  $\lbrack 2, 3, 4 \rbrack$ ,  $\lbrack 3, 4, 5 \rbrack$ . Chaque pression sur  $\triangle$  modifie l'affichage ordonné comme  $\overline{50, 1, 2}$ ,  $\overline{49, 50, 1}$ ,  $\overline{48, 49, 50}$ .

2 Sélectionnez le numéro du programme journalier ( D1 à D50 , Vacances , Spéc1 à Spéc5 ) pour régler et confirmer ou annuler chaque bouton.

### 6.8.4 Réglage des vacances du locataire/programmation des journées spéciales

Vous pouvez laisser le locataire effectuer des réglages de programmation pour ses vacances ou des journées spéciales.

Les vacances et la programmation de journées spéciales peuvent être enregistrés pour les deux années qui suivent.

#### Procédure

Sélectionnez 6.Régl. auxil. dans le menu principal et  $\sqrt{4Nc}$  loc/Dat spé mte dans le sous-menu.

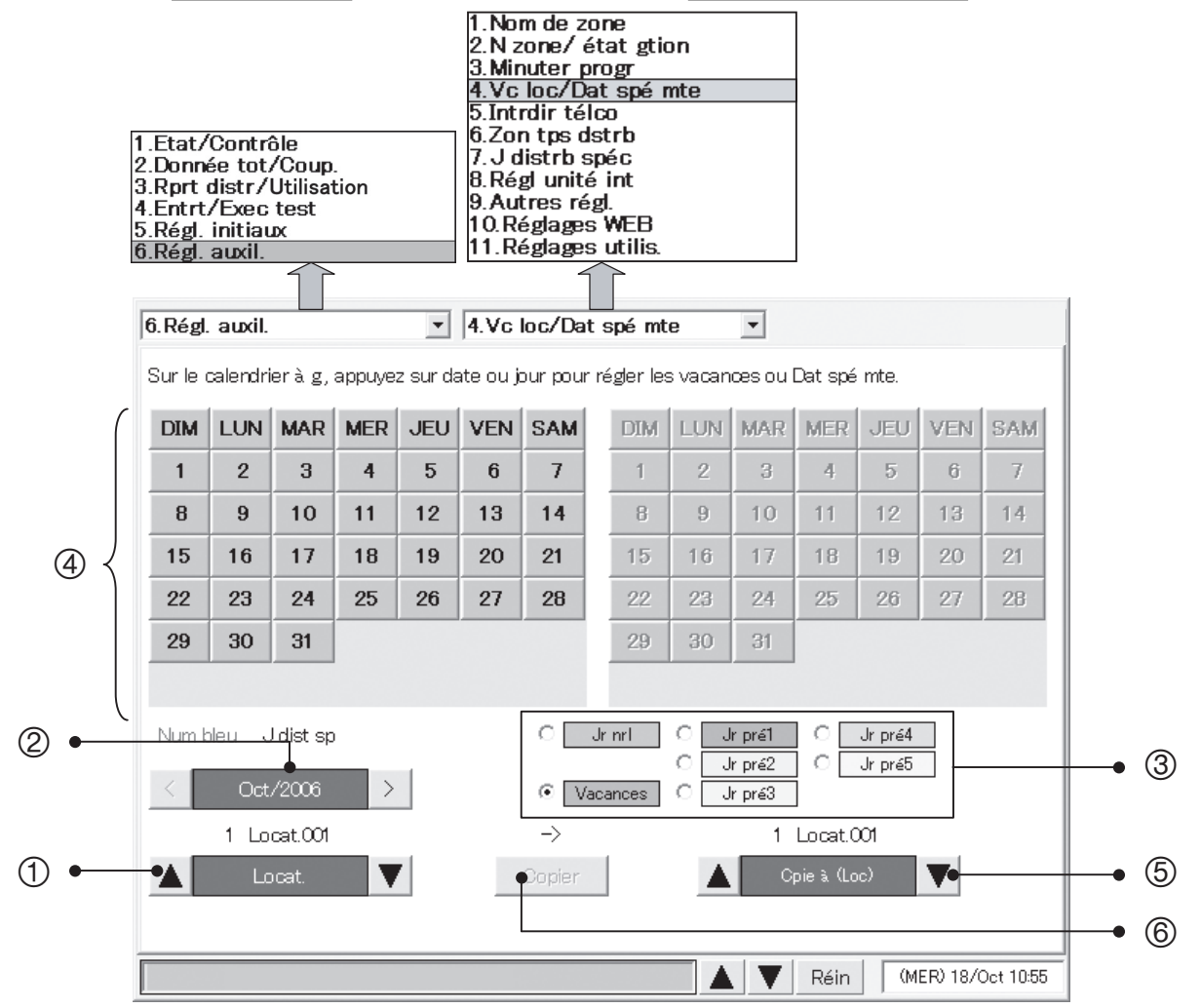

- 1 Sélectionnez le locataire.
- 2 Sélectionnez le calendrier pour le mois de l'année à définir.
- 3 Sélectionnez les éléments (jours normaux, vacances et journées spéciales 1 à 5) que vous souhaitez régler.
- 4 Indiquez l'élément (jours normaux, vacances et journées spéciales 1 à 5) que vous souhaitez régler sur le calendrier de gauche et appuyez sur la date ou le jour de la semaine.
- 5 Si les vacances et la programmation des journées spéciales ont déjà été enregistrés pour un locataire, vous pouvez les copier du calendrier vers le calendrier de droite. Sélectionnez le locataire pour le calendrier de destination de la copie.
- **6 Une fenêtre comme celle illustrée à droite s'affiche quand** vous appuyez sur Copier.
- $\circled{2}$  Appuyez sur le bouton  $\overline{OK}$  pour copier les deux années de vacances du locataire à gauche vers le locataire à droite.
	- Réglez le mode du système sur "Jr nrl" pour annuler les réglages pour les vacances et la programmation des journées spéciales.

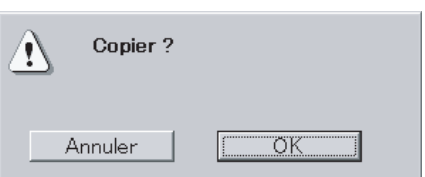

# 6.8.5 Interdiction d'utilisation de la télécommande

Vous pouvez interdire l'utilisation des télécommandes connectées aux unités d'intérieur.

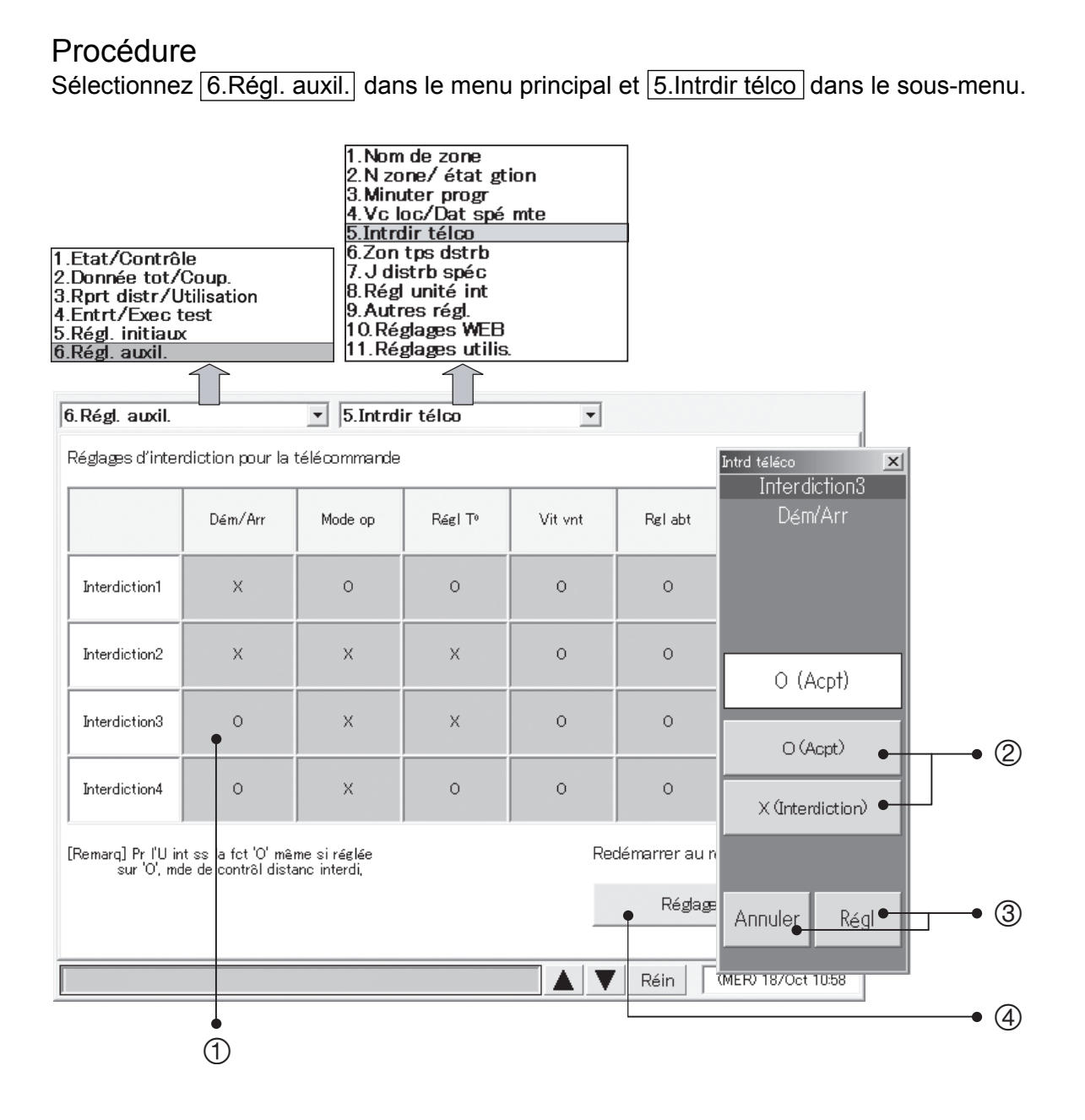

- 1 O Appuyez sur l'élément que vous souhaitez modifier pour afficher une fenêtre de réglage pour cet élément.
- $\circledR$  Pour permettre l'utilisation de la télécommande, appuyez sur le bouton  $\circledR$  (Acpt). Pour interdire l'utilisation de la télécommande, appuyez sur le bouton  $\overline{X}$  (Interdiction).
- <sup>3</sup> Appuyez sur Régl pour valider le réglage, ou Annuler pour l'annuler.
- 4 Appuyez sur le bouton Réglage initial pour restaurer le réglage initial (décrit ci-dessus).

# 6.8.6 Réglage des zones horaires de distribution

Vous pouvez définir des zones horaires de distribution pour le même jour de chaque semaine.

#### Procédure

Sélectionnez 6.Régl. auxil. dans le menu principal et 6.Zon tps dstrb dans le sous-menu.

\* Ce bouton n'est pas valide lorsque vous avez sélectionné le mode "Pas de distri". (Voir **Frincipal**<sup>5</sup>Sous 1)

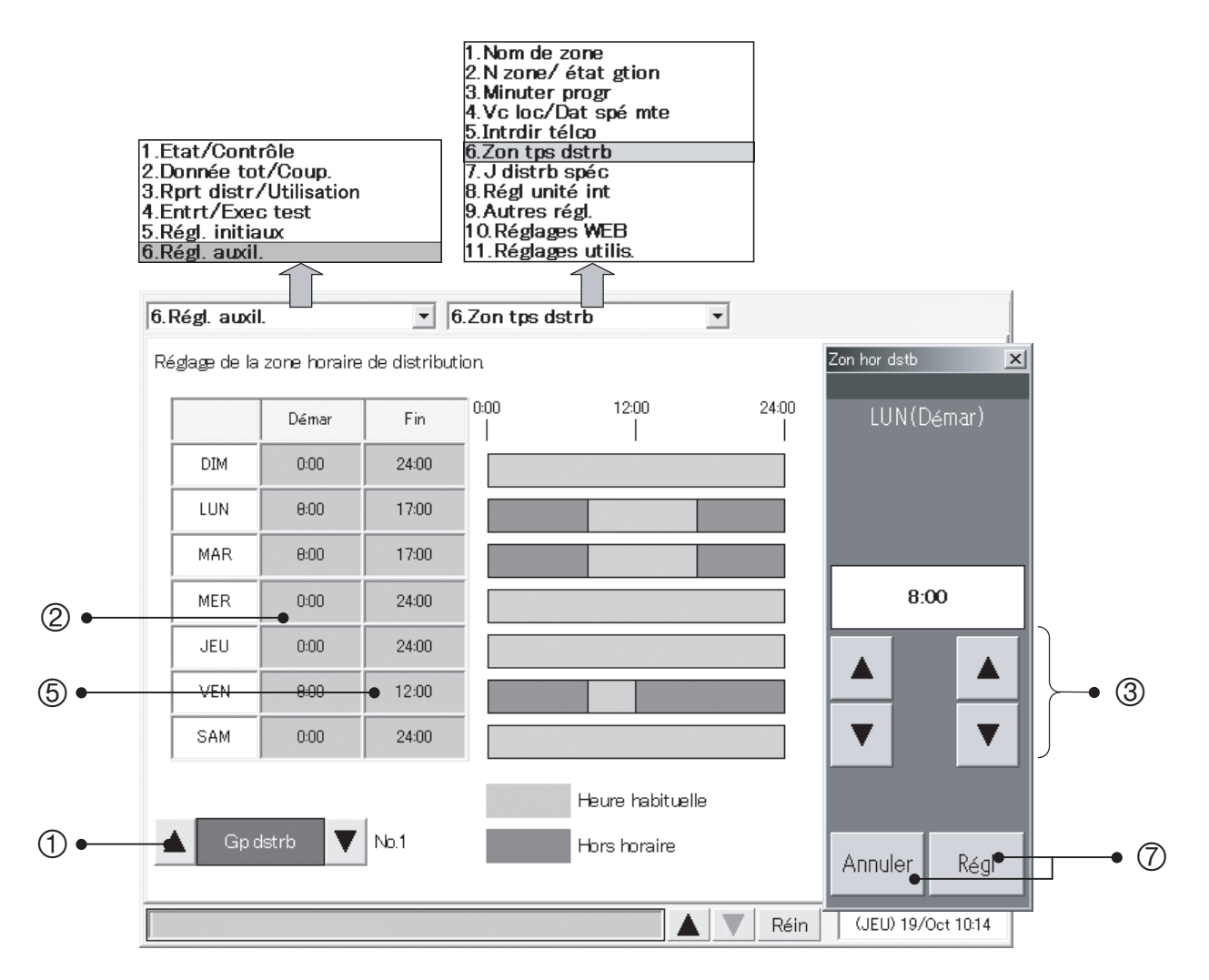

- 1 Sélectionnez le groupe de distribution.
- 2 Appuyez sur la colonne "Démar".
- <sup>3</sup> Définissez l'heure de départ des heures habituelles sur une heure comprise entre 00:00 et 24:00 (intervalles de 30 minutes).
- 4 Appuyez sur Régl pour valider le réglage, ou Annuler pour l'annuler.
	- Si vous avez défini l'heure de départ à 00:00 et l'heure de fin à 24:00, le jour entier est considéré comme des heures habituelles.
	- Si l'heure de départ est la même que l'heure de fin, le jour entier est considéré comme hors horaire.
	- Si l'heure de départ et l'heure de fin sont inversées, la partie extérieure est considérée comme heures habituelles.
- 5 Appuyez sur la colonne "Fin".
- 6 Défi nissez l'heure d'arrivée des heures habituelles sur une heure comprise entre 00:00 et 24:00 (intervalles de 30 minutes).
- 7 Appuyez sur le bouton Régl ou Annuler .
	- \* Reportez-vous aussi à "6.6.3 Totaux et distribution des zones horaires".

# 6.8.7 Réglage des jours spéciaux de distribution

Vous pouvez définir des jours spéciaux de distribution auxquels les réglages classiques des zones horaires ne s'appliquent pas.

Utilisez cette fonction pour les vacances, etc. Les jours spéciaux de distribution peuvent être enregistrés jusqu'à deux années.

#### Procédure

Sélectionnez 6.Régl. auxil. dans le menu principal et 7.J distrb spéc dans le sous-menu.

\* Ce bouton n'est pas valide lorsque vous avez sélectionné le mode "Pas de distri". (Voir **Principal**5<sub>5ous</sub>1)

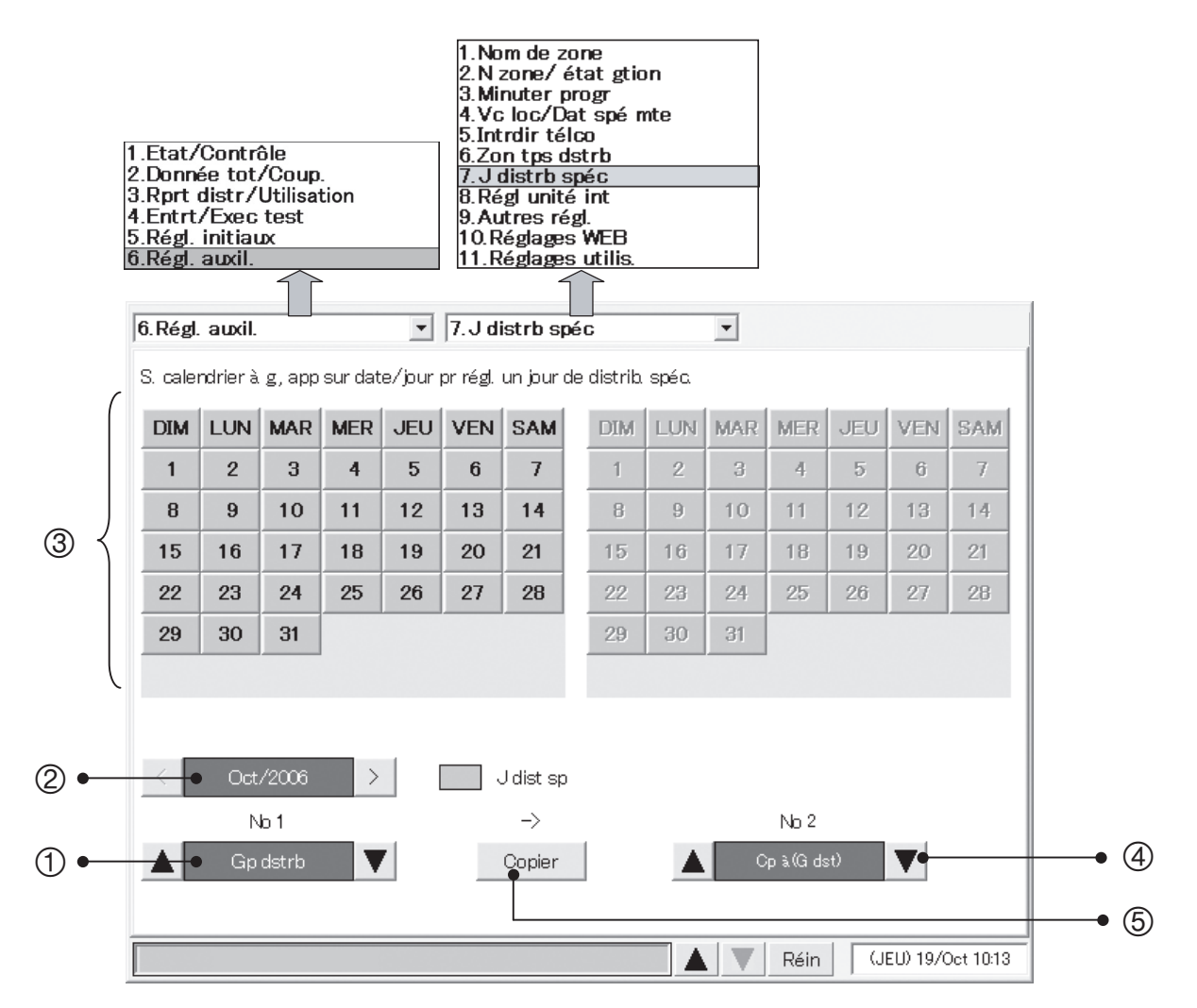

- $0$  Sélectionnez le groupe de distribution à définir.
- 2 Sélectionnez le calendrier pour le mois de l'année à définir.
- <sup>3</sup> Sur le calendrier affiché à gauche, appuyez sur la date ou le jour à définir comme jour spécial de distribution.
- 4 Si des jours spéciaux de distribution ont déjà été enregistrés pour un groupe de distribution, vous pouvez les copier du calendrier au calendrier affiché
- à droite. Sélectionnez le groupe de distribution pour le calendrier de destination en copie.
- 5 Une fenêtre comme celle illustrée à droite s'affiche quand vous appuyez sur Copier .
- $\circledcirc$  Appuyez sur le bouton  $\overline{OK}$  pour copier les deux années de jour spéciaux de distribution du groupe de distribution à gauche vers le groupe de distribution à droite.

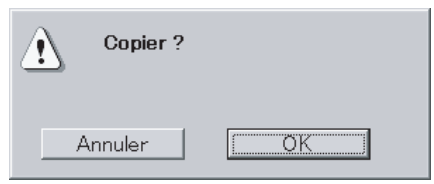

# **6 Utilisation du système**

# 6.8.8 Réglages des unités d'intérieur

Vous pouvez utiliser cet écran pour vérifier la capacité de climatisation des unités d'intérieur, et définir cette capacité.

Normalement, vous n'avez pas besoin de modifier ces réglages avec cet écran. Soyez prudent avec la modification de ces réglages, parce que des réglages erronés **peuvent empêcher une distribution correcte.**

#### Procédure

Sélectionnez 6.Régl. auxil. dans le menu principal et 8.Régl unité int dans le sous-menu.

\* Ce bouton n'est pas valide lorsque vous avez sélectionné le mode "Pas de distri". (Voir **Principal** 5<sub>50us</sub> 1)

 $0$  Sélectionnez le système de lien à afficher.

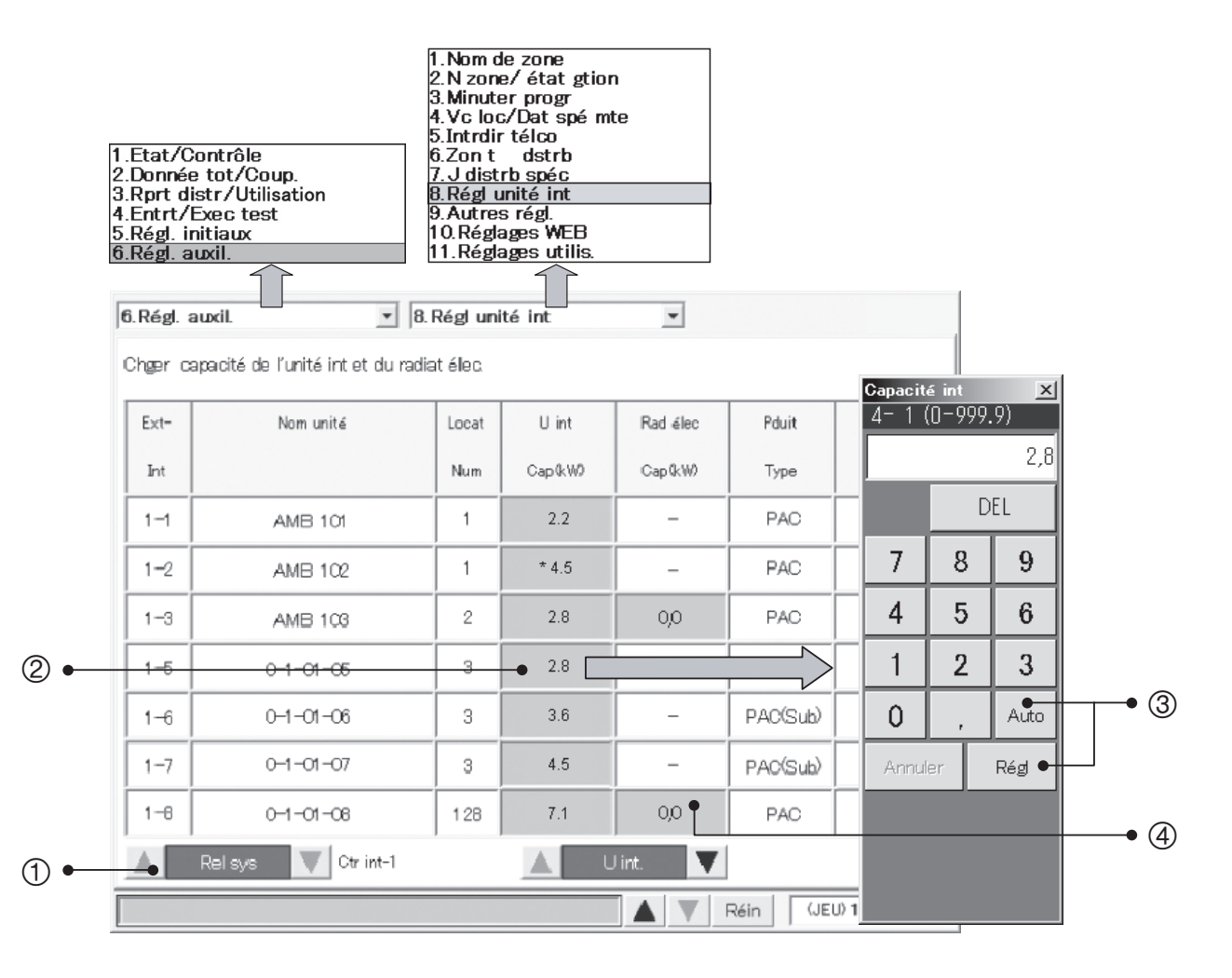

- 2 Pour modifier un réglage de capacité, appuyez sur un élément de la colonne Capacité, et entrez une capacité en kW comprise entre 0 et 999,9 dans la fenêtre du pavé numérique qui s'affiche.
- <sup>3</sup> Appuyez sur Régler pour confirmer le réglage ou sur Auto pour l'annuler. (La valeur de capacité va restaurer le niveau reçu)

Si vous avez modifié la capacité, un astérisque (\*) apparaît à gauche de la valeur.

4 Quand vous appuyez sur la colonne de capacité de chauffage pour l'unité d'intérieur disposant d'un système de chauffage électrique, un clavier virtuel à dix touches pour le réglage de la capacité de chauffage s'affiche. Vous pouvez entrez des nombres entre 0,0 et 100,00 par kW. Cependant, ceux-ci ne sont effectifs que pour les réglages de la distribution en charge.

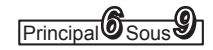

### 6.8.9 Autres réglages

Vous pouvez utiliser cet écran pour enregistrer des mots de passe, initialiser des données et définir la mise en veille de l'écran LCD.

#### Procédure

Sélectionnez 6.Régl. auxil. dans le menu principal et 9.Autres régl. dans le sous-menu.

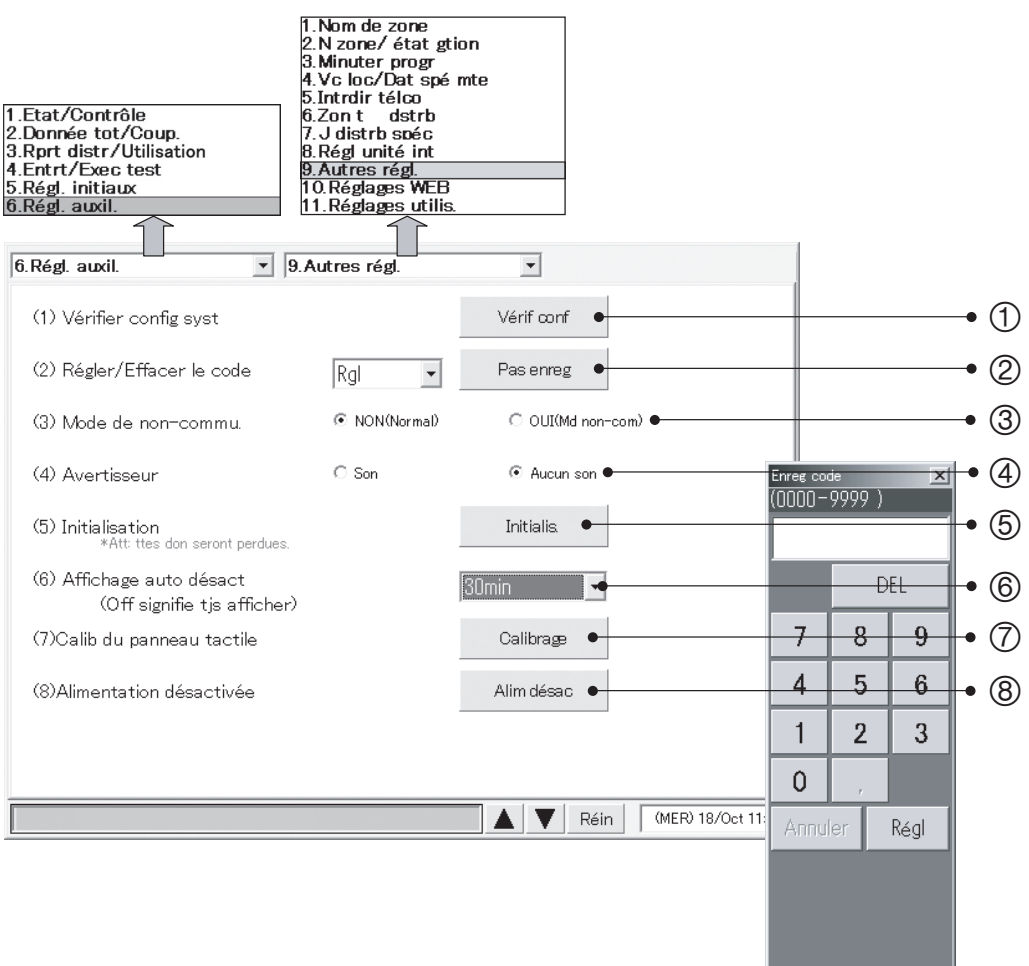

### 6.8.9.1 Vérification de la configuration de connexion

 $\odot$  Appuyez sur le bouton Vérif conf pour vérifier la configuration de connexion du système. Vous devez vérifier ceci après avoir ajouté ou supprimé des unités, modifié des adresses, etc. Si la configuration du système a été modifié, des messages du traitement de coupure et de confirmation du traitement du système s'affichent. Pour en savoir plus, voir "6.9 Modification de la configuration du système".

Jusqu'à 10 minutes peuvent être nécessaires pour vérifier la configuration du système.

### 6.8.9.2 Enregistrement des mots de passe

<sup>2</sup> Appuyez sur le bouton Pas enreg pour afficher une fenêtre de clavier pour l'enregistrement des mots de passe.

Vous pouvez enregistrer 3 types de mots de passe : "Rgl", "Distri" et "Fonctionem". Reportez-vous au point "Liste des menus" dans la partie "5. Référence rapide" pour plus de détails.

Entrez un nombre à 4 chiffres entre 0000 et 9999, puis appuyez sur le bouton Régl. Le texte du bouton Pas enreg change pour Enregistré.

 Pour supprimer un mot de passe, entrez d'abord le mot de passe à quatre chiffres, puis appuyez sur le bouton Régl.

Effacez le mot de passe en appuyant sur le bouton Enregistré et en saisissant le mot de passe. Le bouton revient à Pas enreg. Lorsque vous changez un mot de passe, supprimez l'ancien avant de définir le nouveau.

### 6.8.9.3 Sélection du mode de non-communication

3 Utilisez ces boutons d'option pour sélectionner ou non le mode de non-communication. Si vous sélectionnez OUI (Md non-com), les erreurs de communication seront supprimées, mais il ne sera pas possible de communiquer avec les climatiseurs. Les données affichées par le système seront dénuées de sens.

Ce réglage est proposé pour les situations où vous souhaitez enregistrer des noms ou vérifier les écrans d'affichage alors que les climatiseurs ne sont pas installés, non mis sous tension, ou incapables de communiquer.

Normalement, vous devez laisser sélectionné le bouton NON (Normal), sélectionnant OUI (Md non-com) uniquement quand c'est nécessaire.

### 6.8.9.4 Bips sonores

 $\Phi$  Quand vous appuyez sur un bouton réel lorsque le système est réglé sur  $\overline{\text{Son}}$ , un avertisseur sonore se déclenche.

Quand il est réglé sur Aucun son, même l'avertisseur sonore de l'alarme ne se déclenche pas.

### 6.8.9.5 Initialisation

**5** L'initialisation efface toutes les données du système, y compris les données de configuration et les données de totaux.

Une fenêtre comme la suivante s'affiche quand vous appuyez sur le bouton Initialis.

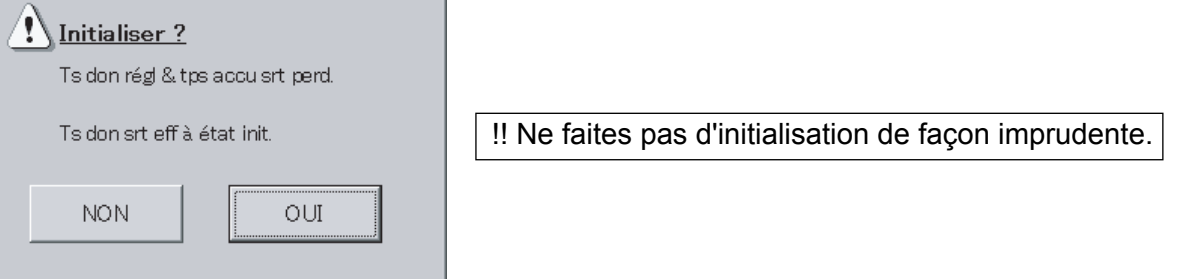

Appuyez sur le bouton *OUI* pour effacer toutes les données du système et revenir à la configuration d'usine par défaut.

\* Tous les jours, de 23h30 à 0h00, le traitement de coupure a lieu et vous ne pouvez pas appuyer sur le bouton Initialis. pendant ce temps-là.

### 6.8.9.6 Réglage de la mise en veille LCD

6 Le réglage de mise en veille automatique de l'écran vous permet de sélectionner une durée après laquelle l'écran LCD s'éteint automatiquement si aucune activité n'est détectée. L'écran LCD se rallume quand vous appuyez dessus.

 Réglages : 5 minutes, 10 minutes, 15 minutes, 30 minutes, Désa (défaut : 30 minutes) La mise en veille de l'écran LCD quand il n'est pas utilisé économise l'énergie et peut prolonger la vie de l'écran et du rétro-éclairage.

### 6.8.9.7 Calibrage des panneaux tactiles

Il se peut que l'humidité et la température qui entourent le Contrôleur Intelligent et sa variation séculaire affectent le pointeur sur l'écran tactile et le fassent dévier après une longue période d'utilisation. Dans ce cas, ajustez la position.

 $\circled{2}$  Appuyez sur Calibrage et l'écran suivant s'affiche.

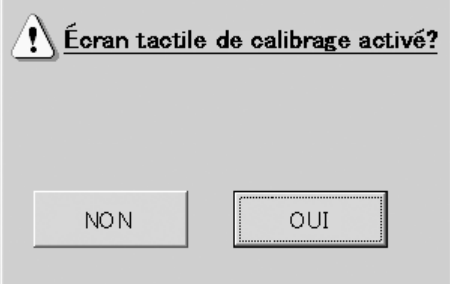

Appuyez ensuite sur Oui et une croix apparaît au centre de l'écran.

 Appuyez au centre avec un stylet pendant une seconde ou plus puis arrêtez d'appuyer. Suivez la même procédure pour le haut à gauche  $\rightarrow$  le bas à gauche  $\rightarrow$  le bas à droite  $\rightarrow$  le haut à droite.

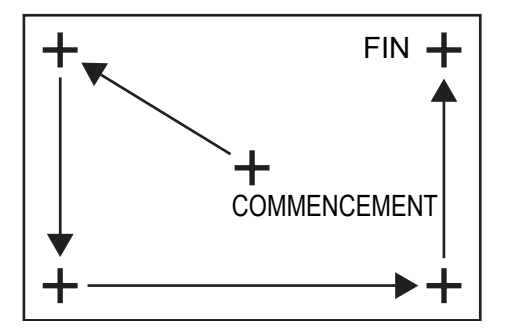

Enfin, le repère en croix disparaît et le message "De nouveaux réglages de calibrage ont été mesurés." s'affiche. Ensuite, appuyez quelque part sur l'écran et le résultat du calibrage est appliqué pour rétablir l'écran original.

 Si vous ne touchez pas à l'écran pendant plus de 30 secondes, le résultat du calibrage est annulé et l'écran précédent est rétabli.

### 6.8.9.8 Bouton d'arrêt

#### 8 **Appuyez toujours sur ce bouton avant la mise hors tension du Contrôleur Intelligent.**

Un message s'affiche demandant si vous souhaitez sortir du programme. Appuyez sur OK dans le message.

Le système sauvegarde les données actuelles, puis affiche un message "Vs pouvez éteindre ctrleur intel en tt sécurité." Patientez jusqu'à l'affichage de ce message avant de mettre le système hors tension. (S'il existe une grande quantité de données, plusieurs minutes peuvent être nécessaires avant l'affichage de ce message.)

!! Mettre le système hors tension avant l'apparition de ce message peut entraîner un dysfonctionnement ou empêcher l'amorçage.

# 6.8.10 Réglages WEB

Il est possible d'effectuer des réglages relatifs au WEB, tels que le nom du site, les réglages du courrier électronique et les réglages du réseau.

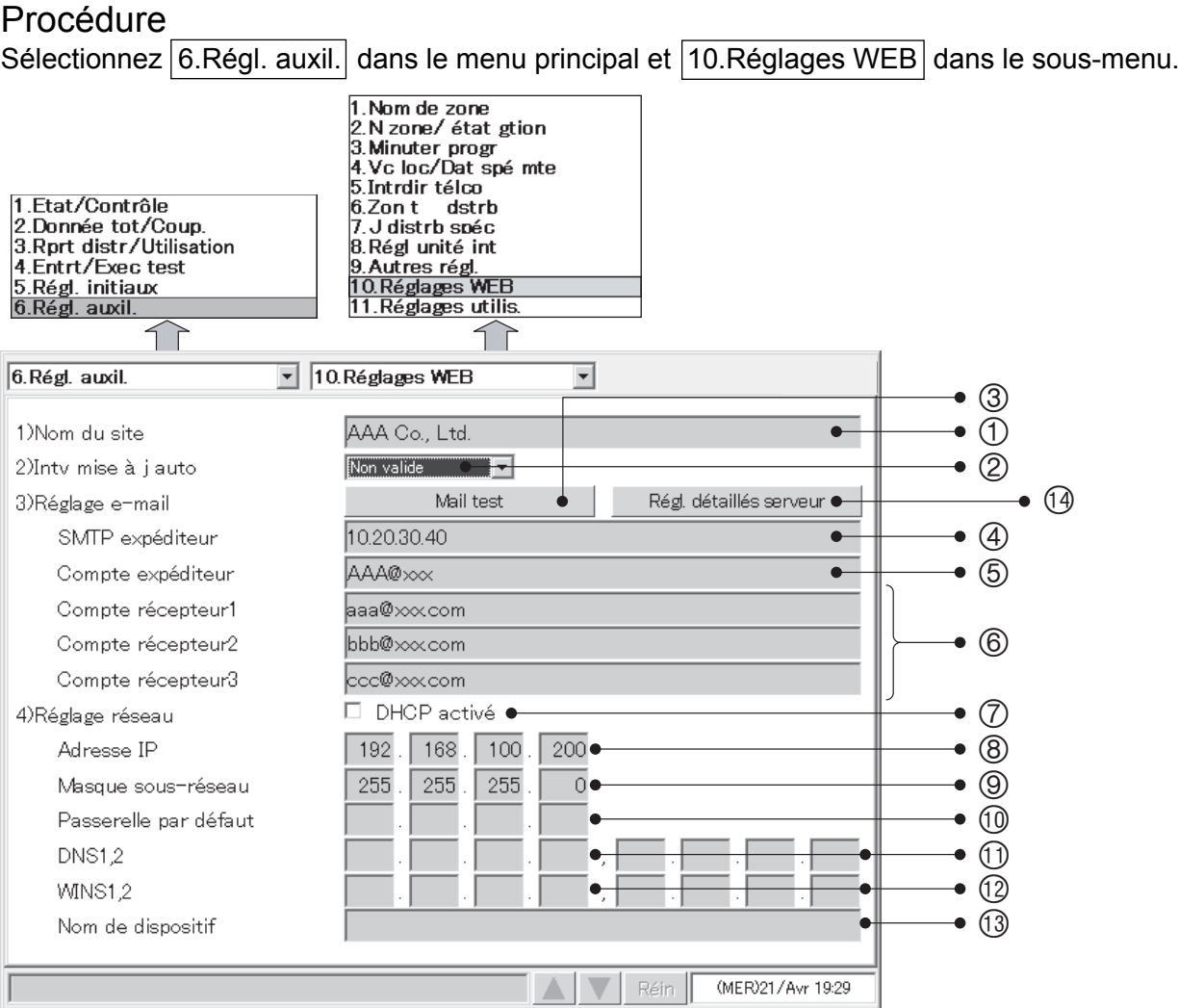

Pour les éléments 0,  $\oplus$  à  $\oplus$  et  $\oplus$  à  $\oplus$ , appuyez sur chacune des boîtes de saisie et un clavier virtuel apparaît.

- 1 Entrez si vous le souhaitez le nom d'un site (40 caractères au maximum).
- 2 Définissez l'intervalle de mise à jour automatique sur l'écran affiché sur le navigateur Web. Si vous sélectionnez "Non valide", les données ne seront pas mises à jour avant d'appuyer sur le bouton Nouv de l'écran du navigateur WEB.
- 3 Envoyez le courrier électronique de test.
- 4 Saisissez l'adresse IP (ou le nom de domaine) du serveur de courrier électronique (SMTP) contracté séparément.
- 5 Saisissez si vous le souhaitez un nom de compte d'expéditeur (adresse électronique) (40 caractères au maximum).
- 6 Saisissez le nom de compte du destinataire (adresse électronique) (40 caractères au maximum).
- $\oslash$  Sélectionnez cette case pour activer DHCP au lieu d'utiliser l'adresse IP fixe. Lorsque DHCP est activé, l'entrée des éléments ® à ® est désactivée.
- 8 Saisissez l'adresse IP du Contrôleur Intelligent (ou le nom de domaine). Reportez-vous aux réglages pour les autres équipements (PC, routeur, etc.).
- 9 Saisissez le masque de sous-réseau du Contrôleur Intelligent. Reportez-vous aux réglages pour les autres équipements (PC, routeur, etc.).
- **<sup>®</sup> Entrez l'adresse IP de la passerelle par défaut connectée au Contrôleur Intelligent si nécessaire.**

# **6 Utilisation du système**

- bl Entrez l'adresse IP des serveurs DNS primaire et secondaire si nécessaire.
- $\textcircled{B}$  **Entrez l'adresse IP des serveurs WINS primaire et secondaire si nécessaire.**
- **<sup>3</sup>** Entrez le nom du dispositif du Contrôleur Intelligent (ID dispositif) (dans une limite de 15 caractères). (Ceci s'utilise pour identifier le Contrôleur Intelligent lorsque le DNS est utilisé, par exemple.)
- bo Pour plus de détails sur les réglages du serveur de courrier électronique, voir "6.8.10.1 Réglages détaillés du serveur".
- \* Adressez-vous à l'administrateur du réseau pour une confi rmation du courrier électronique détaillé et pour le paramétrage du réseau.
- Si un navigateur Web (sur PC) a été utilisé pour modifier un réglage quelconque de  $\oslash$  à  $\oslash$ , le message "Réglages réseau ont changés. Redémarrez l'unité." s'affiche et le contrôleur intelligent redémarre automatiquement.
- Si vous changez les réglages pour les éléments  $\oslash$  et  $\oslash$ , le système redémarrera pour assimiler les nouveaux réglages lorsque vous passez aux autres écrans.
- Vous ne pouvez pas régler l'adresse IP sur "0.0.0.0" ou "255.255.255.255". Vous ne pouvez pas régler le masque de sous-réseau, la passerelle par défaut, le DNS ou le WINS sur "0.0.0.0".

### 6.8.10.1 Réglages détaillés du serveur

A partir de l'écran "Réglages WEB" ( Principal*66*Sous*1010* ), cliquez sur le bouton "Régl. détaillés serveur" pour afficher l'écran suivant.

Cet écran vous permet d'utiliser la même configuration que celle actuellement utilisée pour le serveur de courrier électronique afin de configurer le contrôleur intelligent. Vérifiez préalablement les réglages de votre serveur de courrier électronique puis appliquer les mêmes réglages au contrôleur intelligent.

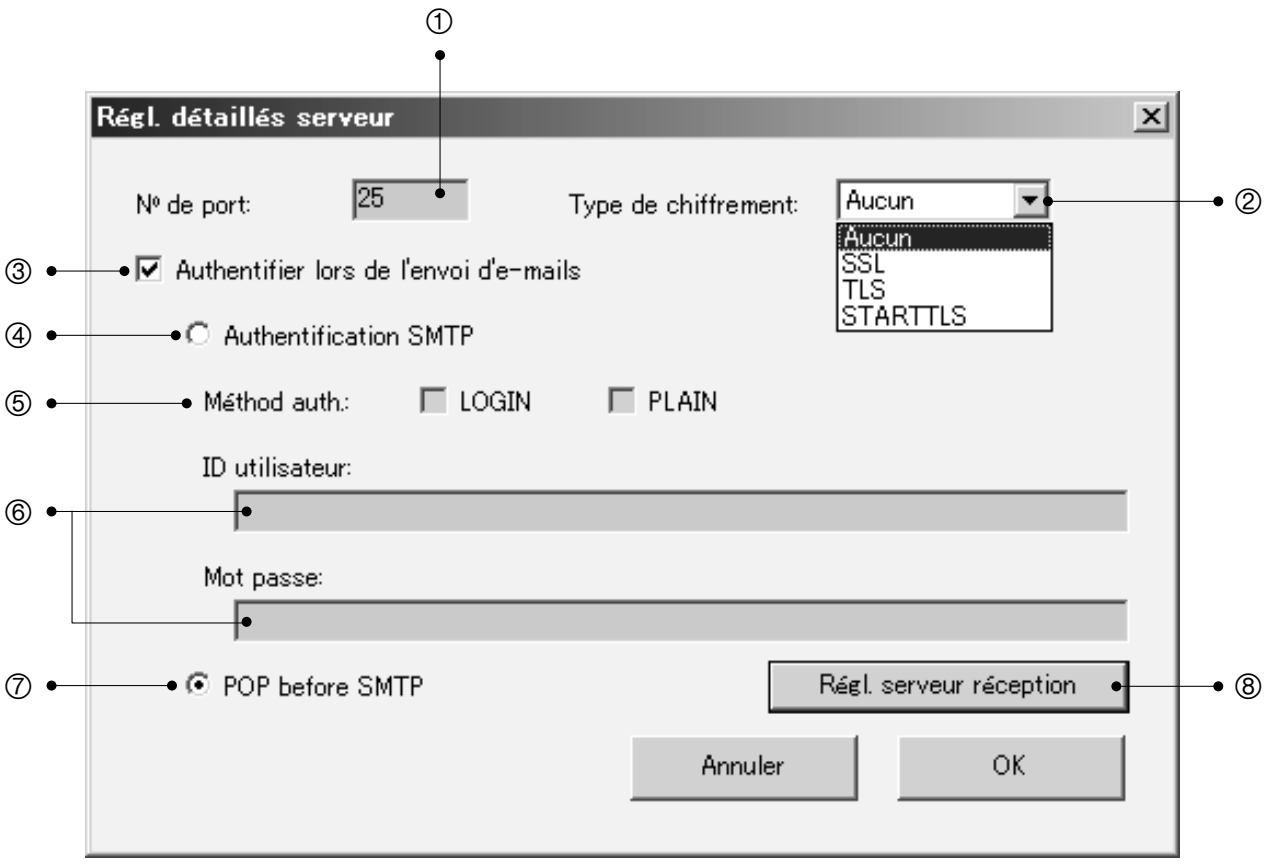

- $\odot$  Spécifiez un port à utiliser pour envoyer les courriers électroniques, en utilisant un chiffre 6 digits au maximum.
- 2-Sélectionnez un type de chiffrement à appliquer à l'envoi du courrier électronique. "Aucun", "SSL", "TLS" ou "STARTTLS".
- 3-Sélectionnez cette case à cocher si vous voulez exécuter l'authentification pendant la transmission du courrier électronique.

Les réglages  $\circledast$  à  $\circledast$  ci-après ne sont valides que lorsque vous avez sélectionné cette case à cocher.

# **6 Utilisation du système**

4 Sélectionnez cette option si vous voulez exécuter l'authentification SMTP pendant la transmission du courrier électronique.

Les réglages  $\circledcirc$  et  $\circledcirc$  ci-après ne sont valides que lorsque vous avez sélectionné l'Authentification SMTP.

- **5** Sélectionnez l'une ou toutes les méthodes d'authentification : "LOGIN" et "PLAIN". Si les cases à cocher sont sélectionnées, "LOGIN" est prioritaire. Si les cases à cocher ne sont pas sélectionnées, l'authentification SMTP n'est pas exécutée.
- 6-Indiquez un nom d'utilisateur et un mot de passe pour l'authentifi cation. Pour chacun d'eux, il est possible d'utiliser 50 caractères au maximum.
- $\oslash$  Sélectionnez cette option si vous voulez exécuter l'authentification POP avant celle SMTP lorsque le serveur de courrier électronique reçoit les courriers électroniques à partir du contrôleur intelligent.
- <sup>8</sup> Cliquez sur ce bouton pour configurer le serveur si vous voulez exécuter l'authentification POP avant celle SMTP.

Voir "6.8.10.1.1 Réception des réglages serveur".

#### 6.8.10.1.1 Réception des réglages serveur

Cliquez sur le bouton "Régl. serveur réception" dans l'écran "Régl. détaillés serveur" pour afficher l'écran suivant.

Utilisez cet écran pour configurer le serveur et exécuter l'authentification POP avant celle SMTP lorsque le serveur de courrier électronique reçoit les courriers électroniques à partir du contrôleur intelligent.

Vérifiez préalablement les réglages de votre serveur de courrier électronique puis appliquer les mêmes réglages ici.

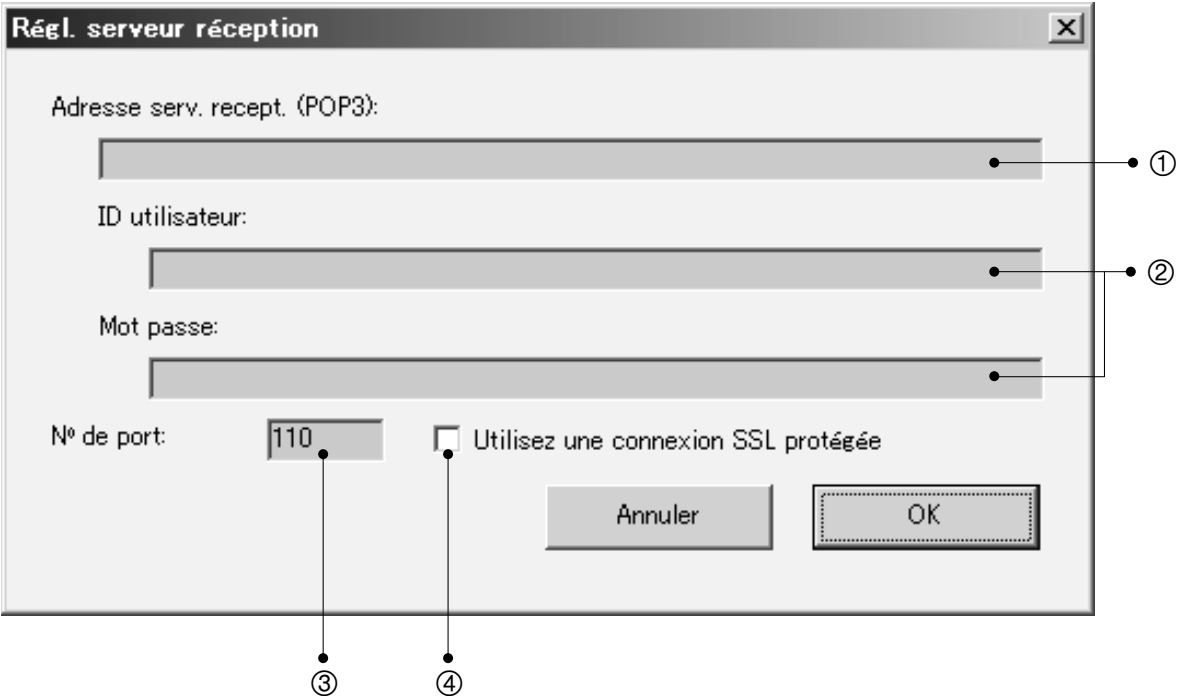

- $\odot$  Indiquez l'adresse du serveur de réception (POP3), 40 caractères au maximum. Si l'adresse est la même que celle du serveur d'envoi, réglez sur la même adresse que le réglage "SMTP expéditeur" sur l'écran "Réglages WEB".
- 2-Indiquez un nom d'utilisateur et un mot de passe pour la réception du courrier électronique. Pour chacun d'eux, il est possible d'utiliser 50 caractères au maximum.
- <sup>3</sup> Spécifiez un port à utiliser pour recevoir les courriers électroniques, avec un chiffre 6 digits au maximum.
- 4-Sélectionnez cette case à cocher si vous voulez utilisez une connexion protégée SSL pour recevoir votre courrier électronique.
### 6.8.11 Réglages utilisateurs

Vous pouvez définir le nom d'utilisateur, le mot de passe, le niveau d'autorisation et le locataire pouvant être administré.

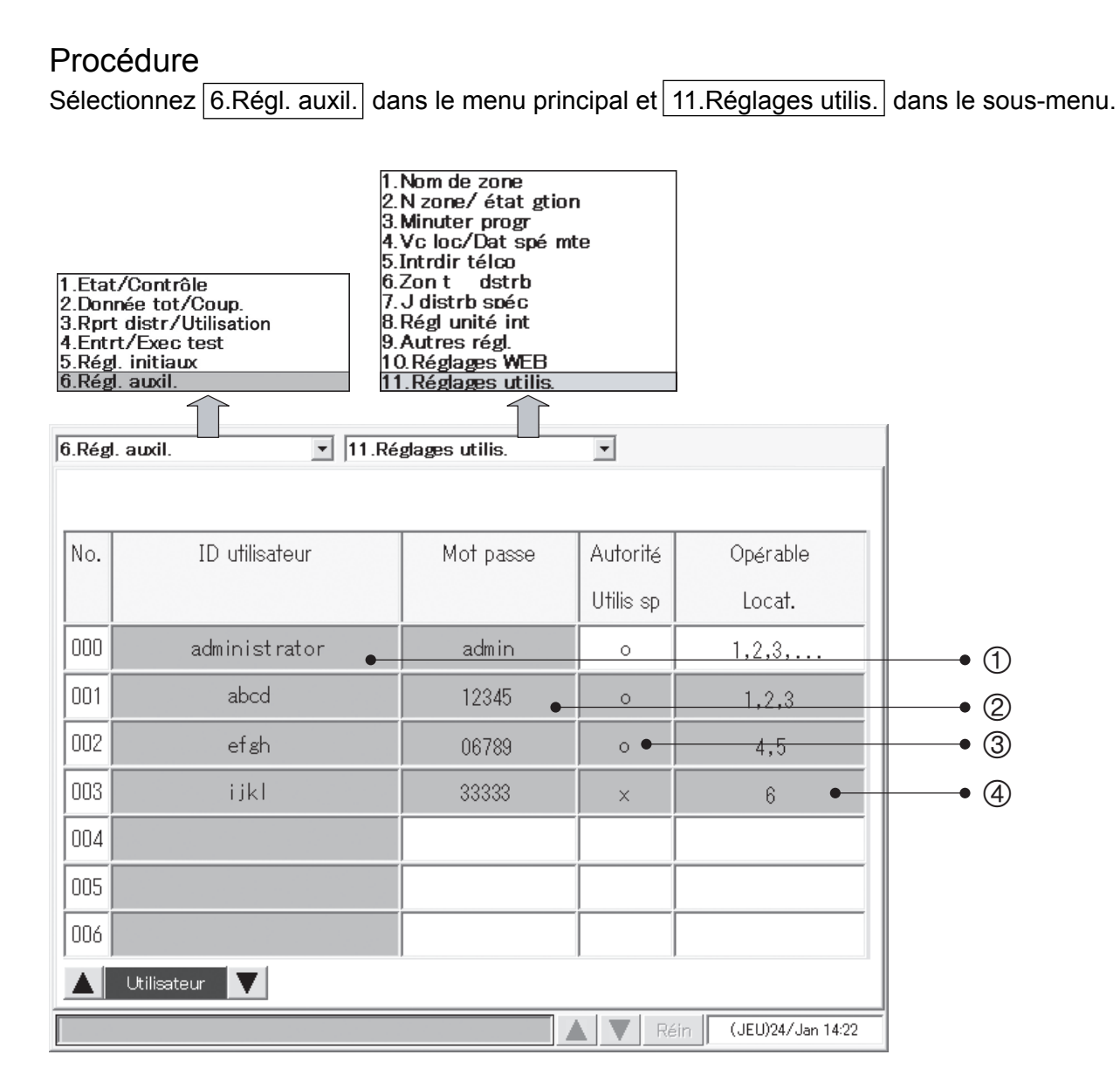

### **6 Utilisation du système**

Pour les éléments  $\odot$  et  $\oslash$ , appuyez sur chacune des boîtes de saisie et un clavier virtuel apparaît.

- 1 Saisissez si vous le souhaitez un nom d'utilisateur (20 caractères au maximum).
- 2 Saisissez si vous le souhaitez un mot de passe (10 caractères au maximum).
- 3 Le n° 000 désigne l'"Admin." (ce ne peut être qu'un "Utilis sp" ; son nom d'utilisateur initial : administrator).

Le n° 001 et les numéros supérieurs désignent un "Utilis sp" si l'autorisation est réglée sur O et un "Utilis gén" si elle est réglée sur X. Selon l'utilisateur, les fonctions disponibles sur le Web varient comme suit :

 $\circledA$  Si vous appuyez sur la boîte de saisie, le petit écran suivant s'affiche, dans lequel vous pouvez définir par nom d'utilisateur les locataires pouvant être administrés.

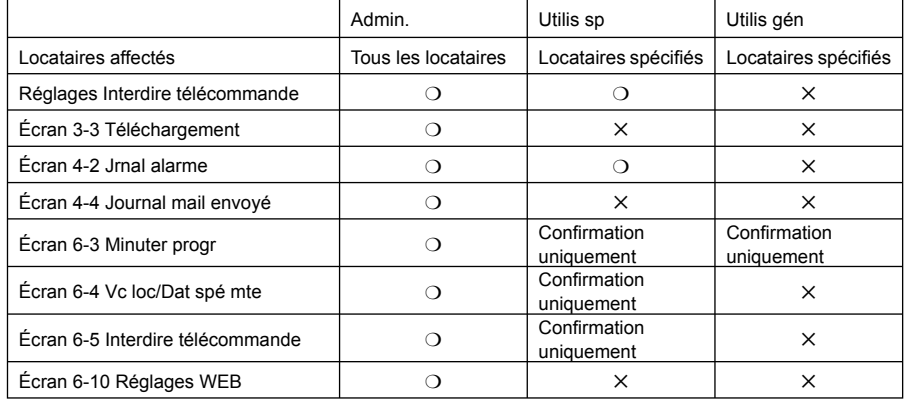

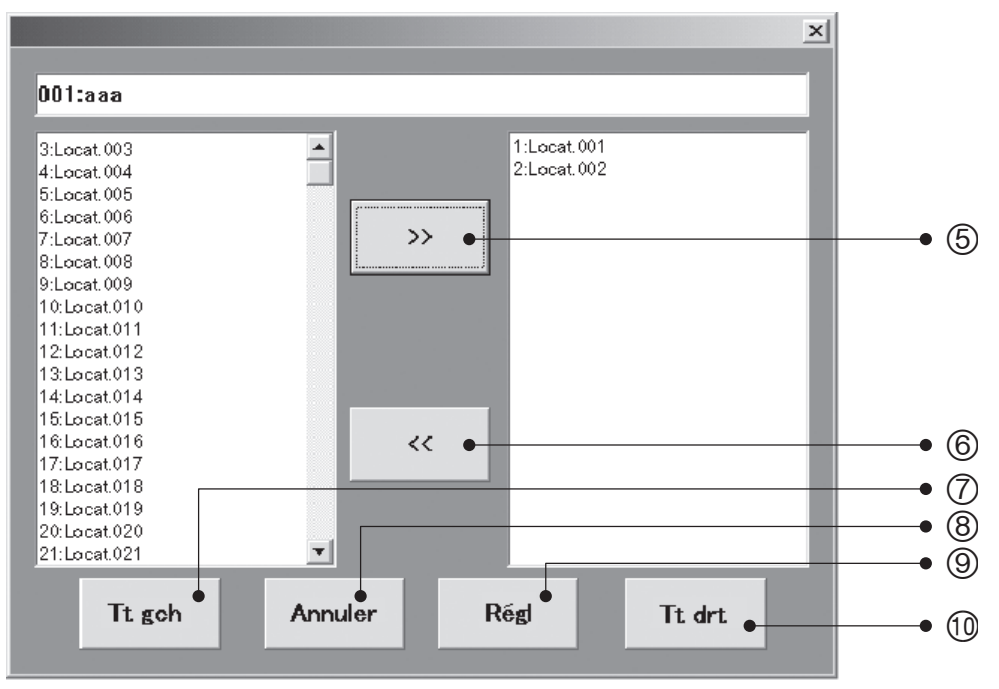

- 5 Enregistrez sur le côté droit le locataire sélectionné sur le côté gauche en tant que locataire pouvant être administré.
- 6 Effacez le locataire sélectionné sur le côté droit parmi les locataires pouvant être administrés.
- 7 Sélectionnez tous les locataires du côté gauche.
- <sup>®</sup> Annulez cette modification des réglages du locataire.
- 9 Effectuez les réglages d'enregistrement pour cet utilisateur en tant que locataire pouvant être administré.
- $\circledR$  **Sélectionnez tous les locataires du côté droit.**

## 6.9 Modification de la configuration du système

Un message d'alarme comme le suivant s'affiche quand une modification de la configuration du système (ou la possibilité d'une modification de la configuration) est détectée. Si le système continue à fonctionner après son changement de configuration, les rapports de distribution et les autres données seront totalement erronés. Pour cette raison, le traitement de coupure doit être fait avec le système dans l'état d'avant la modification. Le message suivant s'affiche pour vous demander de confirmer le traitement.

La marche à suivre dans chaque cas est la suivante.

### 6.9.1 Quand une modification de la configuration du système est détectée

Ce message d'alarme s'affiche dans des cas tels que les suivants.

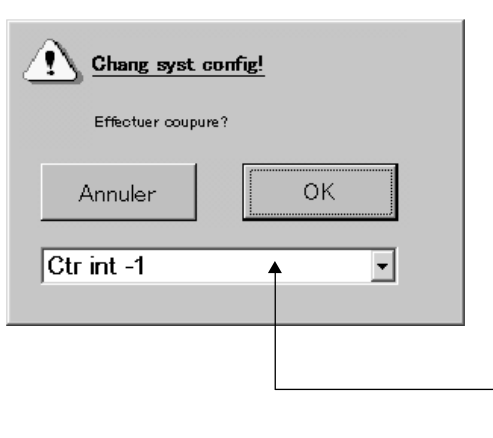

- $\circled{1}$  Une "Vérifier config syst" a eu lieu après le retrait des unités d'extérieur et d'intérieur.
- 2 Une "Vérifier config syst" a eu lieu après le démarrage de l'unité et il a été constaté qu'elle était différente de la précédente au niveau de la configuration.
	- La "Configuration" ne comprend pas seulement le nombre d'unités et l'adresse, mais aussi la capacité de l'unité d'intérieur, les réglages principaux et secondaires de l'unité et la présence/l'absence d'un système de chauffage électrique.

Vous pouvez voir ici le système de lien dans lequel la configuration a été modifiée.

Pendant l'affichage de ce message, aucune autre opération ne peut être réalisée mis à part  $|OK|$ ou Annuler.

Appuyez sur OUI pour réaliser le traitement de coupure avec le système dans l'état d'avant la modification.

Appuyez sur Annuler si vous n'avez pas besoin d'exécuter le traitement de coupure.

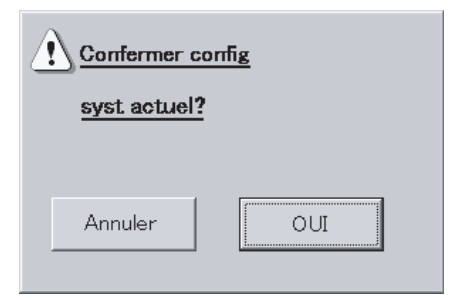

Appuyez sur  $\overline{OUI}$  pour vérifier la nouvelle configuration.

Si vous sélectionnez OUI ici, la configuration du système actuelle est revérifiée et les résultats sont confirmés. Si vous n'avez pas besoin de le faire, sélectionnez Annuler.

Si le système a été modifié à cause d'une erreur, revenez au système précédent et appuyez sur Annuler. Vous devez aussi appuyer sur Annuler ici si vous avez sélectionné par erreur Annuler au message précédent, même si le traitement de coupure du système aurait dû être effectué. Ceci vous ramène au premier message d'alarme, où vous pouvez réaliser le traitement de coupure. Pendant l'affichage de ce message, aucune autre opération ne peut être réalisée mis à part OUI ou Annuler.

## 6.9.2 Quand la configuration du système peut être modifiée

Ce message d'alarme s'affiche dans des cas tels que les suivants.

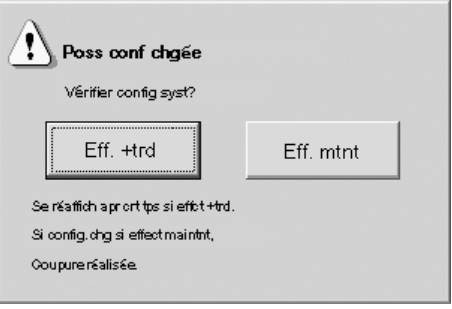

1 Les "Réglages détaillés" suivants ont été réalisés à partir d'une télécommande locale.

(L'adresse, les réglages de l'extension, la capacité de l'unité d'intérieur ou la présence/l'absence d'un système de chauffage électrique.)

- 2 Seule la confirmation des "Réglages détaillés" a été faite via une télécommande locale.
- 3 Le réglage automatique des adresses a eu lieu pour une unité d'intérieur ou d'extérieur.
- 4 Une unité d'intérieur ou d'extérieur supplémentaire a été installée.
	- \* La "Configuration" ne comprend pas seulement le nombre d'unités et l'adresse, mais aussi la capacité de l'unité d'intérieur, les réglages principaux et secondaires de l'unité et la présence/l'absence d'un système de chauffage électrique.

Pendant l'affichage de ce message, aucune autre opération ne peut être réalisée mis à part  $Eff. + trd$  ou  $Eff.$  mtnt.

Si vous appuyez sur  $Eff. + trd$ , cette fenêtre se ferme et vous avez alors la possibilité de réaliser des opérations sur d'autres écrans.

Cependant, après un certain temps, le message s'affichera à nouveau.

Appuyez sur  $Eff$ . mtnt pour confirmer si la configuration a effectivement été modifiée. Quand une modification de la configuration a été détectée après la confirmation de la configuration, le traitement de coupure se fait automatiquement et la configuration post-modification est établie. Quand il n'y a pas de modification de la configuration, l'écran abandonne le processus de confirmation de la configuration.

Par exemple, appuyer par erreur sur Eff. mtnt pendant l'affichage d'un message d'erreur de communication provoque un traitement de coupure automatique afin d'établir la configuration actuelle. Faites donc bien attention à éviter ce genre d'erreur.

Pour établir une configuration sans faire de traitement de coupure, appuyez sur  $Eff. + trd$  pour fermer une première fois la fenêtre et faire une " Vérifier config syst " en utilisant l'écran 6-9. Ensuite, appuyez sur "Effectuer coupure?"  $\rightarrow$  "Annuler"  $\rightarrow$  "Confirmer la configuration du système actuel?"  $\rightarrow$  "OK" conformément à "6.9.1.Quand une modification de la configuration du système est détectée".

Si vous n'avez réalisé aucune opération sur cet écran pendant douze heures ou plus, le traitement de coupure et l'opération d'établissement de la configuration post-modification se font automatiquement.

Attention -

Faire par erreur un traitement de coupure ou une opération d'établissement de la configuration ou les négliger quand c'est nécessaire peut entraîner un trouble significatif de la commande. Quand ce message d'alarme s'affiche, arrêtez le fonctionnement du système et contactez le magasin dans lequel vous l'avez acheté ou l'une de ses agences de service. Ce message peut s'afficher aussi lors de l'inspection du climatiseur. Dans ce cas, informez la personne en charge de l'entretien de cet élément.

# **7 Entrée de texte et de nombres**

Ce système affiche des fenêtres de clavier et de pavé numérique quand vous avez besoin d'entrer des noms et des nombres.

La fenêtre de pavé numérique s'affiche quand vous avez besoin d'entrer des nombres, et la fenêtre de clavier s'affiche quand vous avez besoin d'entrer du texte.

## 7.1 Entrée de nombres

Une fenêtre de pavé numérique comme celle illustrée ci-dessous s'affiche quand vous avez besoin d'entrer un nombre, par exemple pour enregistrer un mot de passe.

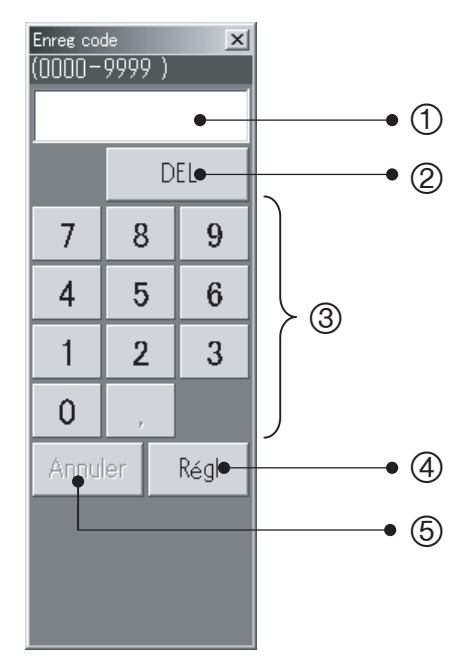

1 Champ d'entrée

Affiche le nombre entré.

2 Bouton DEL

Supprime les chiffres du nombre, à partir de la droite.

3 Touches numérotées

Ajoute le chiffre illustré sur la touche au nombre situé dans le champ d'entrée.

4 Bouton Régl

Valide le nombre dans le champ d'entrée.

**5 Bouton Annuler** 

Efface le nombre entré.

## 7.2 Entrée de texte

Une fenêtre de clavier comme celle illustrée ci-dessous s'affiche quand vous avez besoin d'entrer du texte, par exemple le nom du locataire.

Pour éditer un chaîne de caractères existante, appuyez sur le caractère que vous souhaitez éditer dans le champ d'entrée.

#### **Alphanumérique, minuscule**

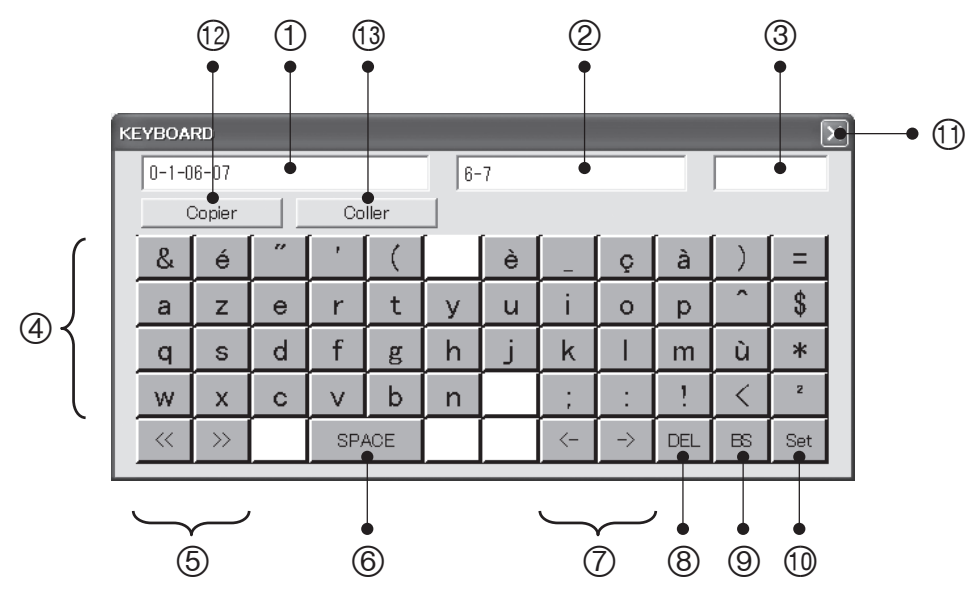

1 Champ d'entrée

Affiche le texte entré.

2 Champ d'information

Informations d'affichage sur la cible de l'opération (par exemple, le numéro du locataire quand un nom de locataire est entré).

3-Entrée en mode texte

Change entre différents mode texte, en fonction du type de texte que vous souhaitez entrer.

4 Boutons d'entrée des caractères

Caractères d'entrée.

- 5 Boutons de changement du mode d'entrée du texte Changement du mode d'entrée du texte.
- 6 Bouton Espace

Entre un espace.

7 Boutons <- et ->

Déplace le curseur d'entrée à gauche et à droite du champ d'entrée

8 Bouton DEL

Efface le caractère à droite du curseur d'entrée.

9 Bouton BS

Efface le caractère à gauche du curseur d'entrée.

**10 Bouton Set** 

Active la chaîne de caractères saisie.

**10 Bouton Fermer** Ferme la fenêtre de clavier.

### **7 Entrée de texte et de nombres**

#### <sup>®</sup> Bouton Copier

Copie le texte affiché dans le champ d'entrée. Vous pouvez aussi copier des parties de texte en amenant le stylet sur la partie souhaitée.

<sup>3</sup> Bouton Coller

Colle le texte copié à l'aide du bouton Copy dans le champ d'entrée dans lequel se trouve le curseur.

#### **Alphanumérique, majuscule**

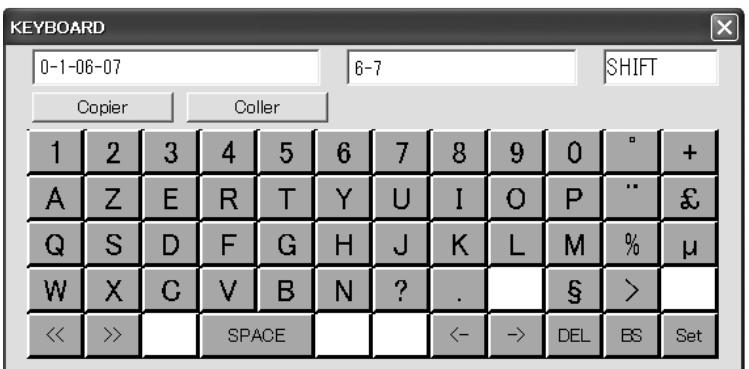

#### **Symboles**

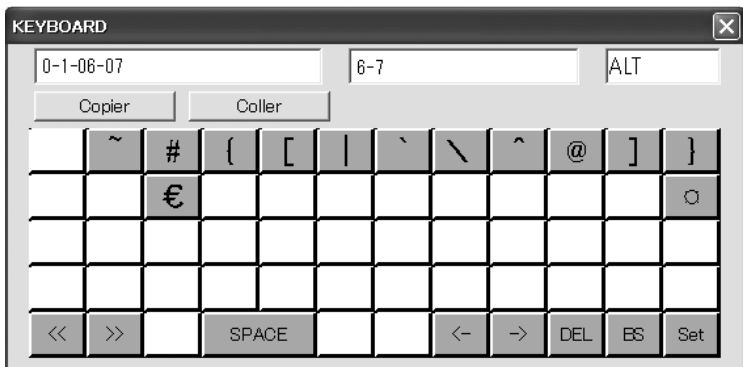

# **8 Connexion des signaux externes**

Si vous connectez des signaux externes, consultez les instructions d'installation (à la fin de ce manuel) pour en savoir plus sur les spécifications électriques.

## 8.1 Entrée de pulsomètre

Vous pouvez mesurer l'utilisation d'énergie en connectant plusieurs pulsomètres (compteurs de gaz, de carburant et d'électricité).

Si vous n'avez pas besoin de visualiser les informations sur l'utilisation d'énergie, il n'est pas nécessaire d'installer des pulsomètres.

1) Emplacements des entrées

Le panneau de connecteur de communications sur le côté du Contrôleur Intelligent ou sur l'adaptateur de communications optique connecté au Contrôleur Intelligent.

P1 (No.7), P-COMM (No.6) …… Compteur de gaz, compteur de carburant

P2 (No.8), P-COMM (No.6) …… Compteur d'électricité 1

P3 (No.9), P-COMM (No.6) …… Compteur d'électricité 2

\* Ci-dessus est indiquée la configuration d'usine par défaut. Le cas échéant, vous pouvez modifier le type de pulsomètre (mesureur de puissance ou débitmètre de gaz).

Voir "6.3.5 Réalisation des réglages de pulsomètre" pour plus d'information.

2) Opération

Chaque impulsion est comptée.

La quantité d'énergie consommée par impulsion (m<sup>3</sup>, kWh, litres) doit être définie par

" Principal<sup>5</sup>Sous<sup>4</sup>] Régl pulsomtr".

Voir "6.3.5 Réalisation des réglages de pulsomètre".

## **8 Connexion des signaux externes**

# 8.2 Entrée d'arrêt général

Vous pouvez arrêter automatiquement toutes les unités connectées en connectant des signaux externes (par exemple, un détecteur d'incendie).

L'entrée d'arrêt général n'est disponible uniquement que pour les unités à gérer ("cible"). Cela n'affecte pas les unités qui ont été indiquées comme non-gérées ("Ps cibl") ou celles qui sont pilotées individuellement ("Op individ.").

1) Emplacements des entrées

Le panneau des connecteurs de communication sur le côté du Contrôleur Intelligent ou sur un adaptateur communicant optionnel connecté au Contrôleur Intelligent:

DI1 (N° 17), DI-COMM (N° 16)

2) Opération

Quand l'entrée est réglée sur ACTIVÉ, un signal d'arrêt est envoyé périodiquement (une fois par minute) à toutes les unités d'intérieur.

3) Affichage

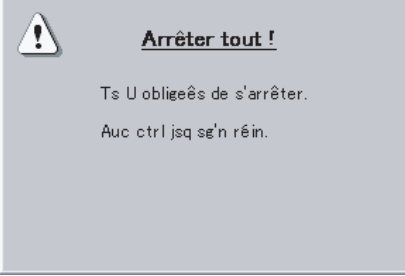

Ce message disparaît quand le statut normal est rétabli.

## 8.3 Entrée de marche générale

Vous pouvez démarrer automatiquement toutes les unités connectées en connectant des signaux externes.

L'entrée de marche générale n'est disponible uniquement que pour les unités à gérer ("cible"). Cela n'affecte pas les unités qui ont été indiquées comme non-gérée ("Ps cibl") ou pilotée individuellement ("Op individ.").

1) Emplacement de l'entrée

Le panneau des connecteurs de communication sur le côté du Contrôleur Intelligent ou sur un adaptateur communicant optionnel connecté au Contrôleur Intelligent :

DI2 (N° 18), DI-COMM (N° 16)

2) Opération

Lorsque vous activez le système en le mettant sur ACTIVÉ, le signal de marche est transmis à toutes les unités d'intérieur.

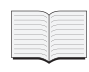

Lorsque les deux réglages "Entrée d'arrêt général" et "Entrée de marche générale" sont mis sur ON simultanément, seul "Entrée d'arrêt général" est activé.

## **8 Connexion des signaux externes**

## 8.4 Sortie d'alarme générale

Un signal externe est envoyé quand une alarme ou une erreur se produit dans n'importe quelle unité connectée.

Ce signal peut être utilisé par des contrôleurs d'alarme et d'autres équipements.

1) Emplacement des sorties

Le panneau des connecteurs de communication sur le côté du Contrôleur Intelligent ou sur un adaptateur communicant optionnel connecté au Contrôleur Intelligent:

DO1 (N° 14), DO-COMM (N° 13)

2) Opération

Le signal est ACTIVÉ quand une alarme ou une erreur se produit, et DÉSACTIVÉ quand l'état normal est restauré.

## 8.5 Sortie d'opération générale

Un signal externe est envoyé quand une quelconque unité est en fonctionnement.

1) Emplacement des sorties

Le panneau des connecteurs de communication sur le côté du Contrôleur Intelligent ou sur un adaptateur communicant optionnel connecté au Contrôleur Intelligent:

DO2 (N° 15), DO-COMM (N° 13)

2) Opération

Le signal est ACTIVÉ quand une quelconque unité (y compris les adaptateurs d'interface) est en fonction et DÉSACTIVÉ quand toutes les unités sont arrêtées.

Les opérations pendant les alarmes et les erreurs sont comprises.

# **9 EXPRESSIONS**

Cette section explique quelques-unes des expressions utilisées dans ce manuel.

■ Adresse d'adaptateur (N° 0 est réservé au Contrôleur Intelligent, N° 1 à 7 aux adaptateurs **communicants)**

Une adresse d'adaptateur est l'adresse assignée à un adaptateur communicant optionnel.

#### ■ Adresse de système de lien (N° 1 à 2, fixe)

Un système de lien est un ensemble d'unités d'intérieur et d'extérieur connectées à un seul câble de contrôle inter-appareils. Jusqu'à deux systèmes de lien peuvent être connectés à un Contrôleur Intelligent et à un adaptateur communicant.

■ Adresse de système d'unités extérieures (N° 1 à 30 pour chaque système de lien, défini **du côté de l'unité d'extérieur)**

Un système d'unités extérieures est un ensemble composé d'une unité d'extérieur et d'unités d'intérieur connectées à cette unité d'extérieur. Un simple système de lien peut accueillir jusqu'à 30 systèmes extérieurs.

#### **Adresse d'unité intérieure**

Jusqu'à 64 unités d'intérieur peuvent être connectées à un système de lien.

Le système du Contrôleur Intelligent prend en charge jusqu'à deux systèmes de liens connectés uniquement au Contrôleur Intelligent (128 unités d'intérieur), ou quatre systèmes de lien (256 unités d'intérieur) quand un adaptateur communicant optionnel est connecté.

Les adresses d'unité d'intérieur, les adresses du contrôle central et les noms d'unités sont appliqués aux unités d'intérieur.

• Adresse d'unité d'intérieur (N° 1~/pour chaque système d'unités extérieures, défini du côté de l'unité d'intérieur)

Une adresse d'unité d'intérieur est un nombre unique dans un système d'unités extérieures. Ces nombres sont assignés à chaque unité d'intérieur, y compris les unités soumises aux contrôle du groupe.

Ces nombres sont la plus petite unité des calculs de totaux et des calculs de distribution.

• Adresse centrale de contrôle (N°1 à 64 pour chaque système de lien, définie sur le Contrôleur Intelligent et d'autres équipements de contrôle central).

Une adresse de contrôle central est un chiffre unique à l'intérieur d'un système de lien. Elle est partagée par les autres équipements de contrôle (contrôleurs de système, multicontrôleurs, etc.)

C'est la même adresse que celle utilisée dans le contrôle de groupe.

• Nom d'unité (défini par le Contrôleur Intelligent)

C'est le même nom que celle utilisée dans le contrôle de groupe.

C'est la plus petite valeur d l'opération, de contrôle et de programmation.

■ Numéro de groupe de distribution (N° 1 à 8, défini dans le Contrôleur Intelligent) Un groupe de distribution est constitué d'un ou plusieurs locataires. Le total des rapports de distribution d'un groupe est de 100%. Le Contrôleur Intelligent prend en charge jusqu'à 8 groupes de distribution. Des unités GHP, PAC et HOT ne peuvent pas être mélangées dans un groupe de distribution unique.

■ Numéro de locataire (N° 1 à 256, défini dans le Contrôleur Intelligent) Un locataire est un ensemble qui fait l'objet des calculs de distribution (ou d'opération ou de contrôle). Il est constitué d'une ou plusieurs unités d'intérieur. Le système prend en charge jusqu'à 256 locataires.

■ Numéro de zone (N° 1 à 128, défini dans le Contrôleur Intelligent) Une zone n'est pas liée à la distribution. C'est un ensemble sur lequel est réalisées des opérations sur toutes les unités, de contrôle et de programmation. Des unités GHP, PAC et HOT peuvent être mélangées dans une zone. Le système prend en charge jusqu'à 128 zones.

Le Contrôleur Intelligent calcule les rapports de distribution d'énergie (électricité et gaz) en utilisant la durée de marche accumulée (T/S ACT/DÉS) ou la valeur de capacité de l'unité d'intérieur. \* T/S: Thermostat

## 10.1 Calcul de la distribution simple

Les paramètres répertoriés ci-dessous sont utilisés pour calculer la distribution simple

- 1 **RHHi**: durée de marche accumulée pour l'unité d'intérieur i (vitesse du ventilateur élevée)
- 2 **RHi**: durée de marche accumulée pour l'unité d'intérieur i (vitesse du ventilateur moyenne)
- 3 **RLi**: durée de marche accumulée pour l'unité d'intérieur i (vitesse du ventilateur faible)
- 4 **SHHi**: durée accumulée avec T/S ACT pour l'unité d'intérieur i (vitesse du ventilateur élevée)
- 5 **SHi**: durée accumulée avec T/S ACT pour l'unité d'intérieur i (vitesse du ventilateur moyenne)
- 6 **SLi**: durée accumulée avec T/S ACT pour l'unité d'intérieur i (vitesse du ventilateur faible)
- 7 **Pi**: capacité de l'unité d'intérieur i (en kW)
- <sup>®</sup> k: coefficient de pondération pour les consommations d'énergie avec T/S ACT et DÉS
- **<sup>9</sup> aHH**: coefficient de pondération avec une vitesse du ventilateur élevée
- **<sup>®</sup> aH**: coefficient de pondération avec une vitesse du ventilateur moyenne
- $\odot$  **aL**: coefficient de pondération avec une vitesse du ventilateur faible
	- \* Durée de marche accumulée = durée accumulée avec T/S ACT + durée accumulée avec T/S DÉS

L'index des consommations de puissance/de gaz de l'unité d'intérieur i est calculé.

Ici, "TEi" et "TGi" désignent respectivement les index de consommation de puissance et de gaz de l'unité d'intérieur i.

Quand l'"Calcul gtion distrib puissance" est "T/S ON+Hr OFF" :

L'index de consommation d'énergie est calculé en utilisant la "Durée de marche accumulée" et la "Durée accumulée avec T/S ACT" ; l'index de consommation de gaz en utilisant la "Durée accumulée avec T/S ACT"

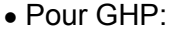

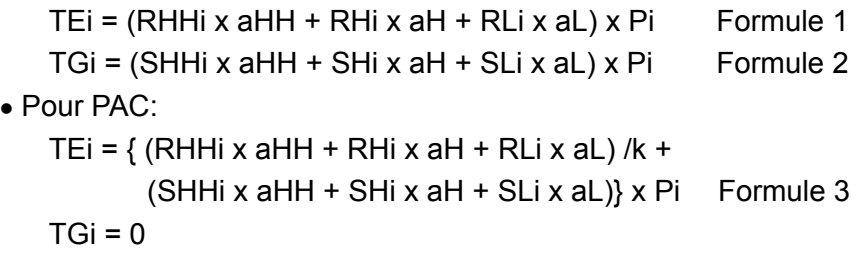

• La pondération selon la vitesse de ventilation ne se fait pas pour les modèles dont la vitesse est réglée uniquement sur High ou uniquement sur High et Low.

• Les rapports de distribution ne sont pas calculés quand vous avez choisi de ne pas effectuer le calcul des rapports de distribution. (Voir "6.3.2 Réglages de la date, de la date de coupure et de la méthode de calcul des rapports de distribution")

Quand l'"Calcul gtion distrib puissance" est "T/S Heure ON" : Les index de consommation de puissance et de gaz sont tous les deux calculés en utilisant la "Durée accumulée avec T/S ACT".

• Pour GHP: TEi = (SHHi x aHH + SHi x aH + SLi x aL) x Pi TGi = (SHHi x aHH + SHi x aH + SLi x aL) x Pi • Pour PAC: TEi = (SHHi x aHH + SHi x aH + SLi x aL) x Pi  $TGi = 0$ 

#### Calcul **de l'index d'usage d'électricité/de gaz de l'ensemble du groupe de distribution**

Soit "TOTALe," l'index d'usage d'électricité de l'ensemble du groupe de distribution, et "TOTALg," l'index d'usage de gaz de l'ensemble du groupe de distribution. Soit "m," le nombre d'unités d'intérieur dans le groupe de distribution.

TOTALe =  $TE1 + TE2 + \cdots + TEm$  $TOTALq = TG1 + TG2 + \cdots + TGm$ 

#### Calcul **du rapport de distribution d'usage d'électricité/de gaz des unités d'intérieur**

Soit "REi," le rapport de distribution d'usage d'électricité, et "RGi," le rapport de distribution d'usage de gaz.

REi  $(\%)$  = TEi / TOTALe  $\times$  100 RGi  $(\%)$  = TGi / TOTALg  $\times$  100

#### Calcul **du rapport de distribution d'usage d'électricité/de gaz du locataire j**

Soit "NEj," le rapport de distribution d'usage d'électricité du locataire j, et "NGj," le rapport de distribution d'usage de gaz du locataire j. Soit "n," le nombre d'unités d'intérieur du locataire j.

 $NEj$  (%) = RE1 + RE2 +  $\cdots$  + REn  $NGj$  (%) = RG1 + RG2 +  $\cdots$  + RGn

Les rapports de distribution sont arrondis à trois décimales et exprimés à deux décimales.

\* Le tableau suivant indique lesquelles des formules q à e de la page précédente sont utilisées par les deux modes de distribution.

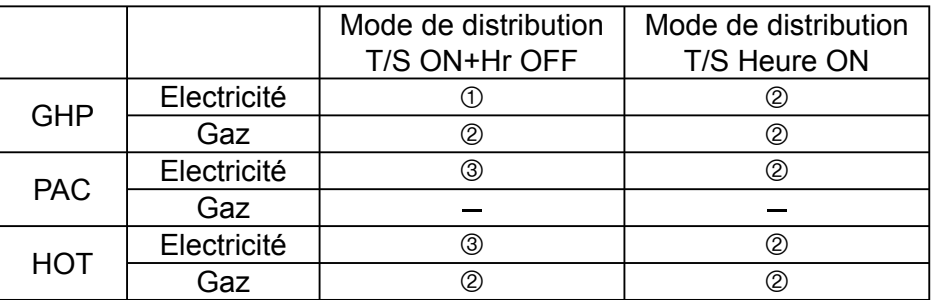

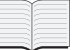

Voir "À propos des rapports de distribution" dans la partie "12 Informations supplémentaires-2".

## 10.2 Calcul de l'utilisation d'énergie du climatiseur

#### Calcul de **l'utilisation d'électricité/de gaz de l'ensemble du groupe de distribution**

Utilisation d'électricité pour le groupe de distribution = Valeur du pulsomètre (électricité) × Quantité d'unité d'impulsion (kWh)

Utilisation de gaz pour le groupe de distribution = Valeur du pulsomètre (gaz) × Quantité d'unité d'impulsion (m $^3)$ 

#### Calcul de **distribution d'utilisation d'électricité/de gaz des unités d'intérieur**

Utilisation d'électricité pour l'unité d'intérieur = Utilisation d'électricité pour le groupe de distribution × Rapport de distribution de la consommation d'électricité pour l'unité d'intérieur Utilisation de gaz pour l'unité d'intérieur = Utilisation de gaz pour le groupe de distribution × Rapport de distribution de l'utilisation de gaz pour l'unité d'intérieur

L'utilisation est **arrondie** à deux décimales et s'affiche.

## 10.3 Calcul de la distribution en charge

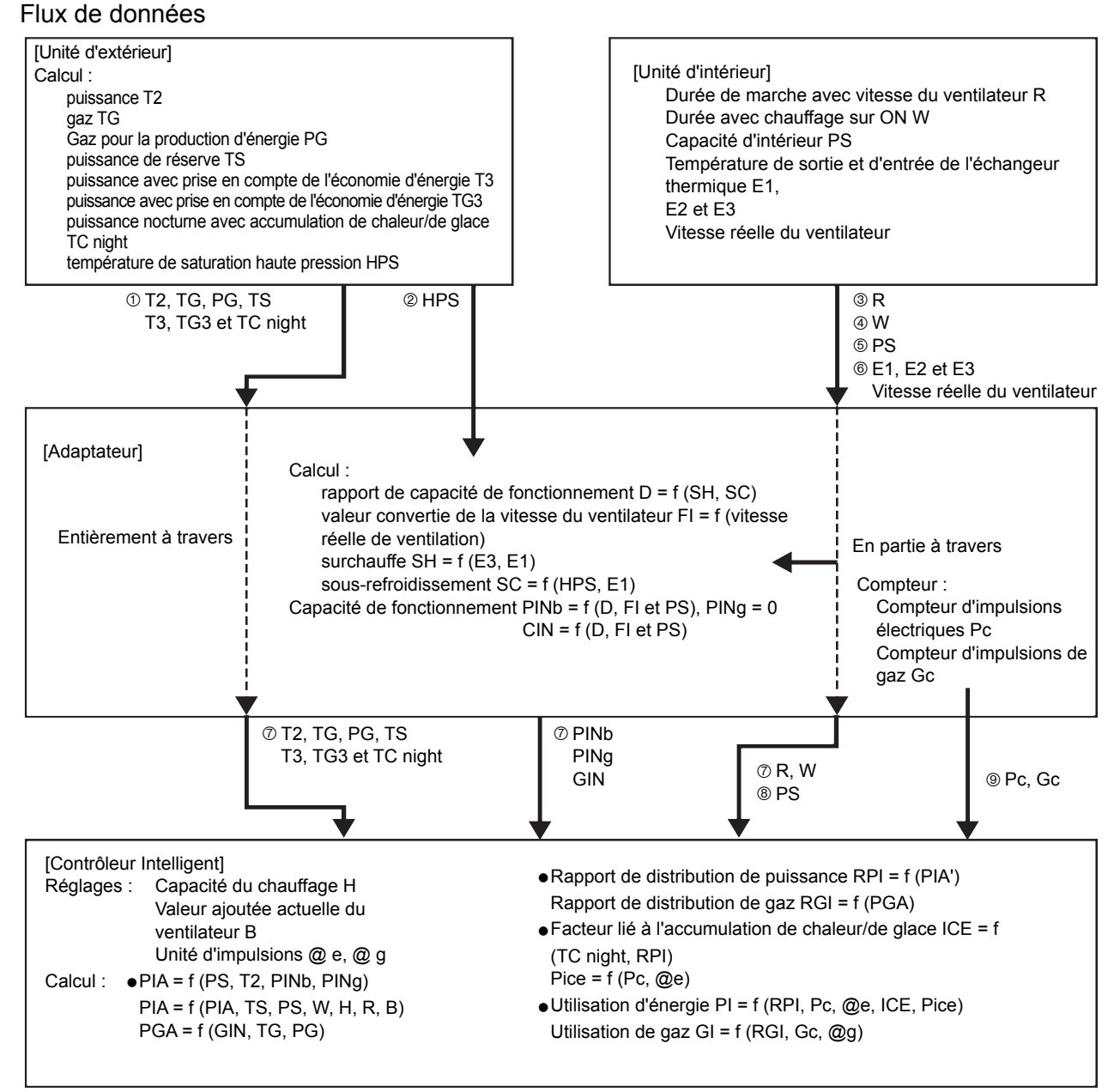

\* "f" signifie fonction. Par exemple :

rapport de capacité de fonctionnement D = f (SH, SC)

signifie que le rapport de capacité de fonctionnement est calculé en utilisant la surchauffe SH et le sous-refroidissement SC.

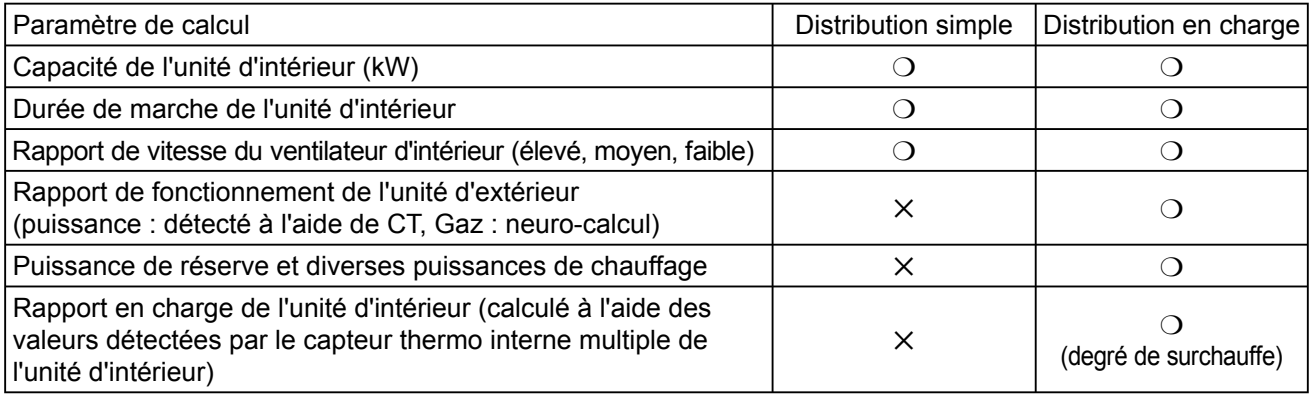

: paramètres pris en compte dans le calcul de la distribution

: paramètres non pris en compte dans le calcul de la distribution

# **IMPORTANT**

• Microsoft et Windows CE sont des marques de fabrique de Microsoft Corporation aux Etats-Unis et dans d'autres pays.

Les autres noms de produits sont des marques de fabrique ou des marques déposées par leurs propriétaires respectifs, ou protégées par le droit de leurs auteurs respectifs.

- La copie de tout ou partie de ce logiciel ou de la documentation de ce produit sans le consentement exprès du propriétaire des droits ci-dessus, et le transfert du logiciel à une tierce partie, sont interdits par la loi.
- Nous déclinons toute responsabilité pour toute perte, perte de profits, ou tout dommage accidentel à cause de l'utilisation de ce produit ou du logiciel fourni. Nous déclinons toute responsabilité pour toute plainte fondée sur la plainte d'une tierce partie.

Même dans le cas d'erreurs de calcul des rapports de distribution, etc., nous ne serons en aucun cas responsables de toute solution.

- Le logiciel fourni avec ce produit ne peut pas être utilisé avec un autre équipement.
- Ce produit et le logiciel fourni sont soumis à modification sans préavis. Le contenu de ce manuel est soumis à modification sans préavis.
- Nous déclinons toute responsabilité pour toute violation des droits de toute tierce partie découlant de l'utilisation des informations de ce manuel, ou pour toute violation d'autres droits.

#### Mise hors tension du système

Utilisez toujours la procédure suivante pour mettre hors tension le Contrôleur Intelligent.

Appuyez sur le bouton Alim désac dans l'écran "Autres régl." ( Principal  $\mathcal{F}_{\text{Sous}}(P)$ ).

Appuyez sur le bouton  $\overline{OK}$  dans la boîte de dialogue qui s'affiche pour vous demander si vous souhaitez sortir du programme.

Patientez jusqu'à l'affichage du message "Vs pouvez éteindre ctrleur intel en tt sécurité". (\*) puis le système est mis hors tension.

(\* Plusieurs minutes d'attente peuvent être nécessaires avant que ce message ne s'affiche.)

#### **Limitations des climatiseurs**

Certains types de climatiseurs sont limités par les réglages qu'ils prennent en charge. Par exemple, des climatiseurs uniquement d'air froid ne peuvent pas basculer en air chaud. Les modèles au sol ne prennent en charge généralement que les vitesses de ventilateur élevées. Les modèles fixés au mur ne possèdent pas de volets, et ne peuvent donc pas modifier l'orientation du ventilateur.

Vous devez être averti des limitations des modèles de climatiseurs de votre système. Pour en savoir plus, contactez votre concessionnaire ou votre fournisseur de service.

#### ■ Alimentation en attente (pour la distribution simple)

Le Contrôleur Intelligent exécute des calculs de distribution fondés sur le temps d'opération des unités d'intérieur. Cependant, il ne prend pas en compte la consommation d'énergie quand l'unité est arrêtée (en attente).

Par exemple, si aucune unité n'est en fonction pendant un mois, aucune consommation d'alimentation en attente n'est distribuée à aucun locataire. Cependant, si une unité est en fonction même une minute, alors toute la consommation d'alimentation en attente est distribuée au locataire correspondant. Pour la distribution en charge, la distribution est effectuée avec la puissance de réserve en plus.

#### ■ Les données d'unité d'intérieur W Multi GHP sont affichées comme "Unité de référence". Parce que l'unité de référence change en fonction des conditions d'opération, les données affichées par le Contrôleur Intelligent changent aussi.

Les données d'unité d'extérieur sont des données comme les "nombre d'opérations" et "temps d'opération".

- Seule un code d'alarme s'affiche dans la barre d'état et l'affichage du journal d'alarme. Le contenu d'une alarme peut être très différent d'un modèle à l'autre, même si le code de l'alarme est le même. Consultez la documentation des différents modèles pour déterminer le contenu de l'alarme.
- A cause du délai de transmission des données, les totaux et les données de distribution affichés par le Contrôleur Intelligent pour différentes zones horaires (heures habituelles, hors horaire, jours spéciaux) peuvent ne pas être comptabilisés d'une manière complètement précise. Pour en savoir plus, voir "6.6.3 Totaux et distribution des zones horaires".

#### ■ Les signaux de nettoyage des filtres et de vidange de l'huile sont mis à jour toutes les 7 minutes (maximum).

Les totaux de temps d'opération et les données de distribution sont mis à jour toutes les 18 minutes. Le temps ACTIVÉ des chauffages électriques est mis à jour une fois par heure.

- Le traitement de coupure pour le jour précédent est réalisé chaque jour pendant quelques minutes après 00:00. Le système ne répondra pas aux entrées de l'utilisateur pendant ce processus.
- Après que les réglages d'une unité d'intérieur aient été modifiés par le Contrôleur Intelligent, l'affichage peut revenir temporairement aux réglages précédents. Ceci est plus fréquent avec les opérations sur toutes les unités. La cause en est le délai de communication, pas un dysfonctionnement du système. Si vous patientez quelques minutes, l'affichage montrera les informations correctes.

Des erreurs de fonctionnement se produisent pendant des orages ou à cause d'interférences électromagnétiques.

Mettez le Contrôleur Intelligent hors et sous tension de nouveau. (Reportez-vous à la partie "Mise hors tension du système" à la page précédente)

Comme règle, le Contrôleur Intelligent ne doit être mis hors tension uniquement que dans des cas comme celui mentionné ci-dessus.

Une gestion correcte de la climatisation est impossible quand le Contrôleur Intelligent est hors tension.

À propos des rapports de distribution et utilisation d'énergie

Les formules utilisées par le Contrôleur Intelligent pour calculer les rapports de distribution de la climatisation et l'utilisation d'énergie ne sont que des approximations. Elles ne produisent généralement pas les mêmes quantités qui apparaissent sur les factures de gaz et d'électricité.

En fonction des conditions d'opération, il peut exister une marge d'erreur entre les rapports de distribution et les quantités de climatisations réelles.

Il peut aussi exister une petite marge d'erreur entre les calculs suivants, à cause des algorithmes utilisés pour arrondir dans les calculs des rapports de distribution.

- "Rapports de distribution des locataires dans un groupe " et "100,00%"
- "Total des rapports de distribution" et "Rapport total de distribution du locataire"
- "Total de l'usage de chaque locataire" et "Total de l'usage indiqué par les pulsomètres"
- "Total de l'usage pendant les zones horaires des heures habituelles, hors horaire et jours spéciaux" et "Total de toutes les zones horaires"

Le Contrôleur Intelligent ne mesure pas directement l'utilisation de l'énergie. Il calcule les rapports de distribution de l'énergie en se fondant sur les rapport de chargement déduit de chaque unité d'intérieur. Les résultats des calculs doivent être considérés comme approximatifs.

#### A propos des totaux des temps d'opération

Les distributions de climatisation et les temps d'opération des climatiseurs sont calculés uniquement pour les périodes pendant lesquelles le Contrôleur Intelligent est sous tension et pendant lesquelles il n'existe aucune erreur de communication entre le Contrôleur Intelligent et les climatiseurs.

Par conséquent, aucun total n'est calculé pendant les moments où le Contrôleur Intelligent est hors tension ou quand des erreurs de communication se produisent.

Vous devez être avertis que des erreurs dans les rapports de distribution deviendront plus importantes si des conditions comme celles décrites ci-dessus se prolongent pendant une longue période de temps.

- Réglage de la date et de l'heure actuelles. La date et l'heure actuels doivent être définies régulièrement, puisque l'horloge du système peut perdre ou gagner pratiquement deux minutes par mois.
- Les opérations du panneau tactile sont impossibles aux moments suivants
	- Quand le système démarre
	- Pendant les vérifications de connexion
	- Pendant le traitement de coupure
	- Pendant l'accès aux cartes PC (sauvegarde, restauration)
- A propos des mots de passe

Les mots de passe doivent être enregistrés et sauvegardés en lieu sûr. Ils ne doivent jamais être communiqués à des tiers.

Si vous oubliez votre mot de passe, contactez votre concessionnaire ou votre fournisseur de service.

#### Ecran vacillant

Ceci peut se produire à l'occasion. C'est dû au rafraîchissement des données et ce n'est pas un dysfonctionnement.

A propos des adaptateurs d'interface

Vous pouvez utiliser des adaptateurs d'interface pour connecter des équipements qui peuvent être mis en marche et arrêtés (ventilateurs, climatiseurs, etc.) par le Contrôleur Intelligent. Cependant, les limitations suivantes s'appliquent.

Pour en savoir plus, consultez la documentation de l'équipement concerné ou contactez votre concessionnaire ou votre fournisseur de service.

- Le contrôle central est supporté uniquement pour les opérations suivantes.
	- Marche/arrêt
	- Interdiction de télécommande (marche/arrêt uniquement)

Les réglages de programmation sont pris en charge, mais les réglages autres que "Dém/Arr" et "Interdiction télécommande" sont ignorés. L'interdiction de télécommande est possible uniquement quand la sortie du signal d'interdiction en provenance de l'adaptateur d'interface a été connectée à l'équipement. Même dans ce cas, les seules opérations qui peuvent être interdites sont marche et arrêt.

Pour chaque écran de **Principal**  $\hat{\theta}$  Sous  $\hat{\theta}$  à Principal  $\hat{\theta}$  Sous  $\hat{\theta}$ , il apparaît en violet clair pendant l'utilisation ON.

 $\blacktriangleright$  Affichage d'alarme

Les détails d'alarme ne sont pas affichés.

Le code "C12" est affiché (signifie l'alarme générale de l'adaptateur d'interface).

Cependant, c'est possible uniquement quand un signal d'entrée d'alarme de l'adaptateur d'interface a été connecté.

- A propos de la distribution de la climatisation
	- 1 Données de vitesse du ventilateur de l'unité d'intérieur

Les temps d'opération totaux par vitesse de ventilateur sont fixés à vitesse élevée. (Les unités sont traitées comme si elles fonctionnaient toujours à vitesse élevée, même si le signal du thermostat ACTIVÉ est connecté à l'unité.)

2 Durée ON du chauffage électrique

La durée totale ON du chauffage électrique ne s'affiche pas.

3 Valeurs de la capacité d'unité d'intérieur

Les capacités ne peuvent pas être lues automatiquement. Définissez-les comme valeurs kW dans l'écran "Capacit U int" (la distribution n'est pas réalisée si elles ne sont pas définies.)

4 Types de produit

Quand ils sont connectés via des adaptateurs d'interface, le système ne peut distinguer les unités PAC et GHP.

Vous avez besoin de définir manuellement le type quand vous définissez la capacité de l'unité d'intérieur.

(Reportez-vous à l'écran "Nom du locataire/ Gp dsb" <sub>Principal</sub>5<sub>Sous</sub> 3)

5 Ceci ne s'applique qu'à la distribution simple. Aucune distribution en charge ne peut être faite.

- $\triangleright$  Tant que la conformité avec les spécifications des connecteurs des adaptateurs d'interface est respectée, n'importe quel type d'équipement peut être connecté au Contrôleur Intelligent. Cependant, vous devez éviter de connecter des équipements dont le fonctionnement peut avoir de graves conséquences sur les biens ou les personnes.
- Lorsqu'une seule unité de contrôle centralisé est installée dans un système sans télécommande, si l'unité de contrôle centralisée est endommagée, le(s) climatiseur(s) risque(nt) de ne pas fonctionner ou d'autres problèmes risquent de se produire. Pour éviter ce problème, nous vous recommandons d'installer plusieurs unités de contrôle centralisé.

# **13 Dépannage**

Avant de contacter le service après-vente, vérifiez les éléments suivants. N'essayez pas de réparer le Contrôleur Intelligent vous-même. Le faire peut être dangereux.

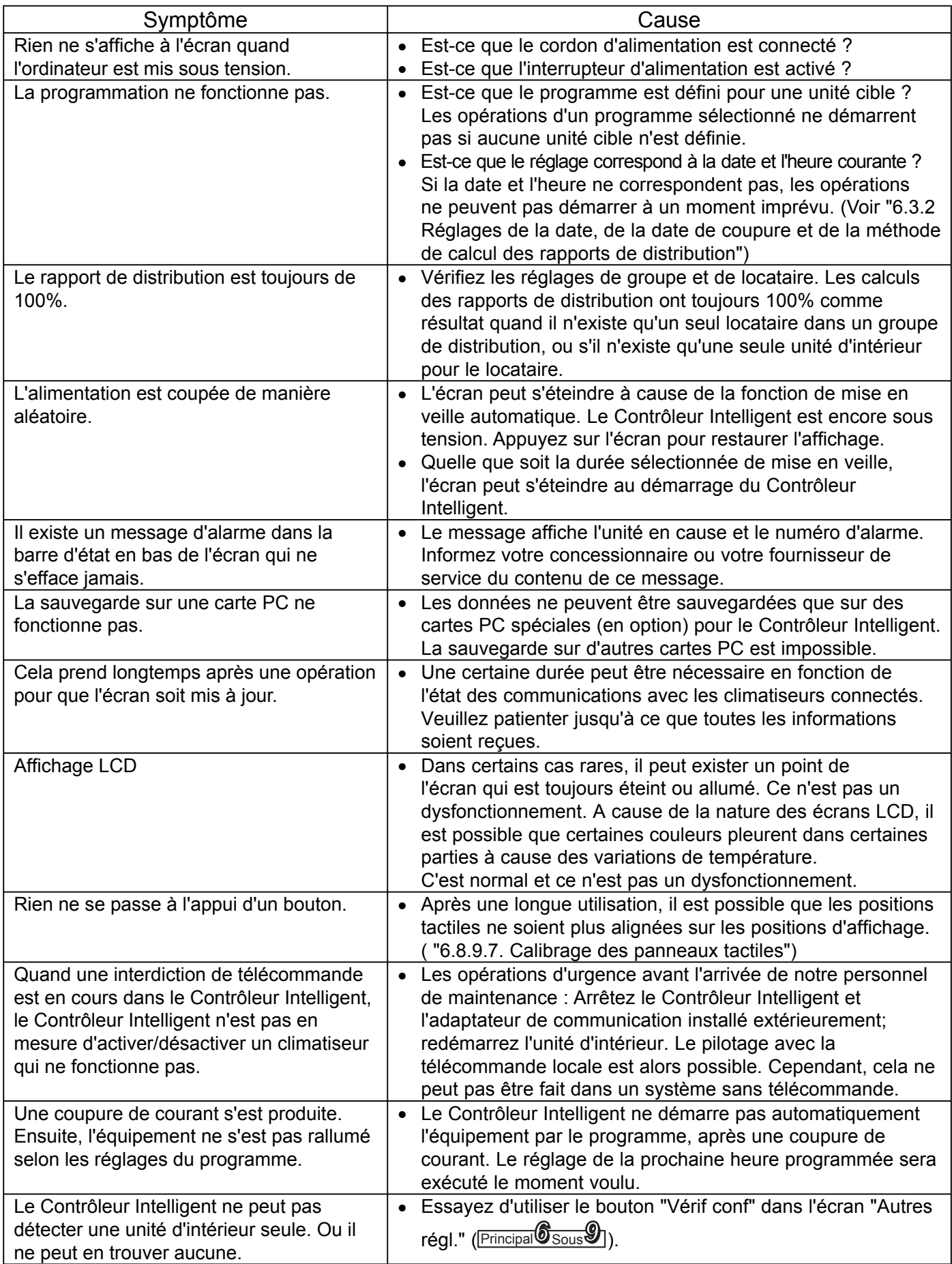

## **13 Dépannage**

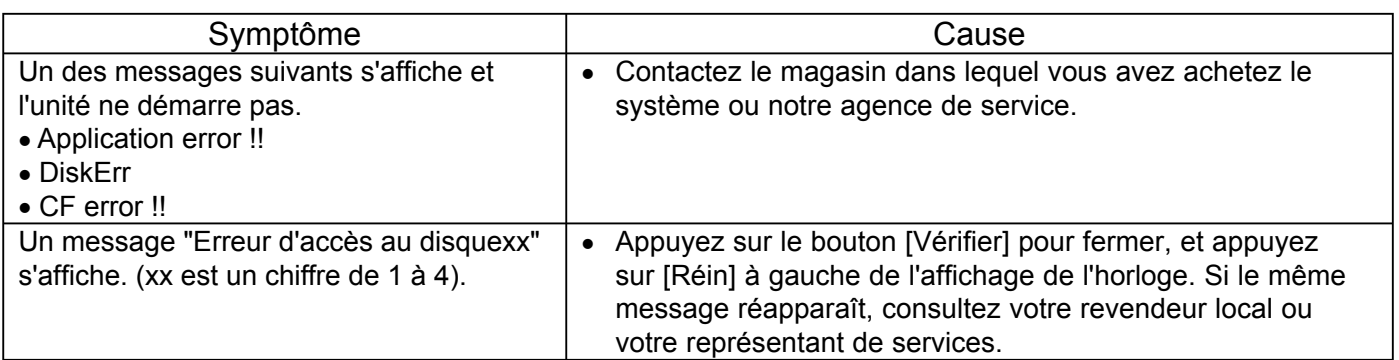

# **14 Entretien**

#### **Débranchez le cordon d'alimentation avant le nettoyage du Contrôleur Intelligent.**

Le système possède des connecteurs et d'autres composants haute tension. Mettez toujours le système hors tension et débranchez le cordon d'alimentation avant de le nettoyer.

#### **Utilisez un solvant neutre**

Pour nettoyer le panneau de commande et le panneau tactile, utilisez un chiffon doux légèrement humidifié avec un solvant neutre.

N'utilisez pas de solvants volatiles comme du benzène ou du diluant, ni d'encaustique ou de pesticides. Cela pourrait provoquer des dommages aux surfaces peintes et au revêtement du panneau tactile.

#### **Evitez le contact direct avec de l'eau**

Ne laissez pas l'eau entrer en contact direct avec le produit. L'isolation sera détériorée, ce qui peut provoquer des dommages ou des décharges électriques.

#### **Ne démontez pas le produit**

Ne démontez pas le Contrôleur Intelligent.

Le faire serait extrêmement dangereux. Cela pourrait provoquer des dommages à l'unité ou des décharges électriques.

#### ■ Vérifiez le montage des composants

Plusieurs fois par an, vérifiez que le montage des composants comme le panneau de commande n'est pas affaibli par la rouille ou la corrosion.

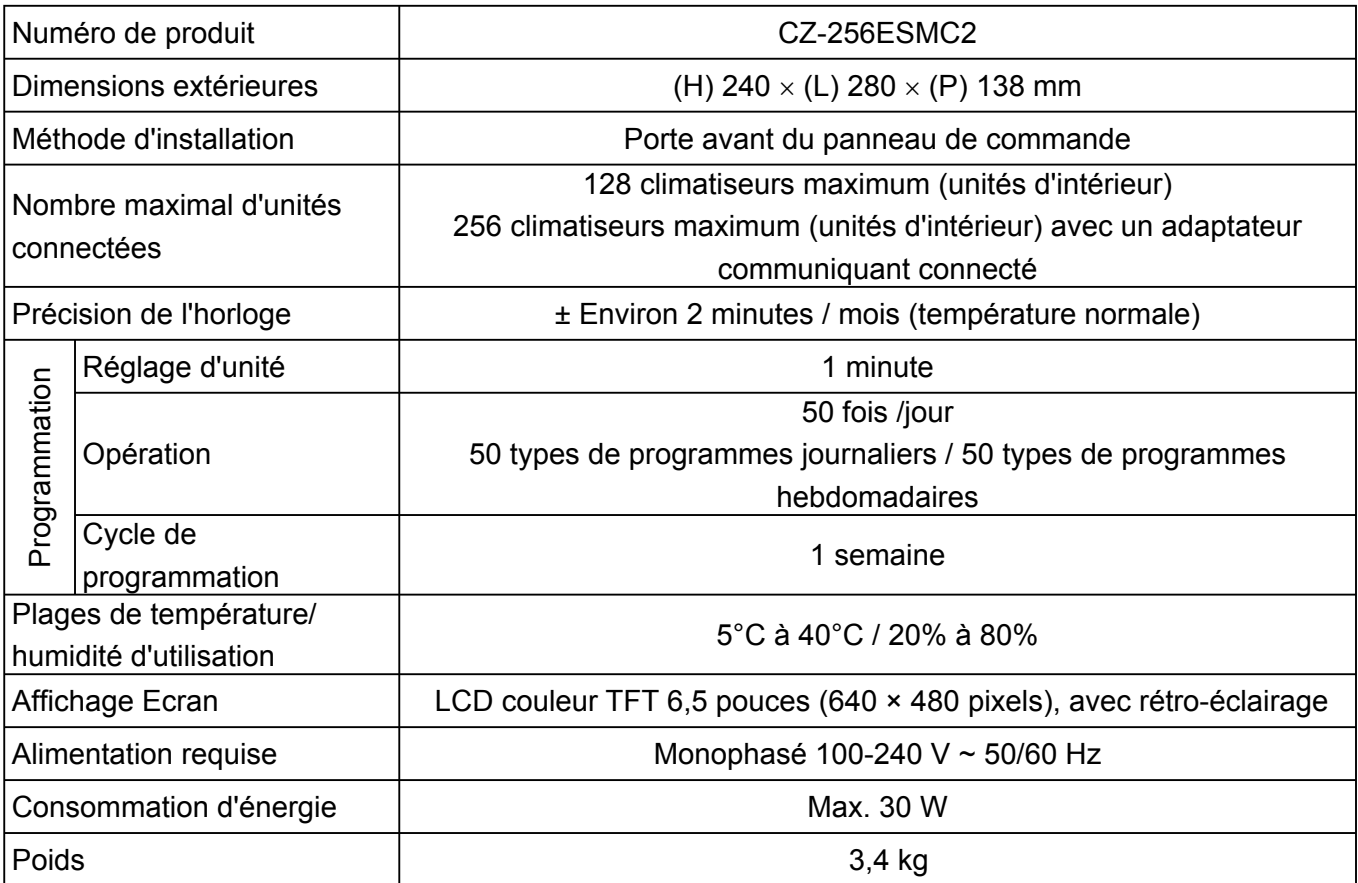

## **Consignes de sécurité**

- Avant d'effectuer des travaux d'installation ou d'électricité, assurez-vous de lire attentivement ces "Consignes de sécurité" et de les respecter scrupuleusement.
- Les précautions fournies par ce manuel consistent en "Danger" et "Attention" particuliers. Assurez-vous de suivre ces consignes, parce qu'elles fournissent des informations importantes pour la sécurité. Les étiquettes et leur signification sont décrites ci-dessous.

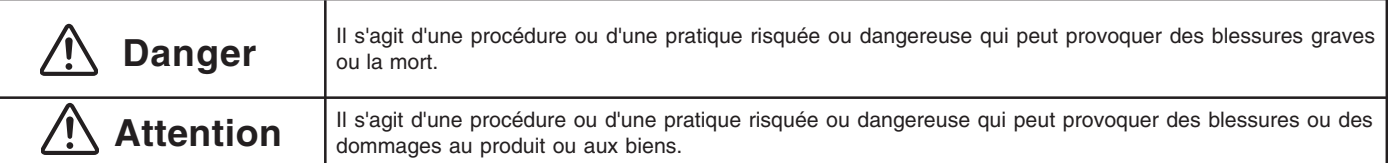

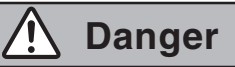

- Assurez-vous d'organiser l'installation chez votre concessionnaire au moment de l'achat du système ou utiliser un installateur professionnel. Une décharge électrique ou un incendie peut se produire si une personne inexpérimentée réalise incorrectement les procédures d'installation ou de câblage.
- Suivez scrupuleusement ces Instructions d'installation (électrique) et de service pour l'installation de l'unité. Des décharges électriques ou un incendie peut se produire si l'unité n'est pas installée correctement.
- L'installation électrique doit être réalisée par un électricien qualifié, conformément aux dispositions des normes techniques des installations électriques, aux réglementations locales pour le câblage d'intérieur et à ces Instructions d'installation (électrique) et de service. Assurez-vous d'utiliser un circuit électrique dédié. Une capacité insuffisante du circuit électrique peut provoquer des décharges électriques ou un incendie.
- Utilisez les câbles spécifiés pour les connexions électriques et connectez solidement les câbles. Fixez solidement les câbles de manière à ce que les câbles ne forcent pas sur les terminaux de connexion. Des connexions non sécurisées ou fixées peuvent provoquer une surchauffe ou un incendie.
- Le site d'installation peut nécessiter l'utilisation d'un coupe-circuit. Ne pas utiliser de coupe-circuit peut provoquer des décharges électriques ou un incendie.

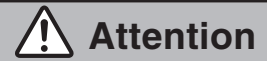

Pendant l'installation électrique, déchargez-vous à la terre de toute l'électricité statique accumulée avant de toucher l'unité.

### **Pièces fournies Spécifications**

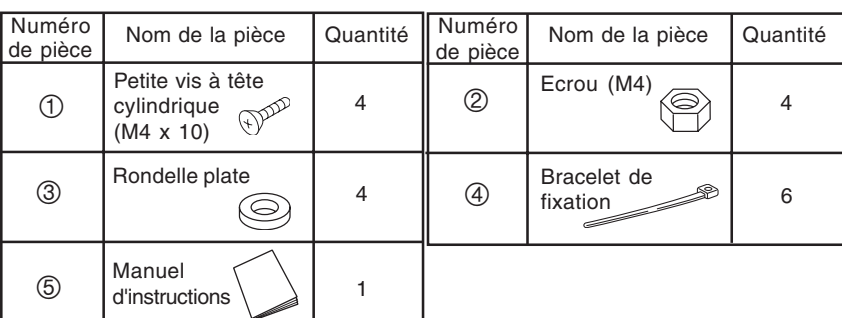

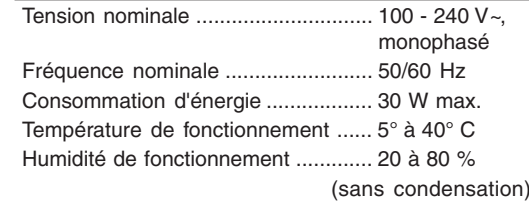

### 1 **Avertissements à propos de la conception du boîtier de commande**

**Gabarit du boîtier de commande**

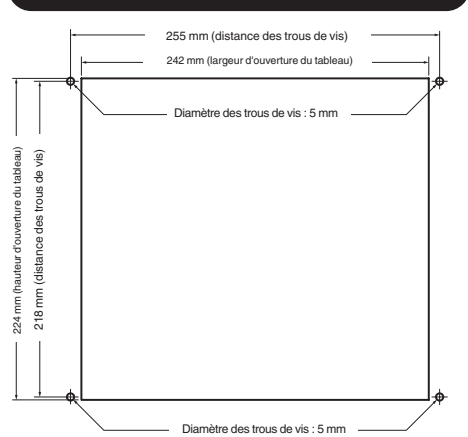

#### **Dimensions extérieures**

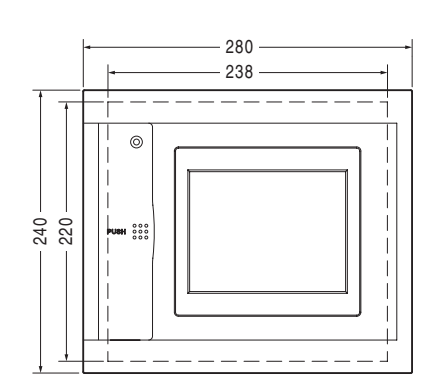

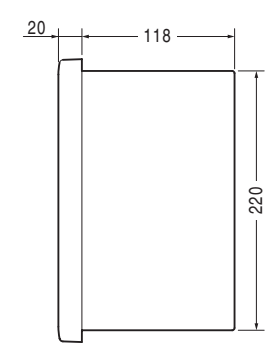

Prenez les points suivants en considération pour l'installation du boîtier de commande :

1. Pour garantir une circulation d'air suffisante pour le refroidissement, pratiquez des ouvertures (trous, fentes, etc.) de ventilation sur les côtés supérieur, inférieur et latéraux du boîtier, comme illustré sur la figure ci-dessous. (assurez-vous de ne pas engorger l'ouverture de ventilation lors des réglages.)

Assurez-vous que la température à l'intérieur du boîtier de commande n'excède pas 40 °C.

#### **Exemple de boîtier de commande**

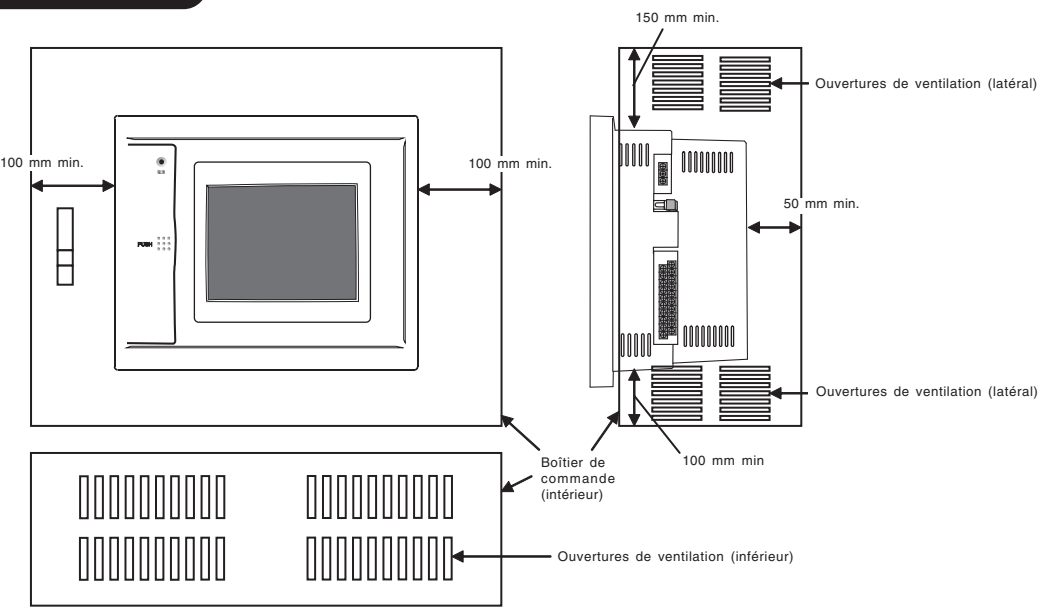

2. Éloignez autant que possible les lignes des signaux de télécommunications et les lignes électriques (au moins 50 mm si le câblage est à l'intérieur du boîtier de commande) pour réduire les effets de bruit électrique.

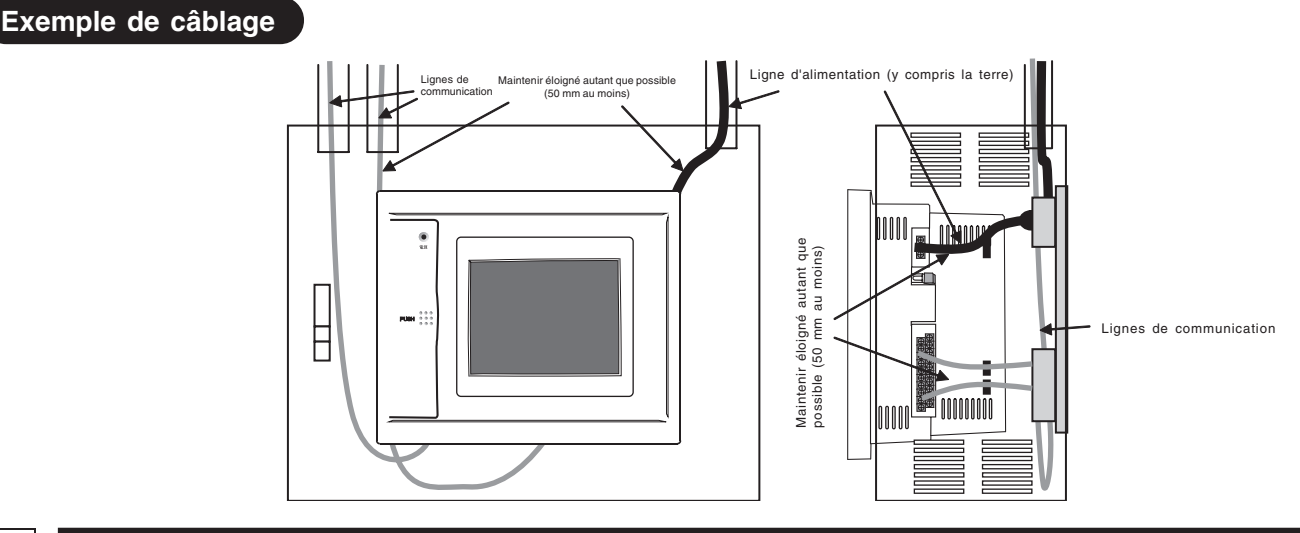

## 2 **Montage**

#### **Attention**

- N'installez pas les lignes de communication ou les lignes d'entrée/sortie à proximité des lignes d'alimentation, ou dans le même conduit. Le faire pourrait provoquer des dysfonctionnements.
- Installez l'unité à l'écart des sources potentielles de bruit.
- N'installez pas l'unité aux endroits très humides, ou là où elle pourrait être mouillée.
- N'installez pas l'unité aux endroits soumis à des vibrations excessives ou des chocs.
- Installez l'unité dans un boîtier de commande.
- (1)Enlevez les deux vis à tête cylindrique des côtés inférieurs et du bas du panneau avant.
- (2)Installez l'unité du contrôleur dans le boîtier de commande à l'aide des quatre vis, rondelles et écrous fournis.
- (3)Replacez le panneau avant.

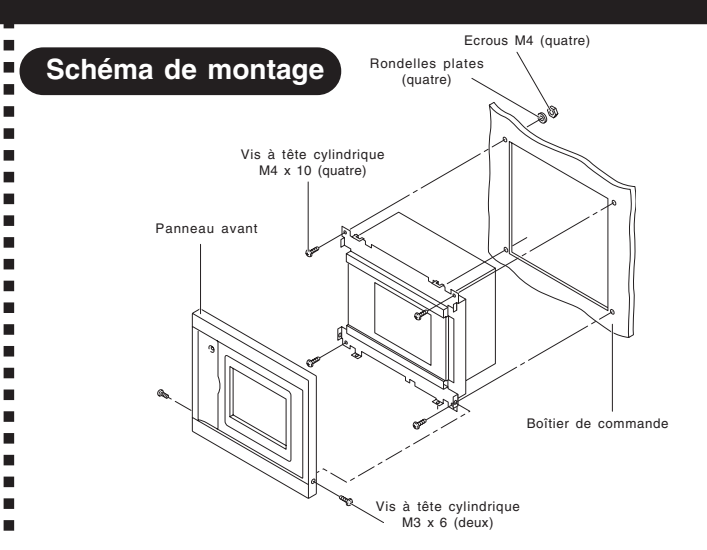

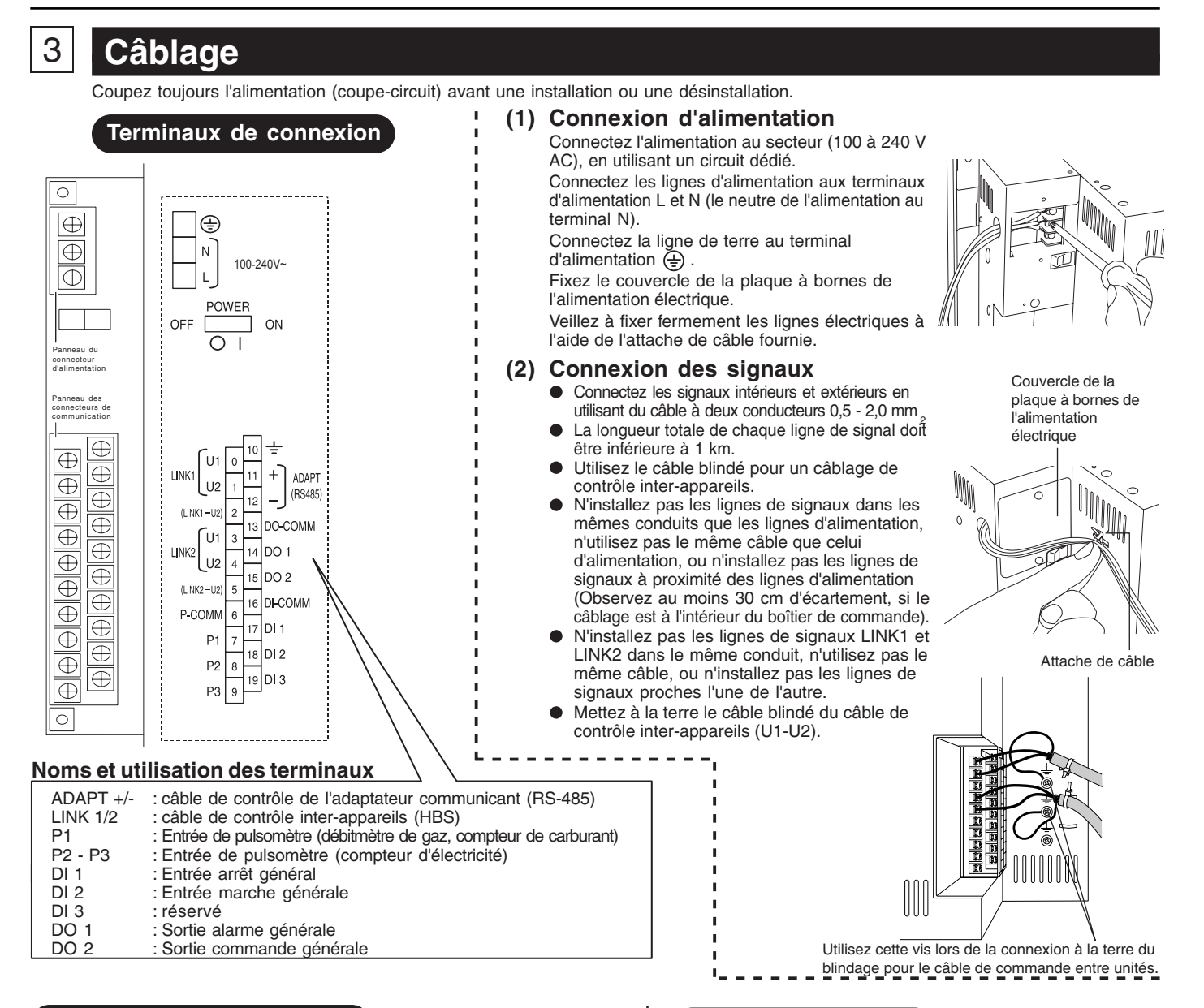

#### **Schéma basique de câblage**

Installez le câble de contrôle de l'adaptateur communicant et le câble de contrôle inter-appareils comme indiqué dans la figure ci-dessous.

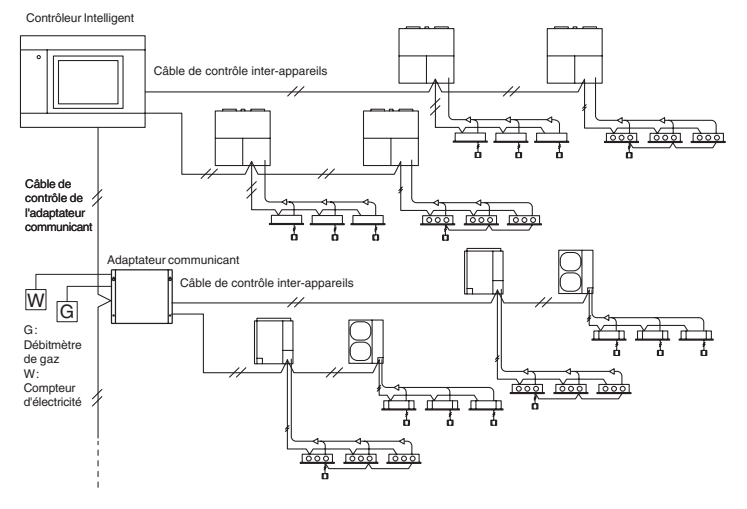

Pour la connexion des systèmes de lien (câbles de contrôle interappareils), connectez d'abord LINK1 et LINK2 sur le Contrôleur Intelligent. Jusqu'à 4 systèmes de lien peuvent être connectés.

- **Procédure de câblage**
	- Câble de contrôle inter-appareils (non polarisé) Connectez les terminaux de signal 0 et 1 (LINK1) aux terminaux du câble de contrôle inter-appareils d'une unité d'intérieur ou d'extérieur. Si vous utilisez deux systèmes de lien pour la connexion, connectez les terminaux de signal 3 et 4 (LINK2) de la même manière.
	- Lignes de contrôle de l'adaptateur communiquant (remarquez la polarité + et -) Jusqu'à sept adaptateurs communicants externes peuvent être connectés à l'unité de contrôle (voir la figure à gauche). Cependant, un maximum de quatre liens est accepté. Assurez-vous de suivre les instructions d'installation des adaptateurs communicants lors de l'installation des adaptateurs. Assurez-vous que les lignes d'alimentation ne sont connectées aux terminaux de l'adaptateur communiquant ou aux terminaux du câble de contrôle inter-appareils.
	- Si la tension d'alimentation est accidentellement envoyée aux terminaux du câble de contrôle inter-appareils, un fusible grillera pour protéger le tableau du contrôleur. Si cela se produit, débranchez la ligne d'alimentation et connectez le câble de contrôle inter-appareils au terminal réservé U2. (L'autre ligne de signal peut rester connecter au terminal U1.) Les terminaux réservés U2 sont situés juste à côté des terminaux principaux U2.

Utilisez le terminal 2 (LINK1-U2) au lieu du terminal 1 Utilisez le terminal 5 (LINK2-U2) au lieu du terminal 4

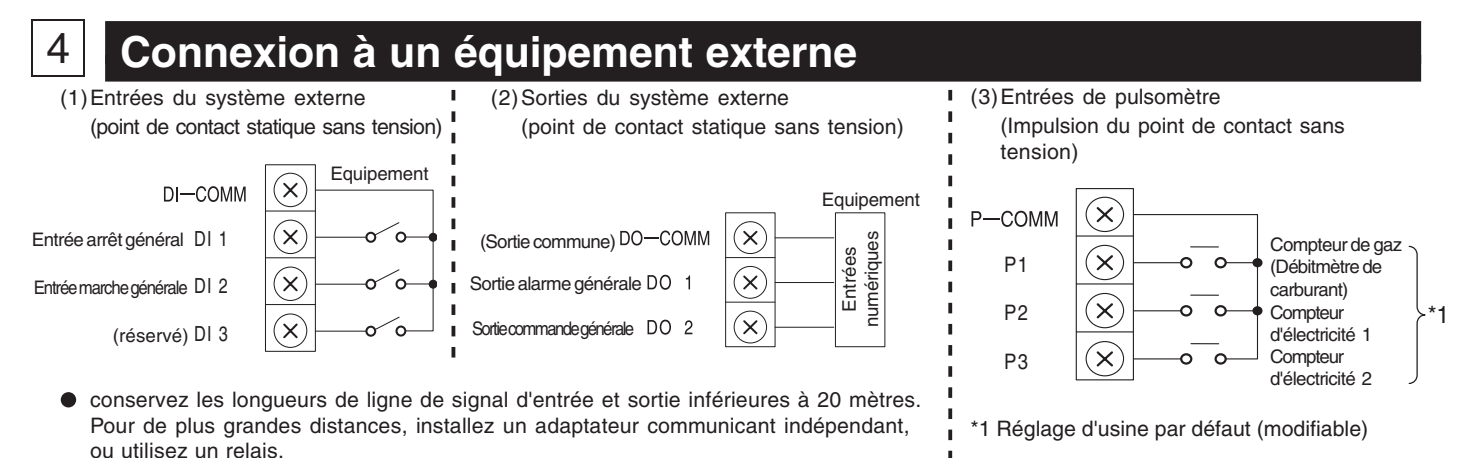

- Pour une utilisation dans des zones susceptibles d'être sujettes à du bruit électrique, utilisez du câble blindé deux conducteurs (avec une ligne de terre), avec une section de 0.5 mm<sup>2</sup> ou plus.
- Ne pas envoyer de tension externe aux terminaux d'entrée.  $\bullet$
- $\bullet$ Les terminaux d'entrée utilise un courant de détection d'environ 10 mA à 5 V DC.
- La tension et le courant des terminaux de sortie autorisés sont de 30 V DC, 0.5 A.

### 5 **Interrupteur d'alimentation**

Le Contrôleur Intelligent possède un interrupteur d'alimentation.Si l'écran LCD reste éteint après la mise sous tension, vérifiez la position de l'interrupteur d'alimentation.

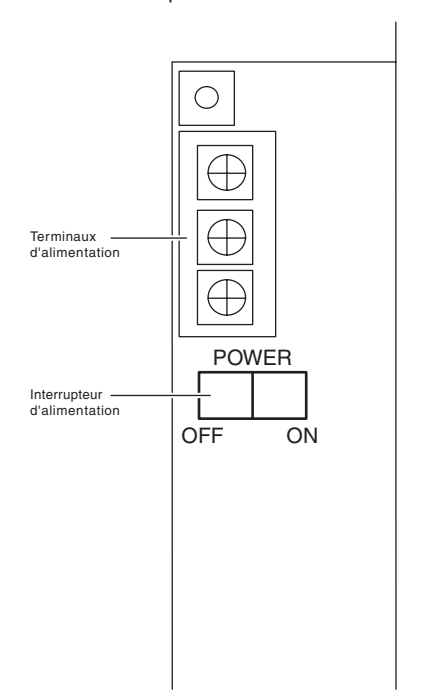

# 6 **Schéma du circuit imprimé**

Largeur d'impulsion minimum

Intervalle d'impulsion minimum 1 sec

100 msec

●

 $\bullet$ 

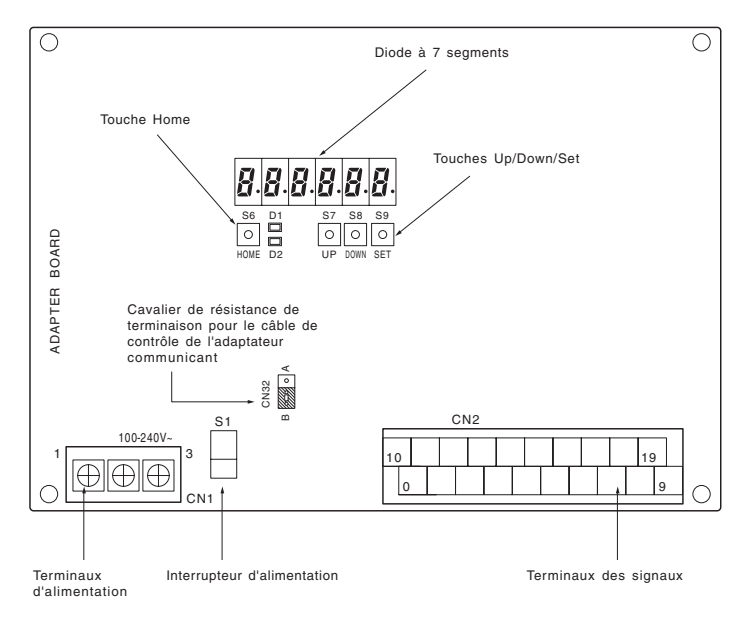

Normalement, il n'existe aucun besoin de modifier ces réglages sur le circuit imprimé du Contrôleur Intelligent.

### 7 **Vérification de la configuration du système, configuration nécessaire**

1 Mettez sous tension toutes les unités de climatisation.

- 2 Mettez sous tension le Contrôleur Intelligent.
- 3 Définissez la date et l'heure du Contrôleur Intelligent et vérifiez la configuration du système.
- 4 En suivant l'affichage du Contrôleur Intelligent, vérifiez le nombre d'unités connectées.
- 5 Effectuez les réglages nécessaires. **Assurez-vous de définir l'adresse centrale de contrôle**.
- \* Voir le manuel d'instructions pour en savoir plus.

## 8 **Education du client**

- Donnez le manuel d'instruction au client.
- Expliquez le fonctionnement au client, en suivant les explications fournies par le manuel d'instructions.

# *Memo*

**Panasonic Corporation**